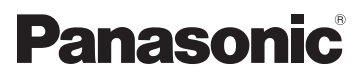

**HC-V720M**

**HC-V710**

# Operating Instructions High Definition Video Camera

Model No. **HC-V720**

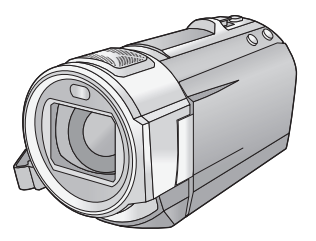

Please read these instructions carefully before using this product, and save this manual for future use.

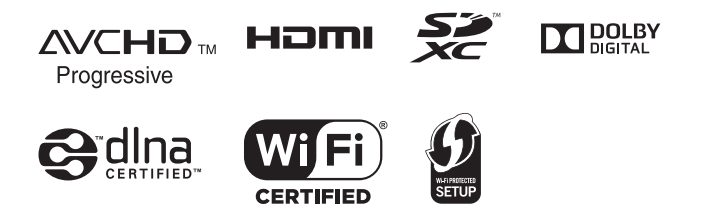

VQT4R05

# <span id="page-1-0"></span>**Read this first**

## ■ About the recording format for **recording motion pictures**

You can record motion pictures in either AVCHD\*1 or iFrame recording formats using this unit.  $($   $\rightarrow$  [63](#page-62-0))

\*1 It is compatible with the AVCHD Progressive (1080/50p).

#### **AVCHD:**

It is suitable for viewing on a high-definition TV or for saving to disc<sup> $2$ </sup>.

\*2 To save an image recorded in 1080/50p, it is required to copy to a disc using the supplied software HD Writer AE 5.0.

#### **iFrame:**

This is a recording format suitable for viewing and editing on a Mac (iMovie'11).

● It is not compatible with motion pictures recorded in AVCHD format.

## ■ Indemnity about recorded **content**

Panasonic does not accept any responsibility for damages directly or indirectly due to any type of problems that result in loss of recording or edited content, and does not guarantee any content if recording or editing does not work properly. Likewise, the above also applies in a case where any type of repair is made to the unit (including any other non-built-in memory related component).

## ■ Handling of built-in memory **[HC-V720M]**

This unit is equipped with the built-in memory. When using this component, pay attention to the following points.

#### **Back up data periodically.**

The built-in memory is temporary storage. In order to avoid erasing data due to static electricity, electromagnetic waves, breakage, and failures, back up the data to a PC or DVD disc.  $($   $\rightarrow$  [157](#page-156-0))

- $\bullet$  $\bullet$  $\bullet$  Access lamp [ACCESS] ( $\rightarrow$  7) illuminates while the SD card or built-in memory is being accessed (initialization, recording, playback, deleting etc.). Do not perform the following operations when the lamp illuminates. It may damage the built-in memory or cause a malfunction in the unit.
	- $-$  Turn the unit off (remove the battery)
	- $-$  Insert and remove the USB cable
	- $-$  Expose the unit to vibrations or shock
- About disposing of or giving away this unit.  $\leftrightarrow$  [183](#page-182-0))

## ■ About Condensation (When **the lens or the LCD monitor is fogged up)**

Condensation occurs when there is a change in temperature or humidity, such as when the unit is taken from outside or a cold room to a warm room. Please be careful, as it may cause the lens or LCD monitor to become soiled, moldy, or damaged.

When taking the unit to a place which has a different temperature, if the unit is accustomed to the room temperature of the destination for about one hour, condensation can be prevented. (When the difference in temperature is severe, place the unit in a plastic bag or the like, remove air from the bag, and seal the bag.) When condensation has occurred, remove the battery and/or the AC adapter and leave the unit like that for about one hour. When the unit becomes accustomed to the surrounding temperature, fogginess will disappear naturally.

■ Cards that you can use with **this unit**

#### **SD Memory Card, SDHC Memory Card and SDXC Memory Card**

- 4 GB or more Memory Cards that do not have the SDHC logo or 48 GB or more Memory Cards that do not have the SDXC logo are not based on SD Memory Card Specifications.
- Refer to page [13](#page-12-0) for more details on SD cards.

## ∫ **For the purposes of these operating instructions**

- SD Memory Card, SDHC Memory Card and SDXC Memory Card are referred to as the "SD card".
- Function that can be used for Motion Picture Recording Mode:

Function that can be used for Still Picture Recording Mode:

● Function that can be used for the Playback Mode:  $\boxed{\blacktriangleright}$ 

Function that can be used for the Playback Mode (motion pictures only):

Function that can be used for the Playback Mode (still pictures only):

- Scene(s) recorded in 1080/50p or 1080/50i: "AVCHD scene(s)"
- Pages for reference are indicated by an arrow, for example:  $\rightarrow$  00

These operating instructions are designed for use with models  $[HC-V720]$ , HC-V720M and HC-V710]. Pictures may be slightly different from the original.

- The illustrations used in these operating instructions show model [HC-V720], however, parts of the explanation refer to different models.
- Depending on the model, some functions are not available.
- [HC-V720] and HC-V720M] correspond to Wi-Fi® functions.
- Features may vary, so please read carefully.
- Not all models may be available depending on the region of purchase.

# **Contents**

**[Read this first.................................................2](#page-1-0)**

# **[Preparation](#page-5-0)**

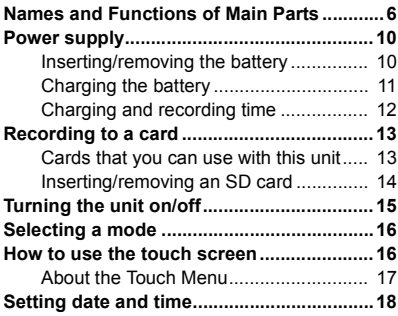

# **[Basic](#page-18-0)**

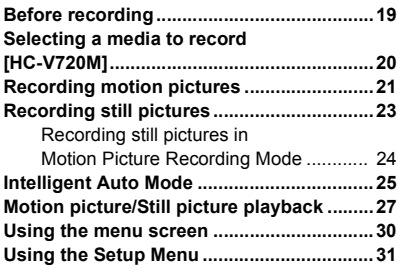

# **[Advanced \(Recording\)](#page-39-0)**

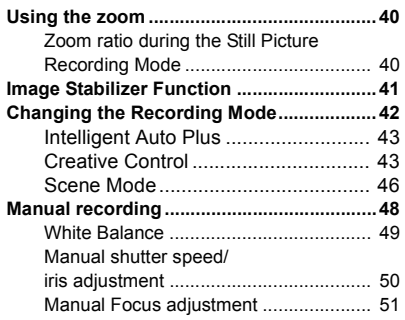

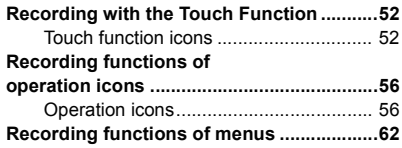

# **[Advanced \(Playback\)](#page-77-0)**

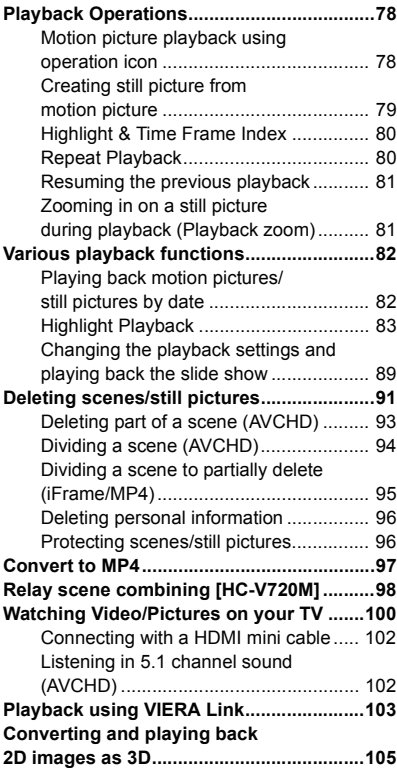

# **[Copy/Dubbing](#page-105-0)**

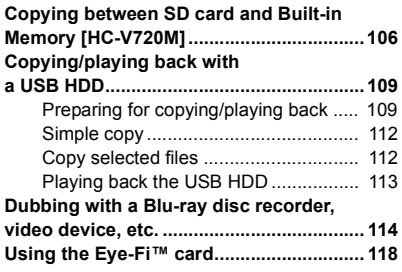

# **[Wi-Fi \[HC-V720\]/\[HC-V720M\]](#page-120-0)**

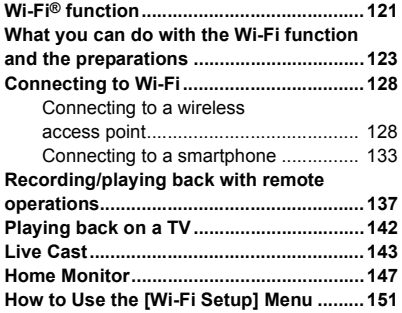

# **[With a PC](#page-156-1)**

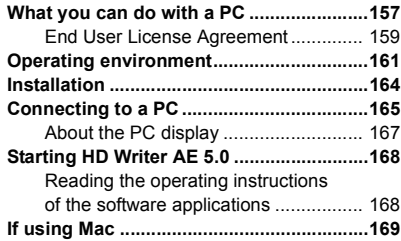

# **[Others](#page-169-0)**

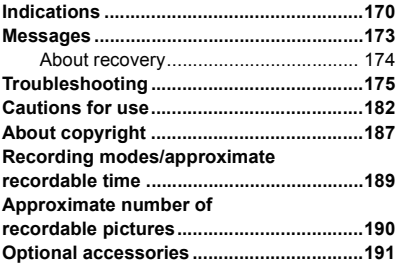

#### <span id="page-5-0"></span>**Preparation**

# <span id="page-5-1"></span>**Names and Functions of Main Parts**

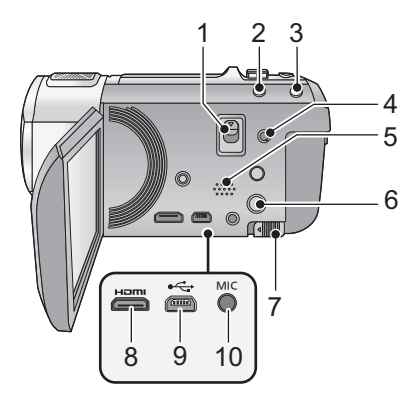

- **1 Shoe adaptor release lever [SHOE ADAPTOR RELEASE] (→ [191](#page-190-1))**
- **2 Intelligent auto button [iA]**  $(\rightarrow 25)$  $(\rightarrow 25)$
- **3 Optical Image Stabilizer button**   $[(\langle W \rangle)$  O.I.S.] ( $\rightarrow$  [41](#page-40-0))
- **4 A/V** connector  $[A/V]$  ( $\rightarrow$  [100](#page-99-1), [117](#page-116-0))
- **5 Speaker**
- **6 Power button**  $\left[\frac{1}{2}\right]$  **(** $\rightarrow$  **[15](#page-14-0))**
- **8 Battery release lever [BATT]**  $( \rightarrow 10)$  $( \rightarrow 10)$
- **8 HDMI mini connector [HDMI]**   $( \rightarrow 100)$  $( \rightarrow 100)$  $( \rightarrow 100)$
- **9 USB terminal [←**] (→ [109,](#page-108-2) [115](#page-114-0), [165\)](#page-164-1)
- **10 Microphone terminal [MIC]**
- A compatible plug-in powered microphone can be used as an external microphone.
- $\Box \Box \Box \Box \Box \Box$  (Microphone input level meter) is displayed when the external microphone is connected.  $(\rightarrow 72)$  $(\rightarrow 72)$
- When the unit is connected with the AC adaptor, sometimes noise may be heard depending on the microphone type. In this case, please switch to the battery for the power supply and the noise will stop.

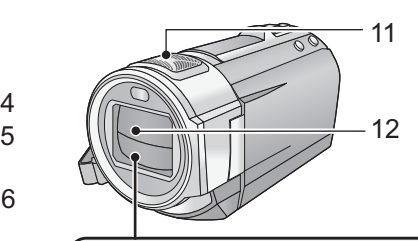

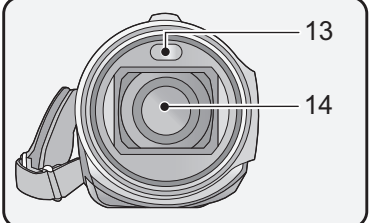

- **11 Internal microphones**
- **12 Lens cover**
- The lens cover opens in Motion Picture Recording Mode or Still Picture Recording Mode.  $($   $\rightarrow$   $\overline{16})$  $\overline{16})$  $\overline{16})$
- **13 Built-in flash/Video light (→ [59](#page-58-0), [61,](#page-60-0) [77\)](#page-76-0)**
- **14 Lens**

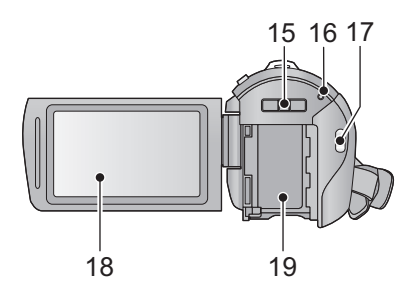

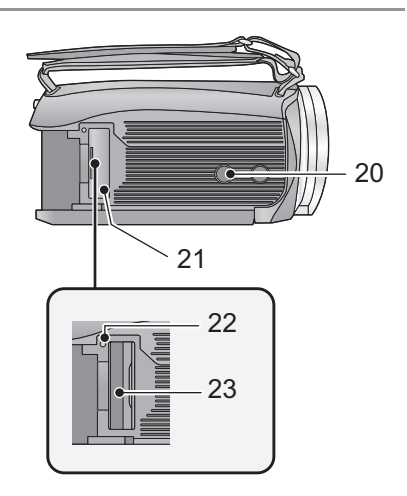

- **15 Shoe adaptor mounting part [SHOE ADAPTOR] (** $\rightarrow$  **[191](#page-190-1))**
- **16 Status indicator (→ [15](#page-14-0), [128\)](#page-127-2)**
- **17 Recording start/stop button (** $\rightarrow$  **[21](#page-20-0))**
- **18 LCD** monitor (Touch screen)  $($   $\rightarrow$  [16](#page-15-1))

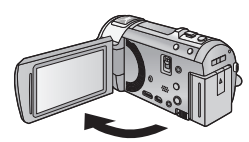

 $\bullet$  It can open up to 90 $^{\circ}$ .

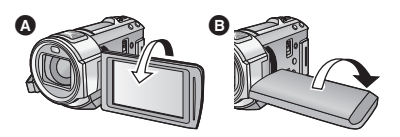

- It can rotate up to 180° △ towards the lens or  $90^\circ$   $\bigoplus$  towards the opposite direction.
- 19 **Battery holder**  $(\rightarrow 10)$  $(\rightarrow 10)$
- **20 Tripod receptacle**
- ≥ If you attach a tripod which has 5.5 mm screw or larger, it may damage this unit.
- **21 SD** card cover  $($   $\rightarrow$  [14](#page-13-0))
- <span id="page-6-0"></span>22 Access lamp  $[ACCESS]$   $($   $\rightarrow$  [14\)](#page-13-1)
- 23 **Card slot**  $($  $\rightarrow$  **14** $)$

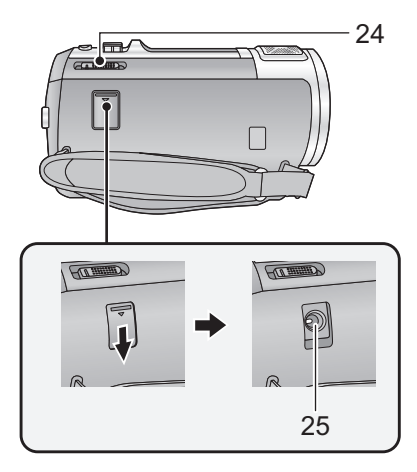

24 **Mode switch**  $($  $\rightarrow$  **[16](#page-15-0)** $)$ 

## **25 DC** input terminal  $[DC \thinspace IN]$   $(\rightarrow 11)$  $(\rightarrow 11)$  $(\rightarrow 11)$

● Do not use any other AC adaptors except the supplied one.

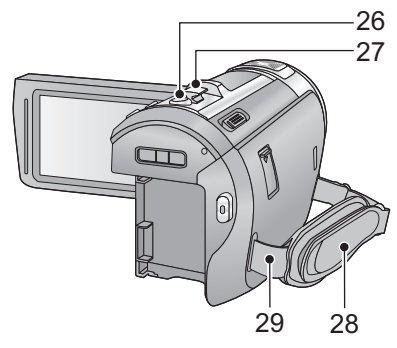

- **26 Photoshot button**  $\begin{bmatrix} 1 \end{bmatrix} \begin{bmatrix} 1 \end{bmatrix}$
- **27 Zoom lever [W/T] (In Motion Picture Recording Mode or Still Picture Recording Mode)** (→ [40](#page-39-1)) Thumbnail display switch  $\left[\begin{array}{c}\blacksquare\end{array}\right]$  /  $Q$   $\uparrow$ Volume lever [-VOL+] (In Playback **Mode)** (→ [28\)](#page-27-0)

#### **28 Grip belt**

Adjust the length of the grip belt so that it fits your hand.

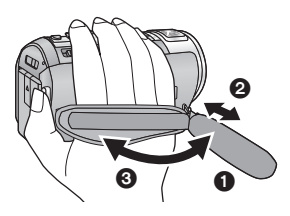

- **1** Flip the belt.
- **2** Adjust the length.
- <sup>3</sup> Replace the belt.
- **29 Shoulder strap fixture**

#### **/** HC-V720 HC-V720M

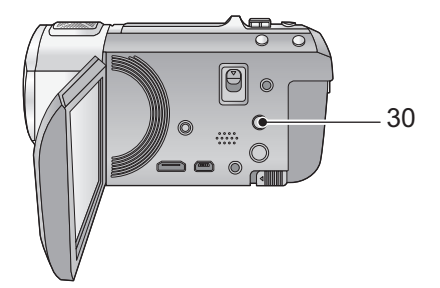

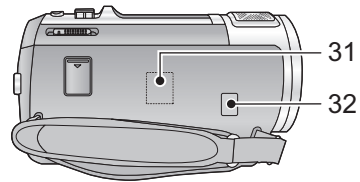

- **30 Wi-Fi button [Wi-Fi] (→ [128,](#page-127-3) [133](#page-132-1), [138,](#page-137-0) [142,](#page-141-1) [143](#page-142-1), [148,](#page-147-0) [151](#page-150-1))**
- **31 Wi-Fi Transmitter (→ [122](#page-121-0))**
- **32 NFC** touch area  $(\rightarrow 137)$  $(\rightarrow 137)$

# <span id="page-9-0"></span>**Power supply**

## ∫ **About batteries that you can use with this unit**

**The battery that can be used with this unit is VW-VBT190/VW-VBT380.**

≥ **The unit has a function for distinguishing batteries which can be used safely. The dedicated battery (VW-VBT190/VW-VBT380) supports this function. The only batteries suitable for use with this unit are genuine Panasonic products and batteries manufactured by other companies and certified by Panasonic. Panasonic cannot in any way guarantee the quality, performance or safety of batteries which have been manufactured by other companies and are not genuine Panasonic products.**

**It has been found that counterfeit battery packs which look very similar to the genuine product are made available to purchase in some markets. Some of these battery packs are not adequately protected with internal protection to meet the requirements of appropriate safety standards. There is a possibility that these battery packs may lead to fire or explosion. Please be advised that we are not liable for any accident or failure occurring as a result of use of a counterfeit battery pack. To ensure that safe products are used we would recommend that a genuine Panasonic battery pack is used.**

# <span id="page-9-1"></span>**Inserting/removing the battery**

• Press the power button to turn off the unit.  $($  $\rightarrow$  [15](#page-14-0))

**Install the battery by inserting it in the direction shown in the figure.**

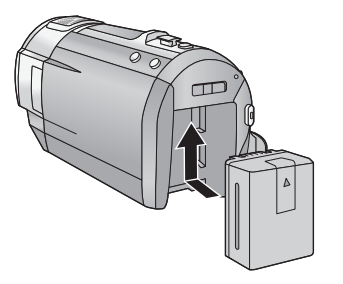

Insert the battery until it clicks and locks.

## **Removing the battery**

Be sure to hold down the power button until the status indicator goes off. Then remove the battery while supporting the unit to prevent it from dropping.

**Move the battery release lever in the direction indicated by the arrow and remove the battery when unlocked.**

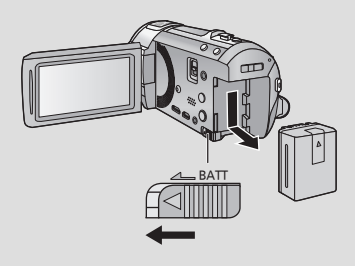

<span id="page-10-0"></span>**When this unit is purchased, the battery is not charged. Charge the battery fully before using this unit for the first time.**

The unit is in the standby condition when the AC adaptor is connected. The primary circuit is always "live" as long as the AC adaptor is connected to an electrical outlet. **Important:**

- ≥ **Use the supplied AC adaptor. Do not use the AC adaptor of another device.**
- ≥ **Do not use the AC cable with any other equipment as it is designed only for this unit. Also, do not use the AC cable from other equipment with this unit.**
- ≥ **The battery will not be charged if the unit is turned on.**
- $\bullet$  It is recommended to charge the battery in a temperature between 10 °C and 30 °C. (The **battery temperature should also be the same.)**

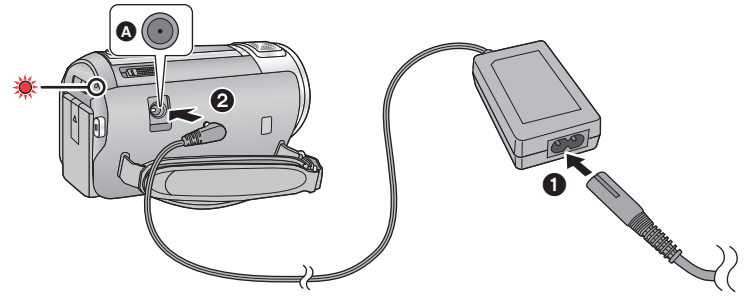

- **A** DC input terminal
- *1* **Connect the AC cable to the AC adaptor, then the AC outlet.**

#### *2* **Connect the AC adaptor to the DC input terminal.**

≥ The status indicator will flash red at an interval of 2 seconds (approximately 1 second on, 1 second off), indicating that charging has begun.

It will turn off when the charging is completed.

## ∫ **Connecting to the AC outlet**

It is possible to use this unit with power supplied from the AC outlet by turning on the unit with the AC adaptor connected.

When recording for a long time, keep the AC adaptor connected and use it together with the battery.

## ∫ **To charge by connecting to other device**

It is possible to charge by connecting to other device with the USB cable (supplied). Please refer to page [166](#page-165-0).

- ≥ If the status indicator flashes at a particularly fast or slow rate, refer to page [184.](#page-183-0)
- $\bullet$  We recommend using Panasonic batteries ( $\rightarrow$  [12\)](#page-11-0).
- If you use other batteries, we cannot guarantee the quality of this product.
- Do not heat or expose to flame.
- Do not leave the battery(ies) in a car exposed to direct sunlight for a long period of time with doors and windows closed.

# <span id="page-11-0"></span>**Charging and recording time**

#### ∫ **Charging/Recording time**

- Temperature: 25 °C/humidity: 60%RH
- Charging times in parentheses are when charging from the USB terminal.

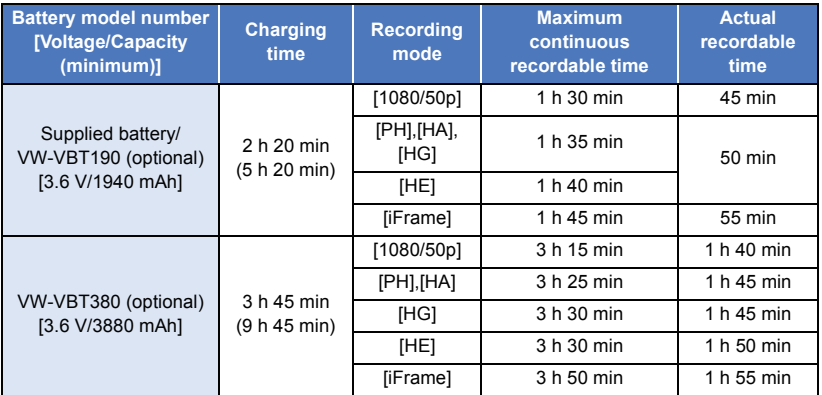

• These times are approximations.

- ≥ **The indicated charging time is for when the battery has been discharged completely. Charging time and recordable time vary depending on the usage conditions such as high/ low temperature.**
- The actual recordable time refers to the recordable time when repeatedly starting/stopping recording, turning the unit on/off, moving the zoom lever etc.
- The batteries heat up after use or charging. This is not a malfunction.

#### **Battery capacity indication**

- The display changes as the battery capacity reduces.  $\dim \to \dim \to \dim \to \mathbb{R}$ If there is less than 3 minutes remaining, then  $\Box$  will become red. If the battery discharges, then **many** will flash.
- Screen display will disappear when no touch operation is performed for a specific period of time. However, it will be constantly displayed when the remaining battery time becomes less than 30 minutes.
- ≥ The remaining battery capacity is displayed when using the Panasonic battery that you can use for this unit. The actual time can vary depending on your actual use.
- When using the AC adaptor or batteries made by other companies, the remaining battery capacity will not be shown.

# <span id="page-12-1"></span>**Recording to a card**

The unit can record still pictures or motion pictures to an SD card or built-in memory. To record to an SD card, read the following.

# <span id="page-12-2"></span><span id="page-12-0"></span>**Cards that you can use with this unit**

#### **Use SD cards conforming to Class 4 or higher of the SD Speed Class Rating\* for motion picture recording.**

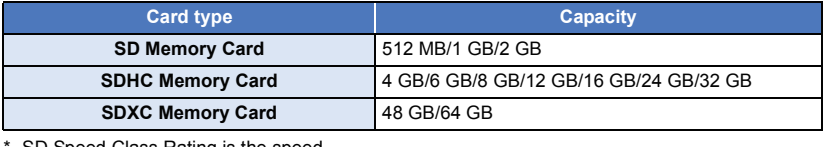

SD Speed Class Rating is the speed standard regarding continuous writing. Check via the label on the card, etc.

e.g.:

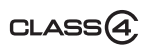

● Please check the latest information on the support website below.

#### **http://panasonic.jp/support/global/cs/e\_cam**

(This website is in English only.)

- ≥ **When using an SDHC Memory Card/SDXC Memory Card with other equipment, check the equipment is compatible with these Memory Cards.**
- $\bullet$  An Eve-Fi X2 series SD card is required to use functions related to Eve-Fi. (→ [118](#page-117-1))
- We do not quarantee the operation of SD cards other than the ones above. Further, SD cards with a capacity of less than 32 MB cannot be used for motion picture recording.
- ≥ 4 GB or more Memory Cards that do not have the SDHC logo or 48 GB or more Memory Cards that do not have the SDXC logo are not based on SD Memory Card Specifications.
- When the write-protect switch **A** on SD card is locked, no recording, deletion or editing will be possible on the card.
- Keep the Memory Card out of reach of children to prevent swallowing.

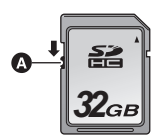

<span id="page-13-0"></span>When using an SD card not from Panasonic, or one previously used on other equipment, for the first time on this unit, format the SD card.  $(\rightarrow 37)$  $(\rightarrow 37)$  $(\rightarrow 37)$  When the SD card is formatted, all of the recorded data is deleted. Once the data is deleted, it cannot be restored.

#### **Caution:**

**Check that the access lamp has gone off.**

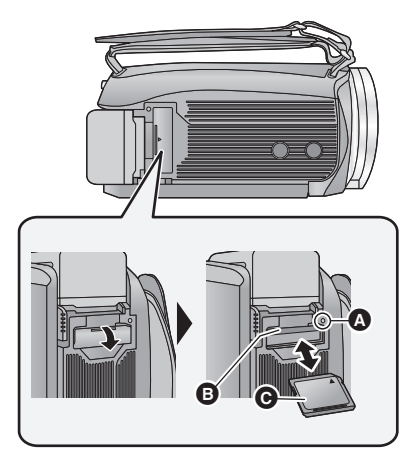

# <span id="page-13-1"></span>**Access lamp [ACCESS]** A

- When this unit is accessing the SD card or built-in memory, the access lamp lights up.
- *1* **Open the SD card cover and insert (remove) the SD card into (from) the card slot** B**.**
- Face the label side @ in the direction shown in the illustration and press it straight in as far as it will go.
- Press the centre of the SD card and then pull it straight out.

# *2* **Securely close the SD card cover.**

- Securely close it until it clicks.
- Do not touch the terminals on the back of the SD card.
- Do not apply strong shocks, bend, or drop the SD card.
- Electrical noise, static electricity or the failure of this unit or the SD card may damage or erase the data stored on the SD card.
- When the card access lamp is lit, do not:
	- $-$  Remove the SD card
	- $-$  Turn the unit off
	- $-$  Insert and remove the USB cable

 $-$  Expose the unit to vibrations or shock Performing the above while the lamp is on may result in damage to data/SD card or this unit.

● Do not expose the terminals of the SD card to water, dirt or dust.

- Do not place SD cards in the following areas:  $-$  In direct sunlight
	- $-$  In very dusty or humid areas
	- $-$  Near a heater
	- $-$  Locations susceptible to significant difference in temperature (condensation can occur.)
	- Where static electricity or electromagnetic waves occur
- To protect SD cards, return them to their cases when you are not using them.
- About disposing of or giving away the SD card.  $(\rightarrow 185)$  $(\rightarrow 185)$

#### [Preparation](#page-5-0)

# <span id="page-14-0"></span>**Turning the unit on/off**

You can turn the unit on and off using the power button or by opening and closing the LCD monitor.

#### **Turning the unit on and off with the power button**

#### **Open the LCD monitor and press the power button to turn on the unit.**

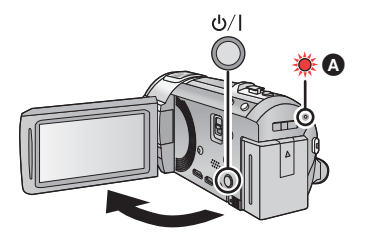

**To turn off the unit** Hold down the power button until the status indicator goes off.

**A** The status indicator lights on.

## **Turning the unit on and off with the LCD monitor**

The unit is turned on when the LCD monitor is opened, and unit is turned off when it is closed.

#### **During normal use, opening and closing of the LCD monitor can be conveniently used to turn the unit on/off.**

- The unit will not turn off while recording motion pictures even if the LCD monitor is closed.
- ≥ In the following cases, opening the LCD monitor does not turn on the unit. Press the power button to turn on the unit.
	- $-$  When the unit is originally purchased
	- $-$  When you have turned off the unit using the power button

# <span id="page-15-0"></span>**Selecting a mode**

Operate the mode switch to change the mode to  $\mathbf{u}$ ,  $\bullet$  or  $\mathbf{v}$ .

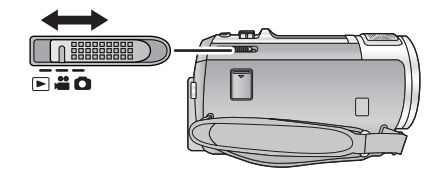

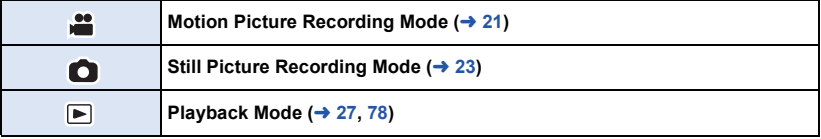

#### [Preparation](#page-5-0)

# <span id="page-15-1"></span>**How to use the touch screen**

You can operate by directly touching the LCD monitor (touch screen) with your finger.

# ∫ **Touch**

Touch and release the touch screen to select icon or picture.

- Touch the centre of the icon.
- Touching the touch screen will not operate while you are touching another part of the touch screen.

# ■ Slide while touching

Move your finger while pressing on the touch screen.

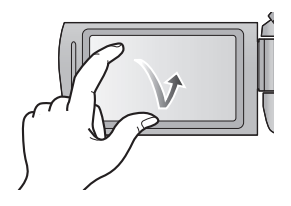

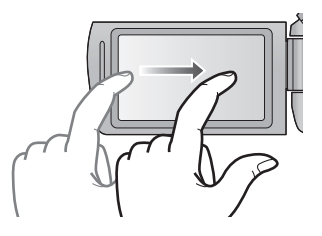

# ■ About the operation icons

# $\blacksquare$ / $\blacksquare$ / $\blacksquare$

**:**

**Touch when changing a page or performing settings.**

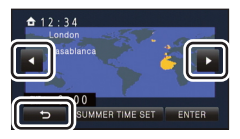

**Touch to return to the previous screen.**

# <span id="page-16-0"></span>**About the Touch Menu**

#### Touch  $\triangleleft$  (left side)/ $\triangleright$  (right side) of **Multiply** on the Touch Menu to switch the **operation icons.**

≥ It is also possible to switch the operation icons by sliding the Touch Menu right or left while touching it.

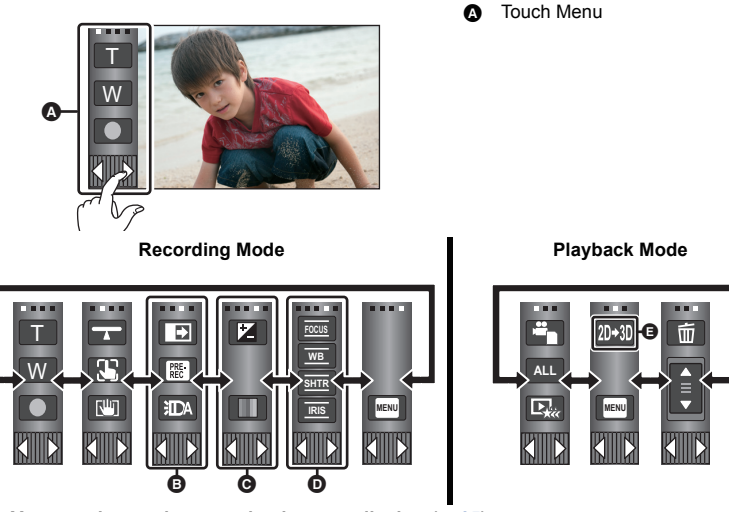

- $\bullet$  You can change the operation icons to display.  $( \rightarrow 35)$  $( \rightarrow 35)$  $( \rightarrow 35)$
- **⊙** Displayed only in Intelligent Auto Plus Mode (→ [43\)](#page-42-0) and [Miniature Effect]/[8mm movie]/ **[Silent movie] of the Creative Control Mode (→ [43\)](#page-42-1).**
- **①** Displayed only in [Time Lapse Rec] of the Creative Control Mode (→ [43](#page-42-1)), Scene Mode  $(\rightarrow 46)$  $(\rightarrow 46)$  and Manual Mode  $(\rightarrow 48)$  $(\rightarrow 48)$  $(\rightarrow 48)$ .
- **EXECUTE:** Displayed only when connected to a TV.  $(\rightarrow 105)$  $(\rightarrow 105)$  $(\rightarrow 105)$

## ■ To display the Touch Menu

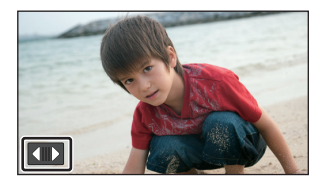

Display of the Touch Menu will disappear when no touch operation is performed for a specific period of time during recording of motion picture/still picture. To display it again, touch  $\| \cdot \|$ .

● Do not touch on the LCD monitor with hard pointed tips, such as ball point pens.

#### [Preparation](#page-5-0)

# <span id="page-17-0"></span>**Setting date and time**

The clock is not set at the time of purchase. Make sure to set the clock.

**1** Select the menu.  $(4.30)$  $(4.30)$  $(4.30)$ 

**MENU** : [SETUP] → [CLOCK SET]

- <span id="page-17-1"></span>Touch the date or time to be set, then set the desired value using  $\blacksquare/\blacksquare$ .
- Displaying the World Time setting  $($   $\rightarrow$  [31\)](#page-30-1):  $\bigoplus$  [HOME]/ $\bigotimes$  [DESTINATION]
- The year can be set between 2000 and 2039.

## <span id="page-17-2"></span>*3* **Touch [ENTER].**

- A message prompting for World Time setting may be displayed. Perform the World Time setting by touching the screen.  $(\rightarrow 31)$  $(\rightarrow 31)$  $(\rightarrow 31)$
- Touch [EXIT] to complete the setting.
- $H$ C-V720 HC-V720M

At the time of purchase, the confirmation screen for the Wi-Fi setup is displayed after setting the world time.  $($   $\rightarrow$  [128](#page-127-4))

Exit the screen if the setup is not necessary.

- When the unit is turned on for the first time, a message asking you to set the date and time will appear. Select [YES] and perform Steps [2](#page-17-1) to [3](#page-17-2) to set the date and time.
- The date and time function is driven by a built-in lithium battery.
- ≥ If the time display becomes [- -], the built-in lithium battery needs to be charged. To recharge the built-in lithium battery, connect the AC adaptor or attach the battery to this unit. Leave the unit as it is for approx. 24 hours and the battery will maintain the date and time for approx. 4 months. (The battery is still being recharged even if the unit is off.)

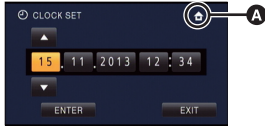

О

# <span id="page-18-1"></span><span id="page-18-0"></span>**Before recording**

∫ **Basic camera positioning**

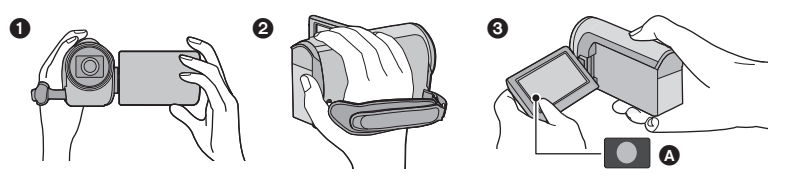

- **1** Hold the unit with both hands.
- **2** Put your hand through the grip belt.
- <sup>3</sup> It is convenient to use the Recording button icon **A** when holding the unit at waist level.
- When recording, make sure your footing is stable and there is no danger of colliding with another person or object.
- When you are outdoors, record pictures with the sunlight behind you. If the subject is backlit, it will become dark in the recording.
- Keep your arms near your body and separate your legs for better balance.
- Do not cover the microphones with your hand etc.

## ■ Basic motion picture recording

- The unit should normally be held steady when recording.
- If you move the unit when recording, do so slowly, maintaining a constant speed.
- The zoom operation is useful for recording subjects you cannot get close to, but overuse of zoom in and zoom out can make the resulting motion picture less enjoyable to watch.

## ■ Recording Yourself

#### **Rotate the LCD monitor towards the lens side.**

- The image is horizontally flipped as if you see a mirror image. (However the image recorded is the same as a normal recording.)
- Only some indications will appear on the screen. When  $|$ appears, return the direction of the LCD monitor to normal position and check the warning/alarm indication.  $($   $\rightarrow$  [173](#page-172-1))

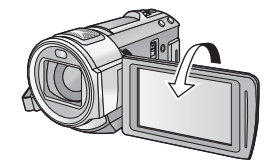

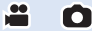

# <span id="page-19-0"></span>**Selecting a media to record [HC-V720M]**

The card and built-in memory can be selected separately to record motion pictures or still pictures.

**1** Change the mode to  $\frac{12}{10}$  or  $\bullet$ .

Select the menu.  $(4.30)$  $(4.30)$  $(4.30)$ 

## **MENU : [MEDIA SELECT]**

- *3* **Touch the media to record motion pictures or still pictures.**
- The media is selected separately to motion pictures or still pictures is highlighted in yellow.

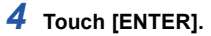

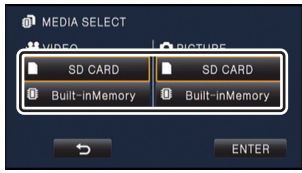

# <span id="page-20-0"></span>**Recording motion pictures**

- *1* **Change the mode to .**
- *2* **Open the LCD monitor.**
- *3* **Press the recording start/stop button to start recording.**

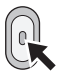

m T W G. 0

- **A** Recording button icon
- **B** When you begin recording, II changes to ¥.
- *4* **Press the recording start/stop button again to pause recording.**
- Recording can also be started/stopped by touching the recording button icon.

## ∫ **Screen indications in the Motion Picture Recording Mode**

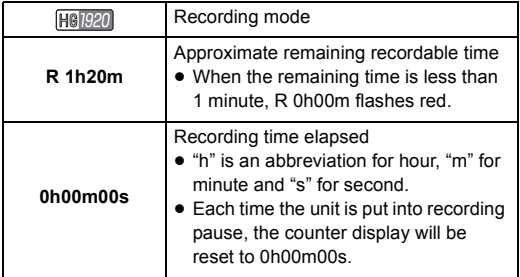

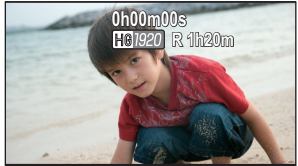

- Screen display will disappear when no touch operation is performed for a specific period of time. To display it again, touch the screen.  $($   $\rightarrow$  [31\)](#page-30-2)
- ≥ It will be constantly displayed when the remaining recordable time becomes less than 30 minutes.
- $\bullet$  To change the recording format, change the [REC MODE]. (→ [63](#page-62-1))
- $\bullet$  Still pictures can be recorded while recording the motion picture. (→ [24\)](#page-23-0)
- The images recorded between pressing the recording start/stop button to start recording and pressing it again to pause recording become one scene. When you record with the [REC MODE] set to [iFrame], the scenes longer than approximately 20 minutes will be automatically divided. (Recording will continue.)
- ≥ (Maximum recordable scenes of a single SD card or built-in memory)

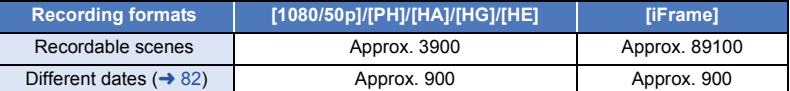

- Maximum number of recordable scenes and maximum number of different dates will be less than above table when there are both iFrame scenes and still pictures recorded on an SD card or the built-in memory.
- While recording is in progress, the recording will not stop even if the LCD monitor is closed.
- Put the unit in Pause mode when connecting or disconnecting an external microphone with the MIC terminal.
- Please refer to page [189](#page-188-1) about approximate recordable time.

# <span id="page-22-0"></span>**Recording still pictures**

- **Change the mode to**  $\bullet$ .
- *2* **Open the LCD monitor.**
- **Press the <b>C** button halfway. **(For Auto Focus only)**

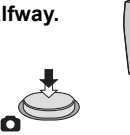

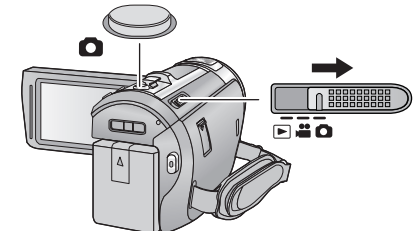

O

**Focus indication:**

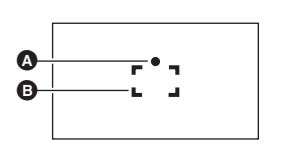

**A** Focus indication:

 $\circlearrowright$  (The white lamp flashes.): Focusing

- $\bullet$  (The green lamp lights up.): When in focus
- No mark: When focusing is unsuccessful.

**B** Focus area (area inside brackets)

# **4** Press the **D** button fully.

- <span id="page-22-1"></span>• If you set the Optical Image Stabilizer function  $(\rightarrow 41)$  $(\rightarrow 41)$  $(\rightarrow 41)$  to  $\lfloor \frac{1}{2} \rfloor$  ([MODE1]), then the Image Stabilizer function will be more effective. ([MEGA] (MEGA Optical Image Stabilizer) will be displayed when the  $\Box$  button is pressed halfway.)
- Using a flash or tripod is recommended when recording still pictures in dark places because the shutter speed becomes slow.
- You can also take a picture just by touching the subject to focus. (Touch Shutter:  $\rightarrow$  [55\)](#page-54-0)
- The still picture recording time may be long depending on the picture size.
- ≥ The focus indication and the focus area may not be displayed depending on the recording conditions or the menu settings.

# ■ About the screen indications in Still Picture Recording Mode

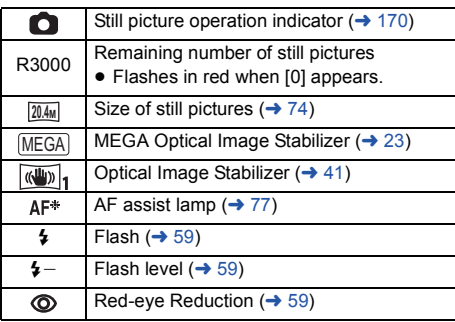

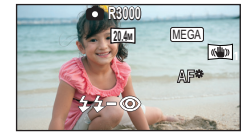

- Screen display will disappear when no touch operation is performed for a specific period of time. To display it again, touch the screen.
- It will be constantly displayed when the remaining number of still pictures that can be recorded becomes 200 or less.

# ■ About the focusing area

When there is a contrasting object ahead or behind the subject in the focus area, the subject may not be focused. If so, move the contrasting object out of the focus area.

# <span id="page-23-0"></span>**Recording still pictures in Motion Picture Recording Mode**

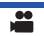

 $\diamondsuit$  Change the mode to  $\cdot$  **.** 

#### **Press the compution fully (press to the bottom) to take the picture.**

- It is possible to record still pictures while recording motion pictures. (Simultaneous recording)
- While still pictures are being recorded, turns red and the remaining number of recordable pictures is displayed.

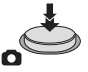

- No shutter sound is emitted when recording still pictures.
- Built-in flash, Red-eye Reduction, Self-timer (→ [60](#page-59-0)) do not work.
- ≥ While recording motion pictures or during the PRE-REC operation, image quality is different from ordinary still pictures so that motion picture recording takes preference over still picture recording.
- ≥ If simultaneous recording is used while recording a motion picture, the recordable time remaining will shorten. If the unit is turned off or the mode switch operated, the recordable time remaining may lengthen.
- The still picture recording time may be long depending on the picture size.
- ≥ Maximum number of recordable pictures that can be displayed is 9999. If the number of recordable pictures exceeds 9999, R 9999+ is displayed. The number will not change when the picture is taken until the number of recordable pictures is 9999 or less.
- The recording time may be long depending on the recording condition.

# <span id="page-24-0"></span>**Intelligent Auto Mode**

The following modes (appropriate for the condition) are set just by pointing the unit to what you want to record.

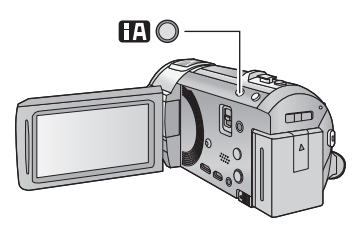

#### **Intelligent auto button**

Pressing the Intelligent auto button can change the Recording Mode.  $($   $\rightarrow$  [42](#page-41-0))

n

● Pressing the Intelligent auto button when other Recording Modes are set will change to Intelligent Auto Mode.

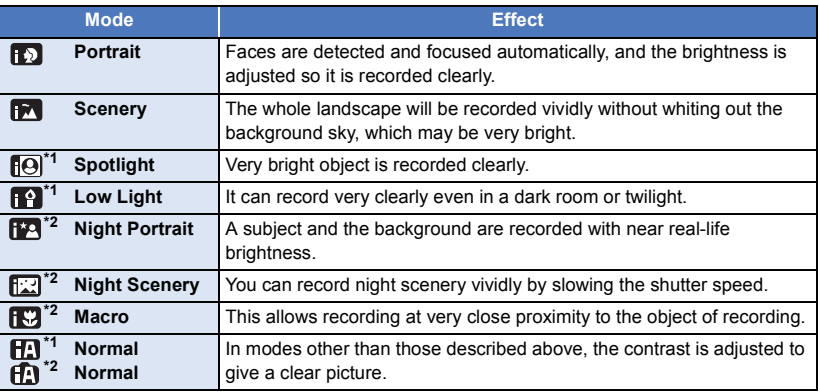

\*1 In Motion Picture Recording Mode only

- \*2 In Still Picture Recording Mode only
- Depending on the recording conditions, the unit may not enter the desired mode.
- In the Portrait, Spotlight, or Low Light Mode, the face will be surrounded by a white frame when detected. In the Portrait Mode, a subject that is bigger and close to centre of the screen will be surrounded by an orange frame.  $(\rightarrow 67)$  $(\rightarrow 67)$  $(\rightarrow 67)$
- Using a tripod is recommended in Night Portrait and Night Scenery Mode.
- Faces cannot be detected depending on the recording conditions, such as when faces are of certain sizes or at certain tilts or when digital zoom is used.

# ∫ **Intelligent Auto Mode**

When switching to Intelligent Auto Mode, the Automatic White Balance and Auto Focus operate and automatically adjust the colour balance and focusing.

Depending on the brightness of the subject etc., the aperture and shutter speed are automatically adiusted for an optimum brightness.

● Colour balance and focus may not be adjusted automatically depending on light sources or scenes. If so, manually adjust these settings.  $(4.49, 51)$  $(4.49, 51)$  $(4.49, 51)$  $(4.49, 51)$ 

## **Automatic White Balance**

The illustration shows the range over which Automatic White Balance functions.

- 1) The effective range of Automatic White Balance adjustment
- on this unit
- 2) Blue sky
- 3) Cloudy sky (rain)
- 4) Sunlight
- 5) White fluorescent lamp
- 6) Halogen light bulb
- 7) Incandescent light bulb
- 8) Sunrise or sunset
- 9) Candlelight

If the Automatic White Balance is not functioning normally, adjust the White Balance manually.  $($   $\rightarrow$  [49](#page-48-1))

# **Auto Focus**

The unit focuses automatically.

- Auto Focus does not work correctly in the following situations. Record pictures in the Manual Focus Mode.  $(\rightarrow 51)$  $(\rightarrow 51)$ 
	- $-$  Recording distant and close-up objects at the same time
	- $-$  Recording a subject behind dirty or dusty window
	- Recording a subject that is surrounded by objects with glossy surfaces or by highly reflective objects

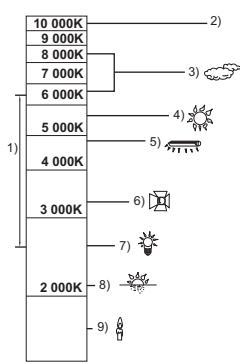

# <span id="page-26-0"></span>**Motion picture/Still picture playback**

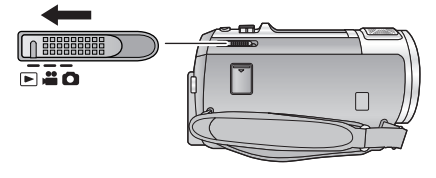

*1* **Change the mode to .**

# **2** Touch the play mode select icon  $\odot$  ( $\rightarrow$  [17\)](#page-16-0).

- You can also set by touching MENU, selecting [VIDEO SETUP] or [PHOTO SETUP]  $\rightarrow$  [MEDIA, VIDEO/ PICTURE].  $(\rightarrow 30)$  $(\rightarrow 30)$  $(\rightarrow 30)$
- **3 HC-V720** / HC-V710

**Select the still picture** B **or the recording**  format of the motion picture  $\Theta$  you wish to **play back.**

# **ALL**

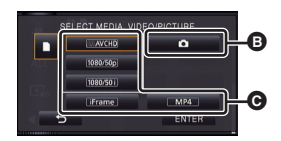

**OTHE** n

 $\overline{\phantom{a}}$ 

ക

#### HC-V720M

#### **Select the media type** D **and then select the still picture** B **or the recording format of the motion picture @ you wish to play back.**

- Touch [ENTER].
- The icon is displayed in the thumbnail display when the item for motion picture is touched.

(AVCHD, 1080/50p, 1080/50i), i Frame and MP4)

● [50p] is displayed in the 1080/50p scene when [ALL AVCHD] is touched.

#### *4* **Touch the scene or the still picture to be played back.**

- ≥ To display the next (previous) page:
	- $-$  Slide the thumbnail display upward (downward) while touching it.
	- Switch the touch menu, and then touch  $\triangle$  (up) /  $\blacktriangledown$  (down) on the thumbnail scroll lever.

 $|\hat{\mathbf{z}}|$ 

B

 $\blacksquare$ 

a

# *5* **Select the playback operation by touching the operation icon.**

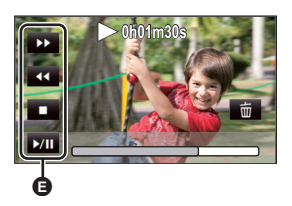

- **A** Operation icon
- Operation icons and screen display will disappear when no touch operation is performed for a specific period of time. To display them again, touch the screen.

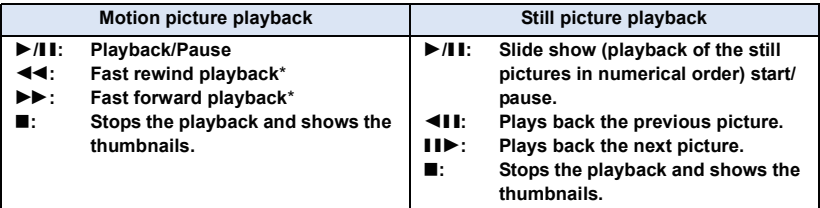

\* When pressed two times, the fast rewind/fast forward speed increases. (The screen display changes to  $\blacktriangleleft \blacktriangleleft$  /  $\rangle$   $\rangle$  .)

## <span id="page-27-0"></span>■ Change the thumbnail display

While the thumbnail is displayed, the thumbnail display changes in the following order if the zoom lever is operated to  $\bf{Q}$  side or  $\bf{I}$  side. 20 scenes  $\longleftrightarrow$  9 scenes  $\longleftrightarrow$  1 scene  $\longleftrightarrow$  Highlight & Time Frame Index\*  $($   $\rightarrow$  [80](#page-79-2))

- \* Highlight & Time Frame Index can only set in Motion Picture Playback Mode.
- 9 scenes display returns if the unit is turned off or the mode is changed.
- ≥ By displaying in 1 scene or touching and holding the thumbnail in the 20 scenes or 9 scenes display, recording date and time are displayed when playing back motion pictures, and recording date and file number when playing back still pictures.

#### ∫ **Speaker volume adjustment**

Operate the volume lever to adjust the speaker volume during Motion Picture Playback Mode.

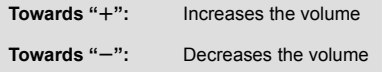

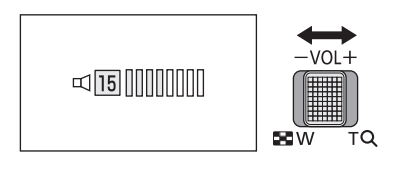

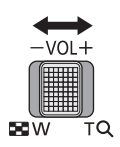

- Sound will be heard only during normal playback.
- ≥ If pause play is continued for approx. 5 minutes, the screen returns to the thumbnails.
- The elapsed time for playback indication will be reset to 0h00m00s each scene.
- When played back with [ALL AVCHD] selected, the screen may become black momentarily at the time the scene switches.
- The speaker of this unit does not output sounds when connected to a TV.

## **Motion picture compatibility**

- ≥ This unit is based on AVCHD Progressive/AVCHD format/MPEG-4 AVC file format.
- ≥ Even if the devices used have compatible standards, when playback of motion pictures recorded using another device is performed using this unit, or when motion pictures recorded using this unit is played back in another device, playback may not proceed normally, or may not be possible. (Please check compatibility in the operating instruction of your device.)
- MP4 scenes that can be played back on this unit are limited to those created on this unit.

## **Still picture compatibility**

- This unit is compliant with the unified standard DCF (Design rule for Camera File system) established by JEITA (Japan Electronics and Information Technology Industries Association).
- The file formats of still pictures supported by this unit is JPEG. (Not all JPEG formatted files will be played back.)
- This unit may degrade or not play back still pictures recorded or created on other products and other products may degrade or not play back still pictures recorded on this unit.

# <span id="page-29-0"></span>**Using the menu screen**

- Touch  $\triangleleft$  (left side)/  $\triangleright$  (right side) of  $\| \cdot \| \cdot \|$  on the Touch Menu to display  $\|$   $\|$   $\cdots$   $\rightarrow$  [17\)](#page-16-0)
- *1* **Touch . MENU**

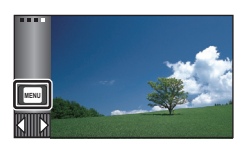

# ■ About **Gives** guide display

After touching  $\|\cdot\|$ , touching the submenus and items will cause function descriptions and settings confirmation messages to appear.

● After the messages have been displayed, the guide display is cancelled.

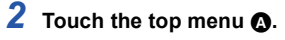

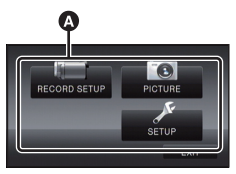

*3* **Touch the submenu** B**.**

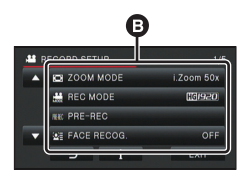

- Next (previous) page is displayed by touching  $\blacksquare/\square$  .
- *4* **Touch the desired item to enter the setting.**
- *5* **Touch [EXIT] to exit the menu setting.**

# <span id="page-30-0"></span>**Using the Setup Menu**

# <span id="page-30-2"></span>**[DISPLAY]**

Set the display method for the screen information display.

#### $\textsf{MENU}$  : [SETUP]  $\rightarrow$  [DISPLAY]  $\rightarrow$  desired setting

**[5 SECONDS]:** Information is displayed on the screen for 5 seconds after starting the Motion Picture Recording Mode or Still Picture Recording Mode, starting to playback, or touching the screen.

**[ON]:** Constantly displayed.

# **[CLOCK SET]**

Please refer to page [18](#page-17-0).

## <span id="page-30-1"></span>**[SET WORLD TIME]**

It is possible to display and record the time at the travel destination by selecting your home region and the travel destination.

<span id="page-30-4"></span>**1 Select the menu.**

#### MENU∏ **: [SETUP] → [SET WORLD TIME]**

- If the clock is not set, adjust the clock to the current time.  $($   $\rightarrow$  [18](#page-17-0))
- ≥ When the [HOME] (your home region) is not set, the message appears. Touch [ENTER] and proceed to Step [3.](#page-30-3)
- **2** (Only when setting your home region) **Touch [HOME].**
- Touch [ENTER].
- <span id="page-30-3"></span>**3** (Only when setting your home region) **Touch / to select your home region and touch [ENTER].**
- ≥ **Touch [SUMMER TIME SET] to set daylight**  saving time.  $(49)$  appears and the summer **time setting is turned on; the time difference from GMT is set forward by one hour. Touch [SUMMER TIME SET] again to return to the normal time setting.**
- **4** (Only when setting the region of your travel destination) **Touch [DESTINATION].**
- Ŵ  $612.34$  $0:00$ π

∸

≝

О

œ

|►

О

- A **The current time**
- B **The time difference from GMT (Greenwich Mean Time)**

● Touch [ENTER].

- When the home region is set for the first time, the screen for selecting home/travel destination appears after setting the home region successively. If the home region has already been set once, execute the menu operation for Step [1.](#page-30-4)
- **5** (Only when setting the region of your travel destination) Touch  $\Box$  **to select your travel**

**destination and touch [ENTER].**

- ≥ **Touch [SUMMER TIME SET] to set daylight**  saving time. ( $\bigcirc$  **4**  $\bigcirc$  appears and the summer **time setting is turned on. The travel destination time and time difference from the home region time are set forward by one hour. Touch [SUMMER TIME SET] again to return to the normal time setting.**
- Close the setting by touching [EXIT]. appears and the time of the travel destination is indicated.

#### *To return the display to the home setting*

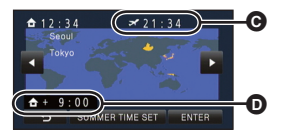

- C **The local time at the selected travel destination**
- D **The time difference between the travel destination and the home region**

≝

≝

Ω

Ó

l►l

 $\blacktriangleright$ 

Set the home region using Steps [1](#page-30-4) to [3](#page-30-3), and close the setting by touching [EXIT].

≥ If you cannot find your travel destination in the area shown on the screen, set it by using the time difference from your home region.

## **[DATE/TIME]**

It is possible to change the date and time display mode.

#### <u>MENU</u> : [SETUP] → [DATE/TIME] → desired display

#### **[DATE]/[D/T]/[OFF]**

**[DATE FORMAT]**

It is possible to change the date format.

 $\textsf{MENU}$  : [SETUP]  $\rightarrow$  [DATE FORMAT]  $\rightarrow$  desired setting

#### **[Y/M/D]/[M/D/Y]/[D/M/Y]**

## **[ZOOM/REC DISPLAY]**

You can set the display method of the zoom button icons ( $\top / W$ ) and recording button icon ( $\bullet$ ).

#### мем⊍∣ : [SETUP] → [ZOOM/REC DISPLAY] → desired setting

**[ON]:** Constantly displayed.

**[OFF]:** Icons will disappear after approx. 5 seconds without any touch operation.

≝

Ω

∣►∣

 $\blacktriangleright$ 

O

ſ.

÷

О

 $\blacksquare$ 

**[O.I.S. LOCK DISPLAY]**

Please refer to page [55](#page-54-1).

**[EXT. DISPLAY]**

Please refer to page [101](#page-100-0).

#### <span id="page-32-0"></span>**[ECONOMY (BATT)]**

When about 5 minutes have passed without any operation, this unit automatically turns off to save battery life.

#### <u> MENU</u> : [SETUP] → [ECONOMY (BATT)] → [ON]

- ≥ This unit will not automatically turn off even if [ECONOMY (BATT)] is set to [ON] in following cases:
	- $-$  Using the AC adaptor\*
	- $-$  Using the USB cable for PC etc.
	- PRE-REC is used
	- $-$  During slide show playback
	- Wi-Fi function
- \* When [ECONOMY (AC)] is activated, this unit automatically turns off.

# <span id="page-32-1"></span>**[ECONOMY (AC)]**

When about 30 minutes have passed without any operation while connecting AC adaptor with this unit, this unit automatically turns off.

#### MENU : [SETUP] → [ECONOMY (AC)] → [ON]

- ≥ This unit will not automatically turn off even if [ECONOMY (AC)] is set to [ON] in following cases:  $-$  Using the USB cable for PC etc.
	- PRE-REC is used
	- $-$  During slide show playback
	- Wi-Fi function

# **[QUICK POWER ON]**

The unit is put into recording pause approx. 1 second when the unit is turned on with the mode set to  $\mathbf{a}$  or  $\mathbf{a}$ .

MENU : [SETUP] → [QUICK POWER ON] → [ON]

- Depending on the recording conditions, start time may be longer than 1 second.
- In the Quick Power On Mode, the zoom magnification becomes approx, 1×.

# **[QUICK START]**

This unit is put into recording pause approx. 0.6 seconds after the LCD monitor is reopened.

- ≥ **When in Quick Start Standby Mode about 80% of the power used in recording pause mode is being consumed, so the recording time will be reduced.**
- ≥ / HC-V720 HC-V710

Quick Start will not work if there is no SD card inserted.

#### ● HC-V720M

Quick Start will not work if the [SD CARD] is selected in the [MEDIA SELECT], even if there is no SD card inserted.

**1 Select the menu.**

MENU : [SETUP] → [QUICK START] → [ON]

#### **2 Close the LCD monitor.**

The status indicator  $\Omega$  flashes green and the unit goes into Quick Start Standby Mode.

● The lens cover does not close.

## **3 Open the LCD monitor.**

The status indicator  $\bigcirc$  lights red and the unit is put into recording pause.

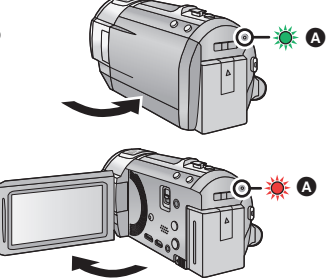

n

n

- Quick Start Standby Mode is cancelled if
	- about 5 minutes elapsed
	- $-$  mode is set to  $\blacktriangleright$
- Depending on the recording conditions and menu settings, time for Quick Start may be longer than 0.6 seconds.
- It may take some time for Automatic White Balance to adjust.
- In the Quick Start Mode, the zoom magnification becomes approx. 1×.
- ≥ When it has gone into Quick Start Standby Mode automatically with the [ECONOMY (BATT)]  $(\rightarrow$  [33\)](#page-32-1)/[ECONOMY (AC)] ( $\rightarrow$  33), close the LCD monitor once and open it again.
- Turn the unit off using the power button.

# **[ALERT SOUND]**

Touch screen operation, starting and stopping of recording and unit on/off can be confirmed with this sound.

When [OFF] is selected, the sound is not output at the start/end of recording, etc.

#### $\textsf{MENU}$  : [SETUP]  $\rightarrow$  [ALERT SOUND]  $\rightarrow$  desired setting

 $\Box$ ) (Volume low)/  $\Box$ )) (Volume high)/[OFF]

#### **2 Beeps for 4 times**

When an error occurs, follow the instructions displayed on the screen.  $(\rightarrow 173)$  $(\rightarrow 173)$ 

#### <span id="page-34-0"></span>**[SELECT OPERATION ICONS]**

You can change the operation icons ( $\rightarrow$  [56](#page-55-0)) to display in the Touch Menu.

Register 3 favourite operation icons.

● The default settings are,  $\blacksquare$  (Fade),  $\mathbb{R}$  (PRE-REC) and  $\mathcal{L}$  (Video Light) for Motion Picture Recording Mode, and  $\frac{1}{2}$  (Built-in flash),  $\zeta$ ) (Self-timer) and  $\overline{\zeta}$  (Backlight Compensation) for Still Picture Recording Mode.

О

Ω

|►|

#### **1 Select the menu.**

#### **IMENU** $|:$  **[SETUP]**  $\rightarrow$  **[SELECT OPERATION ICONS]**

- **2 Touch the operation icon you would like to change to cancel the setting.**
- **3 Touch the operation icon to be set.**
- ≥ Name of the function is displayed by touching and holding on the operation icon.
- To cancel, touch the operation icon again.
- **4 Touch [ENTER].**

## **[POWER LCD]**

This makes it easier to view the LCD monitor in bright places including outdoors.

 $\textsf{MENU}$  : [SETUP]  $\rightarrow$  [POWER LCD]  $\rightarrow$  desired setting

 $\frac{1}{22}$  (Makes even brighter)/ $\frac{\Gamma}{21}$  (Makes brighter)/ $\frac{\Gamma}{21}$  (Normal)/  $\frac{\Gamma}{\Gamma1}$  (Makes less bright)/ \*(Automatic adjustment) **A**

● These settings will not affect the images actually recorded.

- \* It is not displayed in the Manual Mode or in the Playback Mode.
- When the AC adaptor is in use, the LCD monitor is set to  $H^*$  automatically.
- Recordable time with the battery is shortened when the LCD is made brighter.
- When the video light is set to  $\partial D$  ([ON]) or  $\partial D$  ([AUTO]) and it is lit, it cannot be set.

It adiusts brightness and colour density on the LCD monitor.

- These settings will not affect the images actually recorded.
- **1 Select the menu.**

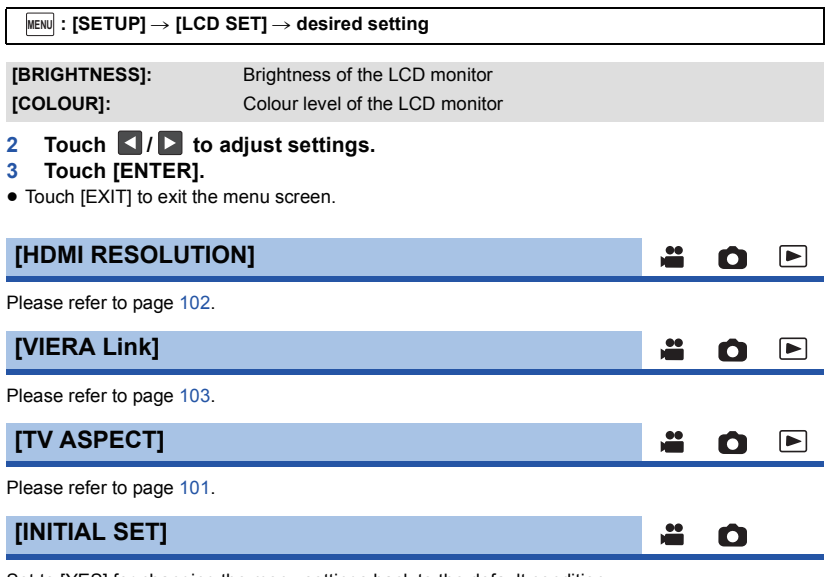

÷

≝

Ω

n

 $\blacktriangleright$ 

Set to [YES] for changing the menu settings back to the default condition.

**: [SETUP]** # **[INITIAL SET] MENU**

- Settings for [MEDIA SELECT]<sup>\*</sup>, [CLOCK SET] and [LANGUAGE] will not be changed.
- \* For users who have  $[HC-V720]/[HC-V710]$ , this menu is not displayed.

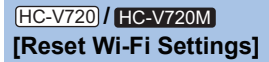

Set to [YES] to change the Wi-Fi settings back to the default condition.

 $\textsf{MENU}$  : [SETUP]  $\rightarrow$  [Reset Wi-Fi Settings]

● The "LUMIX CLUB" login ID and Wi-Fi password are also deleted.
# <span id="page-36-0"></span>**[Auto Cursor Position]**

The entered character is confirmed in approx. 1 second after character input, and the cursor is moved to the right.

 $\blacksquare$ 

 $\blacktriangleright$ 

 $\blacktriangleright$ 

Ω

n

≝

It makes the input easy without moving the cursor when characters on the same key are to be entered again.

## **: [SETUP]** # **[Auto Cursor Position]** # **[ON] MENU**

- Character input screen is displayed in following conditions:
	- When registering [FACE RECOG.] ( $\rightarrow$  [64](#page-63-0))
	- When setting [TITLE SETUP] for the Highlight Playback ( $\rightarrow$  [87\)](#page-86-0)
	- When you configure the Wi-Fi function  $($   $\rightarrow$  [131,](#page-130-0) [132](#page-131-0), [152](#page-151-0), [153,](#page-152-0) [155](#page-154-0))

# **[NUMBER RESET]**

Set the file number of the iFrame and still picture recorded next to 0001.

### MENU∏ **: [SETUP] → [NUMBER RESET]**

- Folder number is updated and file number will start from 0001.  $($  + [167\)](#page-166-0)
- To reset the folder number, format the SD card and built-in memory, and then perform [NUMBER RESET].

# **[FORMAT MEDIA]**

Please be aware that if a medium is formatted, then all the data recorded on the medium will be erased and cannot be restored. Back up important data on a PC, DVD disc etc.  $($   $\rightarrow$  [157](#page-156-0))

## MENU : [SETUP] → [FORMAT MEDIA] → desired media

### **[Built-inMemory]\*1/[SD CARD]/[HDD]\*2**

#### \*1 [HC-V720M] only.

- \*2 Displayed when connecting a USB HDD.  $(\rightarrow 109)$  $(\rightarrow 109)$
- ≥ / HC-V720 HC-V710 Media selection screen is not displayed when the USB HDD is not connected. Touch [YES].
- When formatting is complete, touch [EXIT] to exit the message screen.
- ≥ Perform a physical formatting of the SD card when the SD card is to be disposed/ transferred.  $\leftrightarrow$  [185](#page-184-0))

#### ≥ HC-V720M

Perform a physical formatting of the built-in memory when this unit is to be disposed/ transferred.  $\leftrightarrow$  [183](#page-182-0))

■ Do not turn this unit off or remove the SD card, while formatting. Do not expose the unit to vibrations or shock.

### **Use this unit to format media.**

**Formatting built-in memory is only available with this unit.**

**Do not format an SD card using any other equipment such as a PC. The card may not be used on this unit.**

# **[MEDIA STATUS]**

The used space and remaining recordable time of the SD card and built-in memory can be checked.

 $\blacktriangleright$ 

Ο

Ο

≝

#### MENU∣ **: [SETUP] → [MEDIA STATUS]**

#### ≥ HC-V720M

Touching [CHANGE MEDIA] switches the unit between the display for the SD card and the display for the built-in memory.

- When the mode switch is set to  $\bullet$ , remaining recordable time for the selected recording mode is displayed.
- Touch [EXIT] to close the indication.
- The SD card or built-in memory requires some space to store information and manage system files, so the actual usable space is slightly less than the indicated value. The usable SD card/builtin memory space is generally calculated as 1 GB=1,000,000,000 bytes. The capacities of this unit, PCs and software are expressed as  $1$  GB=1,024 $\times$ 1,024 $\times$ 1,024=1,073,741,824 bytes. Therefore, the indicated value of the capacity appears to be smaller.

**[Version Disp.]**

The firmware version of this unit is displayed.

MENU : [SETUP] → [Version Disp.]

# **[Version Up]**

You can update the firmware version of this unit.

 $\texttt{MENU}$  : [SETUP] → [Version Up]

**For the latest update information, check the support website below. (As of December 2012)**

http://panasonic.jp/support/global/cs/e\_cam/ (This Site is English only)

# **[DEMO MODE]**

≝ Ω

≝

≝

≝

≝

n

Ο

О

|►|

E

E

This item is used to start the unit demonstration.

#### MENU : [SETUP] → [DEMO MODE] → [ON]

≥ If [DEMO MODE] is switched to [ON] and you touch [EXIT] when there is no SD card inserted and while this unit is connected to the AC adaptor, the demonstration automatically starts. If any operation takes place, the demonstration is cancelled. However if no operations take place for approx. 10 minutes, the demonstration automatically starts again. To stop the demonstration, set [DEMO MODE] to [OFF] or insert an SD card.

**[O.I.S. DEMO]**

This item is used to start the Optical Image Stabilizer demo.

#### MENU **: [SETUP] → [O.I.S. DEMO]**

● Touch [O.I.S. DEMO], the demonstration automatically starts. When you touch [EXIT], the demonstration will be cancelled.

# **[Eye-Fi TRANSFER]**

This item is displayed only when an Eye-Fi card is inserted. Please refer to page [118.](#page-117-0)

# **[Eye-Fi DIRECT]**

This item is displayed only when an Eye-Fi card is inserted. Please refer to page [119.](#page-118-0)

# **[LANGUAGE]**

You can select the language on the screen display and the menu screen.

 $\textsf{MENU}$  **: [SETUP]**  $\rightarrow$  **[LANGUAGE]**  $\rightarrow$  **desired language** 

# <span id="page-39-0"></span>**Using the zoom**

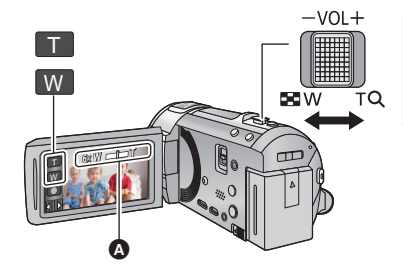

**Zoom lever/Zoom button icons T side:** Close-up recording (zoom in) **W side:** Wide-angle recording (zoom out)

## A **Zoom bar**

• Maximum zoom ratio for recording motion pictures can be set with [ZOOM MODE].  $\rightarrow$  [62](#page-61-0))

# ∫ **About the zoom bar**

The zoom bar is displayed during the zoom operation.

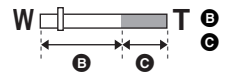

**T a** Optical Zoom

Motion Picture Recording Mode: i.Zoom/Digital zoom (Blue) Still Picture Recording Mode: Extra Optical Zoom (Blue)

# ■ About the zoom speed

- The zoom speed varies depending on the range over which the zoom lever is moved.
- The zoom operation using the zoom button icons will be performed at a constant speed respectively.

# **Zoom ratio during the Still Picture Recording Mode**

The zoom ratio can be expanded up to  $50\times$  without degrading the picture quality for the Still Picture Recording Mode. (Extra Optical Zoom)

- ≥ Extra Optical Zoom ratio varies depending on the setting of [PICTURE SIZE] and [ASPECT RATIO].  $($   $\rightarrow$  [74](#page-73-0), [75\)](#page-74-0)
- ≥ If you take your finger off the zoom lever during zoom operation, the operation sound may be recorded. When returning the zoom lever to the original position, move it quietly.
- ≥ When the zoom magnification is at its maximum, the subjects are focused at about 1.5 m or more.
- When the zoom magnification is  $1\times$ , this unit can focus on a subject approx. 3 cm away from the lens.

О

# **Image Stabilizer Function**

Use the Image Stabilizer to reduce the effects of shake during recording.

This unit is equipped with Hybrid Optical Image Stabilizer.

Hybrid Optical Image Stabilizer is a hybrid of Optical and Electrical Image Stabilizer.

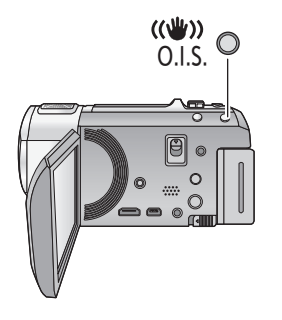

# **Optical Image Stabilizer button**

**Press the button to turn Optical Image Stabilizer on/ off.** 

О

#### **(Motion Picture Recording Mode)**

 $\blacktriangleleft$  ( $\binom{1}{1}$ )  $\blacktriangleright$  /  $\binom{1}{1}$ )  $\rightarrow$  ( $\binom{1}{2}$ ) (setting cancelled)

- When [HYBRID O.I.S.] is [ON], <
((U) is displayed. When  $[OFF]$ ,  $\langle \langle \psi \rangle$  is displayed.
- When recording with a tripod in Motion Picture Recording Mode, we recommend that you set the Image Stabilizer off.

#### **(Still Picture Recording Mode)**  $\langle \langle \psi \rangle \rangle$   $\rightarrow$   $\langle \psi \rangle$  (setting cancelled)

● When [O.I.S.] is [MODE1],  $\frac{(\sqrt{U(x)})}{x}$  is displayed. When [O.I.S.] is [MODE2],  $\left(\frac{1}{2}\right)$  is displayed.

# ■ Changing Image Stabilizer Mode

**(Motion Picture Recording Mode)**

# MENU : [RECORD SETUP] → [HYBRID O.I.S.] → [ON] or [OFF]

When set to [ON], you can further improve image stabilization for recording while walking, or holding the unit and recording a distant subject with zoom.

● This function's default setting is [ON].

#### **(Still Picture Recording Mode)**

 $\overline{\phantom{0}}$ 

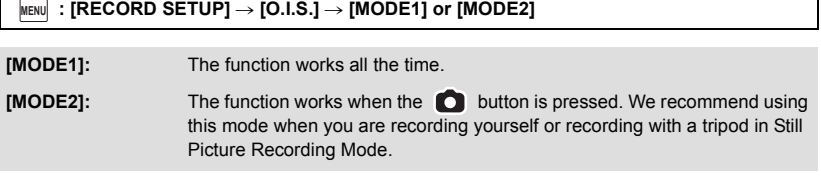

● Please refer to page [55](#page-54-0) for details about the Optical Image Stabilizer Lock.

# <span id="page-41-0"></span>**Changing the Recording Mode**

*1* **Touch the Recording Mode button icon.**

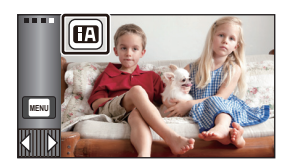

 $\frac{1}{\sqrt{2}}$ 

О

# *2* **Touch the desired Recording Mode button icon.**

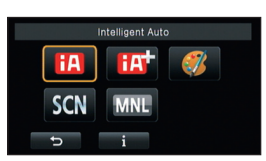

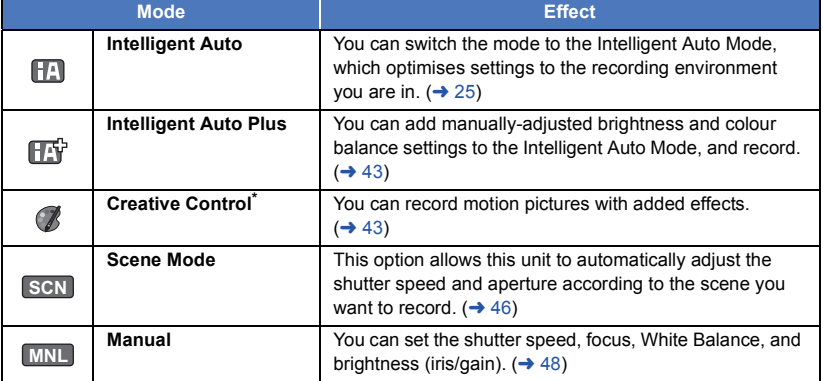

\* In Motion Picture Recording Mode only

● Pressing the Intelligent auto button while in Intelligent Auto Mode can also change the Recording Mode.  $(\rightarrow 25)$  $(\rightarrow 25)$ 

# <span id="page-42-0"></span>**Intelligent Auto Plus**

**20** 

ŝ

Please refer to page [25](#page-24-0) for details about the effect of each mode.

**(Portrait)/ (Scenery)/ (Spotlight)\*1/ (Low Light)\*1/**

**(Night Portrait)\*2/ (Night Scenery)\*2/ (Macro)\*2/ (Normal)\*1/ (Normal)\*2**

- \*1 In Motion Picture Recording Mode only
- \*2 In Still Picture Recording Mode only

# • Change the Recording Mode to  $\boxed{|\cdot|^2}$ . ( $\rightarrow$  [42](#page-41-0))

**1** (When adjusting the brightness) Touch **14**.

(When adjusting the colour balance)

Touch  $\|\|$ .

- R side: Sets the balance to a reddish tone. B side: Sets the balance to a bluish tone.
- When no operations are performed for approximately 5 seconds, the touch menu disappears. If you touch  $\Box$ , the touch menu reappears.

# **2 Touch**  $I/I$  to adjust settings.

- Touch **1** while adjusting the brightness, or touch while adjusting the colour balance to make the display of the adjustment bar disappear.
- **3 Start recording.**

#### <span id="page-42-1"></span>**Creative Control**  $\mathscr{C}$

● Change the Recording Mode to  $($ **/** (→ [42\)](#page-41-0)

# **Select the desired Creative Control Mode, then touch [Enter].**

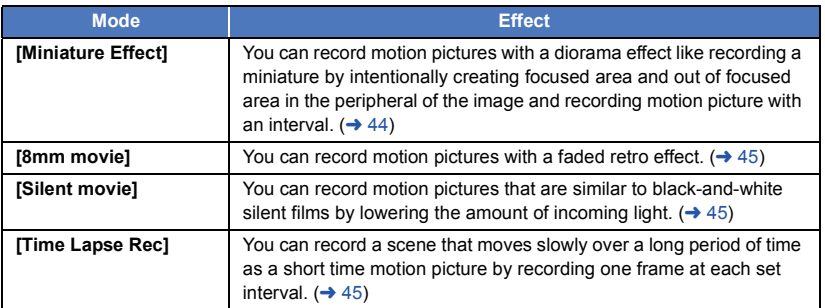

● Still pictures cannot be taken.

# <span id="page-43-0"></span>**MINI [Miniature Effect]**

- **1 Touch**  $\prod$  **to adjust the horizontal position of the in-focus portion.**
	- If you touch the screen, you can adjust the horizontal position of the in-focus portion.
	- When no touch operations are performed for approximately 1 second, [Reset], [SIZE], and [ENTER] are displayed. If you touch the screen, you can readjust the horizontal position of the in-focus portion.
	- Position of the in-focus portion will return to original position when you touch [Reset].

# **2 Touch [SIZE].**

- The size of the in-focus portion is switched every time you touch [SIZE]. **Medium size → Large size → Small size**
- If you touch the screen, you can adjust the horizontal position of the in-focus portion.
- ≥ If you touch [Reset], the in-focus portion is reset to the original position and [SIZE] is reset to the medium size.

## **3 Touch [ENTER].**

**4** (When adjusting the brightness)

Touch **14**.

- The level of brightness is switched every time you touch the icon.
	- $\sharp$  (Standard)  $\rightarrow \sharp$  + 1(Bright)  $\rightarrow \sharp$  1(Dark)
- **5** (When adjusting the vividness) Touch  $\|\|$ .
	- The level of vividness is switched every time you touch the icon.
	- **(Standard)**  $\rightarrow$   $\blacksquare_{+1}$ (Vivid)  $\rightarrow$   $\blacksquare_{+2}$ (Most vivid)

# **6 Start recording.**

- ≥ It will record with an interval. 1 second will be recorded for approximately every 6 seconds of recording.
- To make the Miniature Effect easier to gain, record objects incorporating a distant view or those that can provide depth or a skewed perspective. Also, use a tripod and avoid zooming.
- ≥ You may see a lot of noise in the in-focus portion when recording dark subjects such as night scenes.
- Audio cannot be recorded.
- [REC MODE] is set to [HA].
- The maximum recordable time is 12 hours.
- Motion pictures recorded with this function will look as if the frame rate is low.
- ≥ HC-V720M

Setting Miniature Effect will set [RELAY REC] to [OFF].  $(\rightarrow 63)$  $(\rightarrow 63)$ 

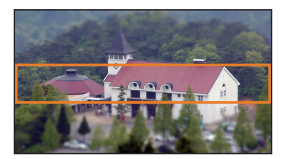

<span id="page-44-0"></span>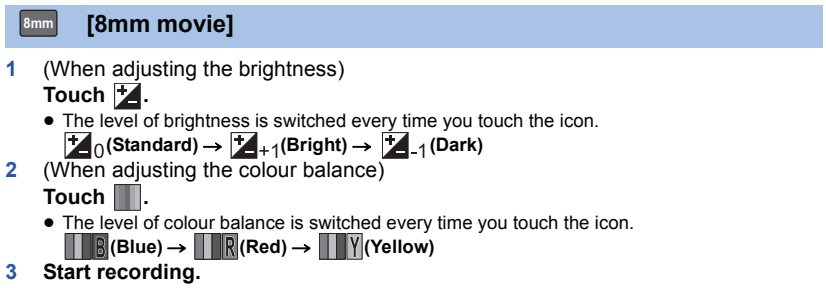

● The sound is monaural.

<span id="page-44-1"></span>**[Silent movie] SILN**

**1** (When adjusting the brightness)

Touch **7.** 

- The level of brightness is switched every time you touch the icon.
	- $\sharp$  (Standard)  $\rightarrow \sharp$  +1(Bright)  $\rightarrow \sharp$  -1(Dark)
- **2 Start recording.**

● Audio cannot be recorded.

<span id="page-44-2"></span>**[Time Lapse Rec]**

**Touch the desired setup time.**

### **[1 SECOND]/[10 SECONDS]/[30 SECONDS]/[1 MINUTE]/[2 MINUTES]**

● Touch [ENTER].

**INTV**

≥ A frame is recorded with a set recording interval. 25 frames will make up a motion picture of 1 second.

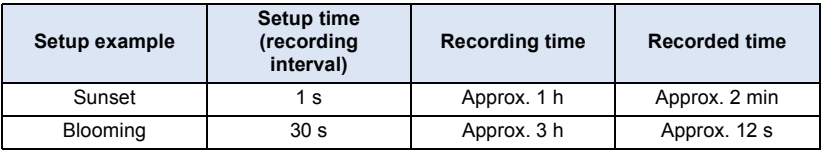

● Maximum recordable time is 12 hours.

- Audio cannot be recorded.
- [REC MODE] is set to [HA].
- The shortest motion picture recording time is 1 second.
- ≥ The colour balance and focus may not be adjusted automatically depending on the light source or scene. If so, manually adjust those settings.  $(449, 51)$  $(449, 51)$  $(449, 51)$  $(449, 51)$  $(449, 51)$

≥ HC-V720M

Setting Time lapse recording will set [RELAY REC] to [OFF].  $(4.63)$  $(4.63)$  $(4.63)$ 

<span id="page-45-0"></span>**SCAN** Scene Mode

● Change the Recording Mode to SCN . (→ [42](#page-41-0)) **Touch the desired Scene Mode.**

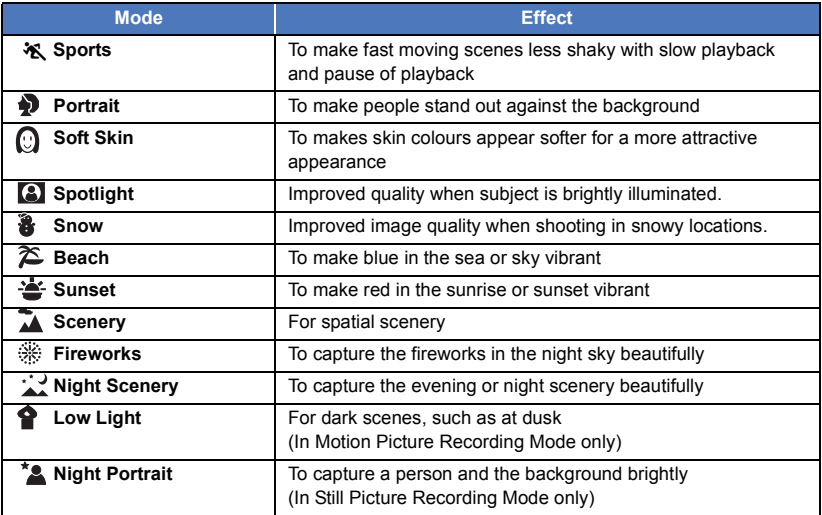

- Touch [ENTER].
- ≥ **(Sports/Portrait/Soft Skin/Spotlight/Snow/Beach/Sunset/Scenery)** - The shutter speed is 1/6 or more in Still Picture Recording Mode.
- ≥ **(Sunset/Low Light)**
	- The shutter speed is 1/25 or more in Motion Picture Recording Mode.
- ≥ **(Sunset/Scenery/Fireworks/Night Scenery)**
	- Image may get blurry when close object is recorded.
- ≥ **(Sports)**
	- $-$  During normal playback, the image movement may not look smooth.
	- Colour and screen brightness may change under indoor lighting.
	- If the brightness is insufficient, the Sports Mode does not function. The  $\mathcal{K}$  display flashes.
- ≥ **(Portrait)**
	- Colour and screen brightness may change under indoor lighting.
- ≥ **(Soft Skin)**
	- $-$  If the background or anything else in the scene has colours similar to the skin colour, they will also be smoothed.
	- $-$  If the brightness is insufficient, the effect may not be clear.
	- $-$  If you record a person in the distance, the face may not be recorded clearly. In this case, cancel Soft Skin Mode or zoom in on the face (close-up) to record.

# ≥ **(Fireworks)**

- $-$  The shutter speed is 1/25.
- Image may get washed out when recorded in bright surrounding.

# ≥ **(Night Scenery/Night Portrait)**

- The shutter speed is 1/2 or more in Still Picture Recording Mode.
- $-$  Using a tripod is recommended.
- ≥ **(Night Portrait)**
	- $-$  The flash is set to [ON].

# <span id="page-47-0"></span>**Manual recording**

≥ **The Manual Focus, White Balance, Shutter Speed, Brightness (Iris and Gain) settings are retained when you change between Motion Picture Recording Mode and Still Picture Recording Mode.**

**Touch MNL** to switch to Manual Mode. (→ [42\)](#page-41-0)

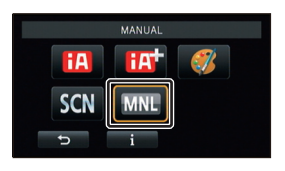

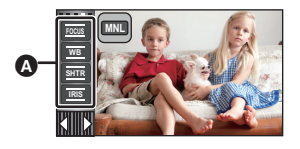

 $\frac{1}{\sqrt{2}}$ 

 $\bullet$ 

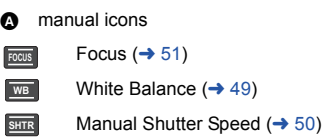

Iris Adjustment ( $\rightarrow$  [50](#page-49-0)) **IRIS**

<span id="page-48-0"></span>Automatic White Balance function may not reproduce natural colours depending on the scenes or lighting conditions. If so, you can adjust the White Balance manually.

- Switch to Manual Mode. (→ [48\)](#page-47-0)
- *1* **Touch [WB].**

# **7** Touch  $2$  / **2** to select White Balance Mode.

● Touch [WB] to select the mode.

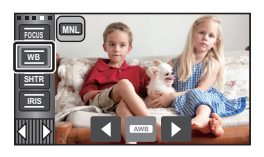

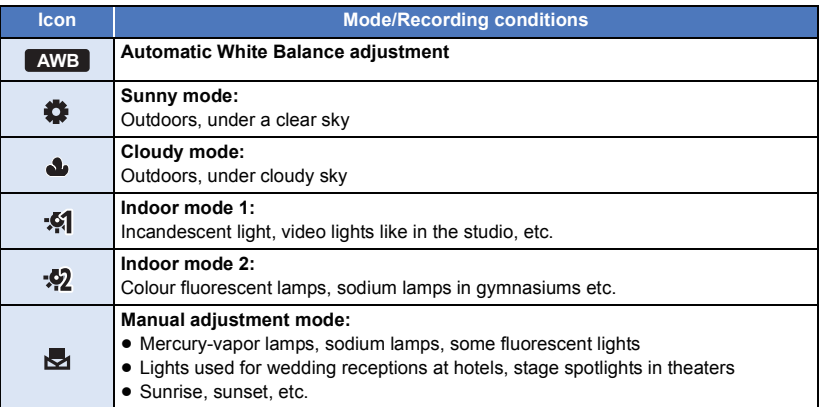

• To return to auto setting, set to AWB or press the intelligent auto button again.

# ∫ **To set the White Balance manually**

- **1** Select  $\mathbf{F}_1$ , fill the screen with a white subject.
- **2** Touch and set the blinking  $\mathbb{R}$ .
- $\bullet$  When the screen turns black instantly and the  $\blacktriangleright$  display stops flashing and then lights constantly, the setting is complete.
- If the  $\frac{1}{\sqrt{2}}$  display continues flashing, the White Balance cannot be set. In this case, use other White Balance Modes.

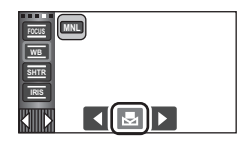

- When the bod display flashes, the Manual White Balance previously adjusted is stored. Whenever recording conditions change, re-set the White Balance.
- When setting both the White Balance and the iris/gain, set the White Balance first.
- **AWB** is not displayed on the screen when **AWB** is being set.

#### <span id="page-49-0"></span>**Shutter Speed:**

Adjust it when recording fast-moving subjects. **Iris:**

Adjust it when the screen is too bright or too dark.

● Switch to Manual Mode. (→ [48\)](#page-47-0)

# *1* **Touch [SHTR] or [IRIS].**

# 2 Touch  $\blacksquare$  /  $\blacksquare$  to adjust settings.

● Touch [SHTR]/[IRIS] to end the adjustment.

## **: Shutter speed: SHTR**

### **1/50 to 1/8000**

≥ If [AUTO SLOW SHTR] is set to [ON], the shutter speed will be set between 1/25 and 1/8000.

 $\overline{\mathbf{a}}$  o

- The shutter speed closer to 1/8000 is faster.
- The shutter speed will be set between 1/2 and 1/2000 in Still Picture Recording Mode.

## **: Iris/Gain value: IRIS**

### $CLOSE \leftrightarrow (F16 \text{ to } F2.0) \leftrightarrow OPEN \leftrightarrow (0dB \text{ to } 18dB)$

- Value closer to CLOSE darken the image.
- Value closer to 18dB brighten the image.
- When the iris value is adjusted to brighter than OPEN, it changes to the gain value.
- To return to auto setting, press the intelligent auto button again.
- When setting both the shutter speed and the iris/gain value, set the shutter speed and then set the iris/gain value.

#### **Manual shutter speed adjustment**

- ≥ When the shutter speed is set lower than 1/12 in the Still Picture Recording Mode, using a tripod is recommended. Also, White Balance cannot be set. The shutter speed will be set to 1/25 when the unit is turned on again or when the Quick Start is performed.
- You may see a band of light around an object that is shining very bright, or highly reflective.
- During normal playback, image movement may not look smooth.
- ≥ If you record an extremely bright object or record under indoor lighting, colour and screen brightness may change or a horizontal line may appear on the screen. In this case, record in the Intelligent Auto Mode or set the shutter speed to 1/100 in areas where the power supply frequency is 50 Hz, or 1/125 in areas of 60 Hz.
- ≥ Brightness of the image displayed on the LCD monitor may be different from brightness of the image actually recorded during the Still Picture Recording Mode. Confirm the image on the playback screen after recording.

#### **Manual iris/gain adjustment**

- If the gain value is increased, the noise on the screen increases.
- Depending on the zoom magnification, there are iris values that are not displayed.

# <span id="page-50-0"></span>**Manual Focus adjustment**

If auto focusing is difficult due to the conditions, then use Manual Focus.

- $\bullet$  Switch to Manual Mode. ( $\rightarrow$  [48\)](#page-47-0)
- 

*1* (When MF assist function is used) **Select the menu.**

 $\text{MENU}$  **: [RECORD SETUP] → [MF ASSIST] → [ON]** 

• Touch **(II)** to display the Manual icon.

*2* **Touch [FOCUS].**

# <span id="page-50-1"></span>*3* **Touch [MF] to change to Manual Focus.**

● MF appears on the screen.

**4** Adjust the focus by touching  $M_f \wedge M_f$ .

**:** To focus on a close subject **MF**

**:** To focus on a faraway subject **MF**

The in-focus area is displayed in blue. The normal screen returns approximately 2 seconds after you finish bringing the subject into focus.

- Touch [FOCUS] to end the adjustment.
- When [MF ASSIST] is [OFF], the blue area is not displayed.
- ≥ To restore Auto Focus, touch [AF] in Step [3](#page-50-1) or press the intelligent auto button again.

● The blue display does not appear on the images actually recorded.

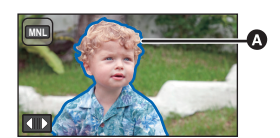

**A** Part displayed in blue

 $\frac{1}{2}$   $\frac{1}{2}$ 

# **Recording with the Touch Function**

You can record using convenient functions just by the easy operation of touching the screen.

- **1** Touch  $\triangleleft$  (left side)/  $\triangleright$  (right side) of  $\| \cdot \|$  on the Touch Menu to display Touch Function icons.  $(417)$  $(417)$  $(417)$
- *2* **Touch the Touch Function icon.** (e.g. [AF/AE tracking\)](#page-53-0)
- To cancel, touch the Touch Function icon again. (Optical Image Stabilizer Lock is cancelled by releasing the finger touching  $\nabla^{\mathbf{m}}$

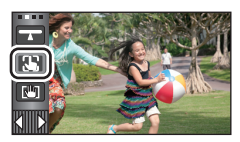

 $\bullet$ 

# **Touch function icons**

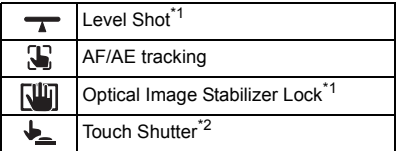

- \*1 In Motion Picture Recording Mode only
- \*2 In Still Picture Recording Mode only
- An icon is displayed when the Touch Function icon is set.

#### **Level Shot**  $\overline{\phantom{a}}$

**This function detects the horizontal tilt of the unit, and automatically corrects it to the level position before recording.**

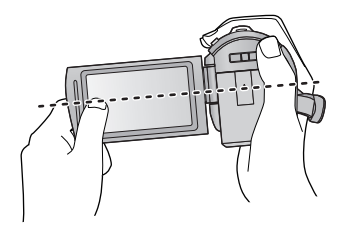

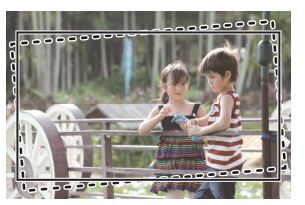

**:** When this function is set to on. **:** When this function is set to off.

# **1** Touch  $\rightarrow \bullet$ .

- Icon is displayed in △ position.
	- $-$  When the tilt is corrected:  $\rightarrow$
	- When the tilt is above the correction range:  $\bigwedge$
- When the tilt exceeds the correction range, move the unit to the position where  $\rightarrow$  is displayed.
- **2 Start recording.**

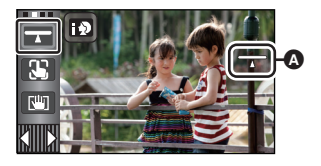

 $\frac{1}{2}$ 

- The range that this icon can be displayed correctly the slope is about 45 ° to the vertical direction.
- ≥ The image may move while zooming depending on the tilt of this unit.
- To record a level image with a tripod, attach this unit by using [LEVEL GAUGE] (→ [68\)](#page-67-0), and then use Level Shot.

#### <span id="page-53-0"></span> $\mathbf{T}$ **AF/AE tracking**

#### **It is possible to set the focus and exposure to the subject specified on the touch screen. The focus and exposure will keep following the subject automatically even if it moves.**

- **1 Touch .**
- When [FACE RECOG.] (→ [64\)](#page-63-0) is [ON] and a registered face is detected, the target is automatically locked.
- **2 Touch the object and lock the target.**
- When you touch the head of the object, the target frame on the head gets locked and tracking starts.
- ≥ Touch the object to be changed again when you want to change the target.
- When the Intelligent Auto Mode or Intelligent Auto Plus Mode is selected, the setting becomes  $\mathbb{E}$  /  $\mathbb{E}$  (Normal) and touched object is tracked. Selection becomes  $\mathbf{F}$  /  $\mathbf{F}$ (Portrait) when target frame is locked on a face. (It may turn to  $\left| \text{H} \right|$  (Normal) even if the target is locked on the face when a spotlight is shining or with a dark scene.)

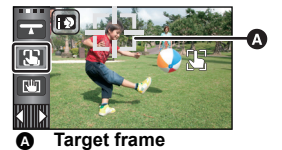

**3 Start recording.**

# ■ About target frame

- When target lock fails, the target frame blinks in red and then disappears. Touch a characteristic part (colour etc.) on the object to lock onto it again.
- When the **button is pressed halfway in Still Picture Recording Mode**, the focus is set to the object that is locked. The target frame turns green when it focuses, and the target cannot be changed.
- ≥ This function cannot be used in Manual Mode. In Still Picture Recording Mode, it can only be used with some settings in Scene Mode.
- ≥ It may track different objects or may not lock the target depending on the recording conditions such as the following:
	- $-$  When the object is too large or too small
	- $-$  When colour of the object is similar to the background
	- When the scene is dark
- When the target is locked in Still Picture Recording Mode, the screen may become dark or the AF assist lamp may be performed.  $(477)$  $(477)$
- AF/AE tracking will be cancelled in the following cases.
	- $-$  When the mode is changed
	- When the unit is turned off
	- Touch the Recording Mode button icon
	- Switch to recording of yourself

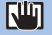

# <span id="page-54-0"></span>**Optical Image Stabilizer Lock**

**In Motion Picture Recording Mode, you can further improve optical image stabilization by**  touching and holding  $\frac{\ln n}{\ln n}$ . With this function, you can further reduce the effects of the **shake that tends to occur when using zoom.**

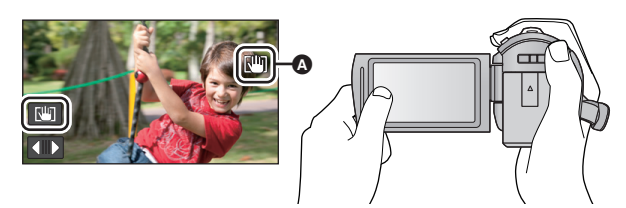

**1 Press the Optical Image Stabilizer button to turn the Image Stabilizer on.**

# **2 Touch and hold**  $\sqrt{\mathbf{u}}$ **.**

- $\bullet$  Icon is displayed in  $\bullet$  while you are touching and holding  $\overline{\bullet}$
- Optical Image Stabilizer Lock is released when you remove your finger from the icon.

# **■** To make the display of  $\sqrt{w}$  disappear

Display of  $\sqrt{\frac{1}{1}}$  will not disappear even when no operation is performed for specific time with the default setting. To make the display of  $\left[\begin{matrix} 1 \\ 0 \end{matrix}\right]$  disappear, change the setting of the [O.I.S. LOCK DISPLAY].

<u>МЕNU</u> : [SETUP] → [O.I.S. LOCK DISPLAY] → desired setting

**[ON]:** Constantly display.

**[OFF]:** The icon will disappear after approx. 5 seconds without any touch operation.

- Stabilization may not be possible under strong shaking conditions.
- To record while moving the unit quickly, release Optical Image Stabilizer Lock.

<span id="page-54-1"></span>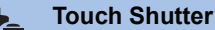

**It is possible to focus and record a still picture of a subject that is touched.**

- 1 **Touch**  $\downarrow$ .
- **2 Touch the subject.**
- Focus area is displayed at the touched position, and a still picture is recorded.

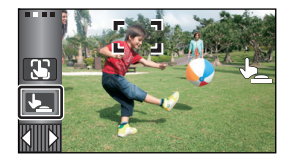

О

- ≥ Depending on the recording conditions or recognition of the touched position, it may not be possible to record the intended picture.
- This will not operate for recording yourself.

#### [Advanced \(Recording\)](#page-39-0)

# **Recording functions of operation icons**

Select the operation icons to add different effects to the images to be recorded.

- 1 Touch ⊲ (left side)/  $\triangleright$  (right side) of **Kills** on the Touch Menu to display the **operation icons. (→ [17](#page-16-0))**
- *2* **Touch an operation icon.** (e.g. [PRE-REC](#page-56-1))
- ≥ **The operation icons that are displayed in the Touch Menu**  can be changed. ([SELECT OPERATION ICONS]: → [35\)](#page-34-0)
- Select the operation icon again to cancel the function. Refer to the respective pages for cancelling the following functions.
	- $-$  [Smile Shot](#page-57-0) ( $\rightarrow$  [58](#page-57-0))
	- $-$  [Built-in flash](#page-58-1) ( $\rightarrow$  [59\)](#page-58-1)
	- $-$  [Self-timer](#page-59-1) ( $\rightarrow$  [60](#page-59-1))
- The icon is displayed when the operation icon is set.

# **Operation icons**

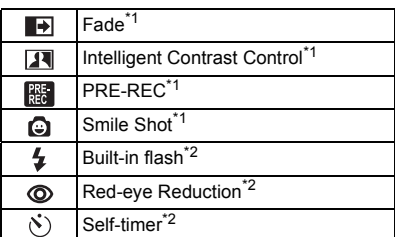

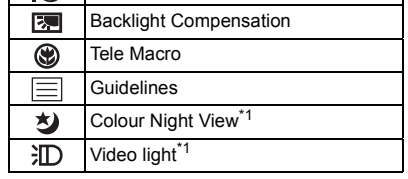

 $-$  [Guidelines](#page-60-2) ( $\rightarrow$  [61](#page-60-2))  $-$  [Video light](#page-60-0) ( $\rightarrow$  [61\)](#page-60-0)

**i** [Intelligent Exposure](#page-59-2)<sup>\*2</sup>

- \*1 Not displayed in Still Picture Recording Mode.
- \*2 Not displayed in Motion Picture Recording Mode.
- ≥ If you turn off the unit or change the mode to , PRE-REC, Backlight Compensation, Colour Night View, Self-timer and Tele Macro functions are cancelled.
- If you turn off the unit, the Fade function is cancelled.
- It is possible to set from the menu.

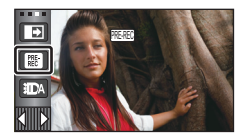

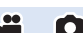

#### <span id="page-56-2"></span> $\overline{\mathbf{F}}$ **Fade**

**When you start recording, the image/audio gradually appears. (Fade in)**

**When you pause recording, the image/audio gradually disappears. (Fade out)**

● The Fade setting is cancelled when the recording stops.

# ∫ **To select the colour for fade in/out**

**: [RECORD SETUP]** # **[FADE COLOUR]** # **MENU [WHITE] or [BLACK]**

● The thumbnails of scenes recorded using fade in become black (or white).

#### <span id="page-56-0"></span>**Intelligent Contrast Control**  $\overline{\mathbf{R}}$

**This brightens parts that are in shadow and difficult to see and suppresses white saturation in bright parts at the same time. Both bright and dark parts can be recorded clearly.**

≥ If there are extremely dark or bright parts or the brightness is insufficient, the effect may not be clear.

# <span id="page-56-1"></span>**PRE-REC**

 $\frac{PRE}{REC}$ 

**This prevents you from missing a shot.**

**This allows recording of the pictures and sound to start approximately 3 seconds before the recording start/stop button is pressed.**

• (PRE-REC) appears on the screen.

#### ≥ **Aim the unit at the subject beforehand.**

- There is no beep sound.
- PRE-REC is cancelled in the following cases.
	- $-$  If you change the mode
	- [HC-V720] / [HC-V710
		- If you remove the SD card
	- [HC-V720M

If you remove the SD card while [MEDIA SELECT] is set to [VIDEO/SD CARD]

- $-$  If you touch MENU
- [HC-V720] / HC-V720M
	- If you press the Wi-Fi button
- $-$  If you turn the unit off
- $-$  If you start recording
- After 3 hours have passed

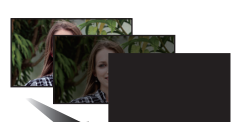

**(Fade in)**

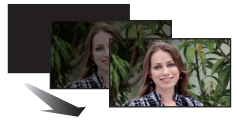

**(Fade out)**

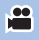

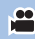

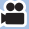

- After setting PRE-REC, if recording starts in less than 3 seconds, motion pictures taken 3 seconds before pressing the recording start/stop button cannot be recorded.
- ≥ Images displayed on the thumbnail in Playback Mode will differ from the motion pictures displayed at the start of playback.

#### <span id="page-57-0"></span>**Smile Shot** Θ

**When a smiling face is detected during motion picture recording, the unit automatically records a still picture.**

e

The icon changes each time it is touched.

 $\bigodot$  ([ON])  $\rightarrow$   $\bigodot$  ([FACE RECOG.])  $\rightarrow$  [OFF]

- $\bullet$  : The unit records a still picture on detecting a smiling face.
- **<b>:** Still pictures are only recorded when the face of a person registered using Face Recognition ( $\rightarrow$  [64\)](#page-63-0) is detected.

**[OFF]:** Cancel the setting.

- ≥ During Smile Shot recording, the face detected as a smiling face is surrounded by a green frame and  $\mathbf{Q}/\mathbf{G}$  are red.
- Smile Shot recording will not work in the following cases. ( $\bigcirc$  /  $\bigcirc$  /  $\bigcirc$  will flash)
	- [HC-V720] / [HC-V710 When there is no SD card inserted
	- [HC-V720M

When it is set to [PICTURE/SD CARD] in [MEDIA SELECT], and there is no SD card inserted

- When it is set to Manual Focus
- $-$  When [FACE RECOG.] is set to [OFF], or no one is registered (In  $\mathbb{CP}$  ([FACE RECOG.]) only)
- Depending on the recording conditions (type of smile, camera shake, etc.), the face of the subject may not be detected correctly.
- The number of recording pixels are  $\boxed{9.4 \text{ m}}$  (4096×2304) or  $\boxed{2.1 \text{ m}}$  (1920×1080). (→ [74](#page-73-0))
- When still pictures that have been recorded using the Smile Shot are displayed as thumbnails, the  $\bigcirc$  appears.
- When the AF/AE tracking function is target locking a face of the subject, still pictures are only recorded if a smiling face is detected on the locked subject. When the Smile Shot function is set to <sub>CF</sub>, it will record only if the face of a subject registered with [FACE RECOG] is locked as a target.

#### <span id="page-58-1"></span> $\overline{\mathbf{z}}$ **Built-in flash**

When the **button is pressed, the flash is activated and the picture will be recorded. Use the Built-in flash in order to record still pictures in dark places.**

Each time the icon is selected, the indication changes by one setting in the following order:

- $\sharp$  ([ON])  $\to \sharp$  A ([AUTO])  $\to \circledast$  ([OFF])
- $\bullet$  The unit automatically determines if the flash is necessary even when it has been set to  $\mathcal{L}$  by detecting the ambient brightness. (If it determines that the flash is necessary, the  $\circledast$  indication lights up in red.)

## ∫ **To adjust the brightness of the flash**

мвN⊍| : [PICTURE] → [FLASH LEVEL] → desired setting

- **\$**+: Much brighter
- $\mathbf{L} \pm \mathbf{0}$ : Normal
- ßj**:** Less bright
- If the  $\frac{1}{2}$  indication etc. flashes when the **button** is pressed halfway, the flash is not activated.

 $\bullet$ 

- Do not use with Filter Kit (optional) or Conversion Lens (optional) attached.
- The available range of the flash is approx. 1.5 m in dark places.

#### <span id="page-58-0"></span>**Red-eye Reduction**  $\circledcirc$

#### **Reduces the phenomena where human eyes become red from flashes.**

- The flash is activated 2 times.
- The red-eye phenomenon tends to appear in certain recording conditions and more with some people than with others.
- When faces are detected in the Intelligent Auto Mode or Intelligent Auto Plus Mode, the Red-eye Reduction is set to on.

#### <span id="page-59-1"></span> $\mathcal{S}$ **Self-timer**

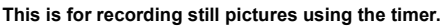

Each time the icon is selected, the indication changes by one setting in the following order:

 $\Diamond$ 10 (Records after 10 seconds)  $\rightarrow \Diamond$ 2 (Records after 2 seconds)  $\rightarrow$  setting cancelled

- When you press the button,  $\circlearrowright$  10 or  $\circlearrowright$  2 flashes for the set period before a still picture is recorded. After recording, the Self-timer is cancelled.
- In Auto Focus Mode, if the **come button is pressed halfway once and then fully, the lens focuses** on the subject when the button is pressed halfway. If the  $\Box$  button is pressed fully all at once, the lens focuses on the subject just before recording.

#### *To stop the timer midway through*

Touch [CANCEL].

• Setting the Self-timer to  $\Diamond$ 2 is a good way to prevent image shake when the **button** is pressed while using a tripod etc.

#### <span id="page-59-2"></span> $i$ ( **Intelligent Exposure**

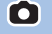

О

÷

Ю

**This brightens dark areas so the image can be recorded clearly.**

● If there are extremely dark parts or the brightness is insufficient, the effect may not be clear.

#### <span id="page-59-0"></span>।⊠ **Backlight Compensation**

**This makes the image brighter to prevent darkening of a backlit subject.**

#### <span id="page-59-3"></span>⊛ **Tele Macro**

**A more impressive image can be obtained by focusing on the object only in close-up and shading off the background.**

- The unit can focus on the subject at a distance of approx. 60 cm.
- $\bullet$  When the Tele Macro is set with the zoom magnification less than 26 $\times$  in Motion Picture Recording Mode, it will automatically be set to  $26\times$ .
- ≥ When the aspect ratio is [4:3], [3:2] during the Still Picture Recording Mode and Tele Macro is set with the zoom magnification less than  $21\times$ , the zoom magnification will automatically be set to 21 $\times$ . When the aspect ratio is [16:9], the zoom magnification will be 26 $\times$ .
- The Tele Macro function is automatically cancelled when the zoom magnification becomes lower than  $26 \times$  in Motion Picture Recording Mode.
- Tele Macro function is automatically cancelled when the zoom magnification becomes lower than the size below in Still Picture Recording Mode:
	- Less than 21 $\times$  (when the aspect ratio is [4:3] or [3:2])
	- Less than 26 $\times$  (when the aspect ratio is [16:9])

### <span id="page-60-2"></span>**Guidelines**

⋿

**You can check if the image is level while recording or playing back motion pictures and still pictures. The function can also be used to estimate the balance of the composition.**

It will switch every time the icon is touched.

- $|\equiv| \rightarrow | \nleftrightarrow | \nleftrightarrow |$   $\wedge \rightarrow$  Setting cancelled
- The guidelines do not appear on the images actually recorded.

# ∫ **Displaying guidelines at playback**

● Change the mode to **Depay 20** and touch the play mode select icon. Then, select the AVCHD scene, or set to [**iFrame**] or [MP4].  $(\rightarrow 27)$  $(\rightarrow 27)$  $(\rightarrow 27)$ 

# $\text{MENU}$  **: [VIDEO SETUP]**  $\rightarrow$  **[GUIDE LINES]**  $\rightarrow$  **desired setting**

- To cancel the Guideline function during playback, set to [OFF].
- It cannot be set while in Still Picture Playback Mode.

#### <span id="page-60-1"></span> **Colour Night View** 匁

**This function allows you to record colour images in very low light situations. (Minimum required illumination: approx. 1 lx)**

- ≥ **Recorded scene is seen as if frames were missed.**
- If set in a bright place, the screen may become washed out for a while.
- ≥ Bright dots that are usually invisible may be seen, but this is not a malfunction.
- Using a tripod is recommended.
- In darker areas, Auto Focus may focus a bit slower. This is normal.

#### <span id="page-60-0"></span>**Video light** 汇

It is possible to record with illumination even in dark places.

Each time the icon is selected, the indication changes by one setting in the following order.  $\exists D$  ([ON])  $\rightarrow \exists DA$  ([AUTO])  $\rightarrow D$  ([OFF])

**:** Always on.

**EDA:** Turns on/off automatically according to brightness of the surroundings.

**1.** Cancel the setting.

● When the battery is low and the light cannot be lit, the  $\frac{1}{2}$  will be displayed on the screen.

- When set to CHA, the video light turns on in Low Light Mode in Intelligent Auto Mode.
- When the video light is in use, the recordable time when using the battery is shortened.
- When the battery level is low, the video light may not turn on or off.
- Do not use with Filter Kit (optional) or Conversion Lens (optional) attached.
- ≥ The (approximate) available range of the video light is approximately up to 1.2 m.
- Using the Colour Night View function at the same time will make conditions even brighter.

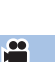

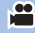

# **Recording functions of menus**

# **[SCENE MODE]**

When you record images in different situations, this mode automatically sets optimum shutter speeds and apertures.

О

 $\bullet$ 

≝

### ● Set Creative Control Mode to [Time Lapse Rec]. (→ [45\)](#page-44-2)

MENU :[RECORD SETUP] → [SCENE MODE] → desired setting

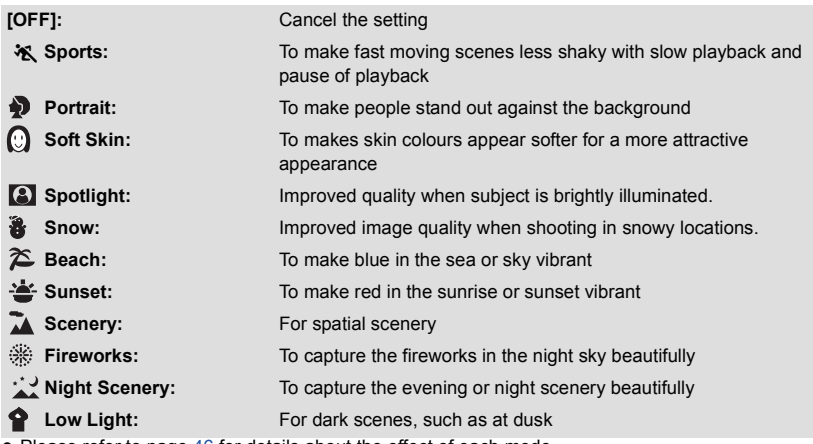

● Please refer to page [46](#page-45-0) for details about the effect of each mode.

# <span id="page-61-0"></span>**[ZOOM MODE]**

Set the maximum zoom ratio for the Motion Picture Recording Mode.

#### MENU :[RECORD SETUP] → [ZOOM MODE] → desired setting

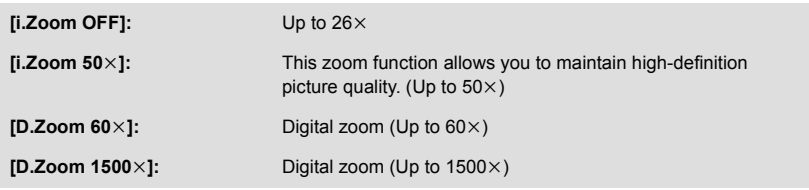

■ The larger the digital zoom magnification, the more the image quality is degraded.

● This function cannot be used in Still Picture Recording Mode.

# <span id="page-62-1"></span>**[REC MODE]**

Switch the picture quality and recording format of the motion pictures to record.

### $\textsf{MENU}$  : [RECORD SETUP]  $\rightarrow$  [REC MODE]  $\rightarrow$  desired setting

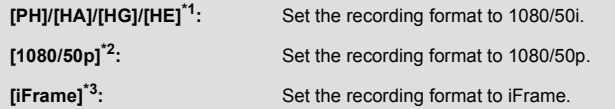

- \*1 Recording will have higher quality in the order of [PH], [HA], [HG] and [HE].
- \*2 This option allows you to record in  $1080/50p(1920\times1080/50$  progressive), which is the highest picture quality for this unit.
- \*3 [iFrame] is a format suitable for Mac (iMovie'11). It is recommended for when using a Mac.

### $\bullet$  Recordable time using the battery ( $\rightarrow$  [12](#page-11-0))

- This function's default setting is [HG] mode.
- Please refer to page [189](#page-188-0) for details about approximate recordable time.
- ≥ When the unit is moved a lot or moved quickly, or when a fast-moving subject is recorded (particularly when recording in [HE] mode), mosaic-type noise may appear at playback.

# <span id="page-62-0"></span>**[RELAY REC]** HC-V720M

It is possible to continuously record motion picture to an SD card when there is no space available in the built-in memory. (It allows you to record only to SD card from built-in memory.)

- ≥ **Set [MEDIA SELECT] to [Built-inMemory].**
- ≥ **Set [REC MODE] to [PH], [HA], [HG], [HE] or [1080/50p].**
- ≥ **Insert an SD card.**

 $\text{MENU}$  **: [RECORD SETUP] → [RELAY REC] → [ON]** 

- $\bullet \Rightarrow \bigcap$  is displayed on the screen.  $\Rightarrow \bigcap$  will disappear when space in the built-in memory is gone and the recording to the SD card starts.
- Relay Recording can only be performed once.
- ≥ **Combine the scenes that were relay-recorded using the [RELAY SCENE COMBINE] into**  the SD card.  $($  $\rightarrow$  [98](#page-97-0), [106\)](#page-105-0)
- Once you have performed [RELAY SCENE COMBINE], you can use the Relay Recording function again. If the [RELAY REC] is set to [ON] without performing the [RELAY SCENE COMBINE], a message is displayed. You will be able to perform Relay Recording by touching [YES], but you will not be able to perform the [RELAY SCENE COMBINE] after that.

≥ is displayed on the thumbnail display during the playback of the scene that was relayrecorded on the built-in memory.

<u>90</u>

<sup>●</sup> Still pictures are recorded to the SD card after Relay Recording.

# <span id="page-63-0"></span>**[FACE RECOG.]**

Face Recognition is a function for finding faces that resemble faces which have already been registered and automatically prioritising focus and exposure for those faces. This function makes it possible to keep the face of your loved ones in focus even when they are at the back or on the end of a line in a group picture.

#### $\text{MENU}$  **: [RECORD SETUP]**  $\rightarrow$  **[FACE RECOG.]**  $\rightarrow$  **desired setting**

- **[ON]:** The Face Recognition function is available.
- **[OFF]:** Cancel the setting.

**[SET]:** Face Recognition registration/editing/cancelling

# ■ **Registering a face for Face Recognition**

## $\text{MENU}$  **: [RECORD SETUP]**  $\rightarrow$  **[FACE RECOG.]**  $\rightarrow$  **[SET]**  $\rightarrow$  **[SAVE]**

● Up to a maximum of 6 people can be registered.

#### **1 Align the person's face with the guide.**

● Take a picture of the persons face from the front, ensuring that their hair does not hide the outline of their face, their eyes or their eyebrows.

### **2 Touch [REC] or press the <b>C** button fully.

- Touch [ENTER].
- It may not be possible to register a face depending on the recording conditions. In this case, try recording the face again.

#### **3 Enter the person's name.**

- Touch the text entry icon in the centre of the screen and enter the name.
- After entering the name, touch [Enter].

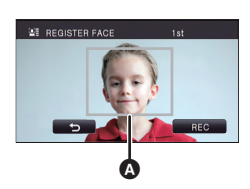

≝

Ω

#### A **Guide**

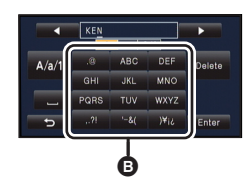

B **Text entry icon**

## **Entering text**

● The characters can be conveniently input without moving the cursor when the [Auto Cursor Position] is set to [ON].  $(\rightarrow 37)$  $(\rightarrow 37)$ 

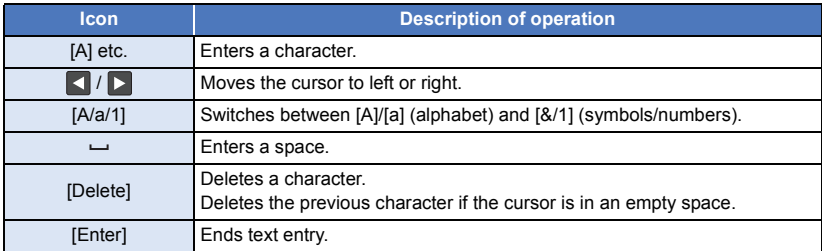

#### ● A maximum of 9 characters can be entered.

## **4 Touch [ENTER] to end registration.**

● Touch [EXIT].

# ■ Changing the information of a registered person

**1 Select the menu.**

# $MENU$   $:$  [RECORD SETUP]  $\rightarrow$  [FACE RECOG.]  $\rightarrow$  [SET]  $\rightarrow$  [EDIT]

## **2 Touch the desired item to enter the setting.**

- Up to 3 face shots can be registered. To additionally register or to change/delete the registered face shots, touch  $\boxed{Q}$  or the face shot.
- If you register several face shots of the same person (up to 3 face shots can be registered), each with a different facial

expression or different background, it is more likely that Face Recognition will be successful.

#### **Change name:**

Touch the part displaying the registered name, and change the name.

# **[PRIORITY]:**

Focus and exposure will be set in priority according to the registration order setting from the first person. Target will be locked according to the registration order setting from the first person when AF/AE tracking is active.

● To change the registration order, select the person you wish to change.

# **[FOCUS ICON]:**

This changes the focus indication  $($   $\rightarrow$  [23\)](#page-22-0) icon that appears during still picture recording. (Only displayed when Face Recognition is in use.)

- Touch the icon you wish to have displayed.
- **3 Touch [ENTER].**

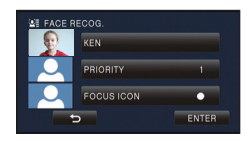

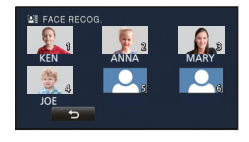

# ∫ **Cancelling a registered person**

## **1 Select the menu.**

# MENU : [RECORD SETUP] → [FACE RECOG.] → [SET] → [DELETE] or [DELETE ALL]

- Touching [DELETE ALL] cancels all the registered people.
- **2** (When [DELETE] is selected)
	- **Touch the person to cancel.**
- When touched, the person is selected and  $\mathbf{S}$  is displayed. To cancel the selected person, touch again.
- Touch [ENTER].
- Since Face Recognition searches for faces that resemble the registered faces, there is no guarantee of positive recognition.
- ≥ It may not be possible to correctly recognise a person who has been registered due to differences in facial expression and environment.
- Perform the registration again if recognition becomes unstable in cases such as when facial features change with age.

# **[NAME DISPLAY]**

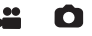

When a registered person is detected by Face Recognition during recording, the name registered for that person is displayed.

MENU :[RECORD SETUP] → [NAME DISPLAY] → desired number

### **[3]/[2]/[1]/[OFF]**

- Displayed name will disappear after a while.
- It is displayed according to the registration order setting from the first person.
- This function is not displayed during recording of yourself or Playback Mode.

# **[FACE FRAMING]**

Detected faces appear with frames.

#### MENU :[RECORD SETUP] → [FACE FRAMING] → desired setting

#### **[PRIMARY]:**

Only the prioritised face framing is displayed. **[ALL]:** All face detection framings are displayed. **[OFF]:** Cancel the setting.

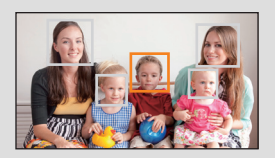

● Up to 15 frames are indicated. Larger faces and faces nearer to the centre of the screen take preference over others. When [FACE RECOG.] is [ON] registered people are given priority.

### ∫ **Prioritised face framing**

Prioritised face framing is displayed as orange frames. Focus and adjustment of brightness will be performed against the prioritised face framing.

- The prioritised face frame is displayed only with Portrait Mode in Intelligent Auto Mode or Intelligent Auto Plus Mode.
- The white frame is for face detection only.
- Focus will be set to prioritised face framing when the **button** is pressed halfway when recording still pictures. Prioritised face framing will turn to green when the focus is set.

# <span id="page-67-0"></span>**[LEVEL GAUGE]**

o

This function displays the horizontal/vertical tilt of the unit with the electronic level.

#### $\text{MENU}$  **: [RECORD SETUP] → [LEVEL GAUGE] → [ON]**

#### ■ To correct the tilt

#### **(Horizontal direction) (Vertical direction)**

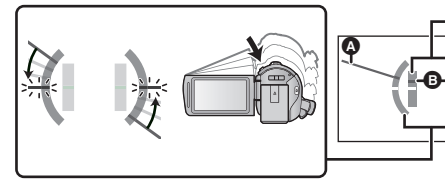

When correcting the leftward tilt When correcting the downward tilt

- The horizontal tilt display **O** and vertical tilt display **i** appear yellow when there is a tilt, and appear green when there is almost no tilt.
- ≥ The maximum tilt display angles are approximately 45° in horizontal direction and 10° in vertical direction.

Ó

- The electronic level does not affect the actual recorded images.
- The electronic level is not displayed when recording yourself or the LCD monitor is closed with the screen facing outward.
- ≥ Even when the tilt is in the corrected state, an error of approximately 1° may occur.
- ≥ In the following cases, the electronic level may not be displayed correctly:  $-$  When moving this unit
	- $-$  When pointing this unit up or down at an angle closer to perpendicular

# **[AGS]**

If the unit continues to be tilted upside down from the normal horizontal position while recording motion pictures, it is automatically put into recording pause.

### $\texttt{MENU}:\texttt{[RECORD SETUP]} \rightarrow \texttt{[AGS]} \rightarrow \texttt{[ON]}$

■ The AGS function may activate and cause the unit to pause the recording if you are recording a subject right above or right below you.

# **[AUTO SLOW SHTR]**

You can record bright pictures even in dark places by slowing the shutter speed.

● Switch to Manual Mode. (→ [48\)](#page-47-0)

 $\overline{\mathsf{MENU}}$  **: [RECORD SETUP] → [AUTO SLOW SHTR] → [ON]** 

- The shutter speed is set to 1/25 or more depending on the surrounding brightness.
- This function cannot be used in Still Picture Recording Mode.
- ≥ When the shutter speed becomes 1/25, the screen may be seen as if frames are missed and afterimages may appear.

# **[Digital Cinema Colour]**

Recording motion pictures with more vivid colours, using x.v.Colour™ technology.

- Switch to Manual Mode. (→ [48\)](#page-47-0)
- ≥ **Set [REC MODE] to [PH], [HA], [HG], [HE] or [1080/50p]. (**l **[63](#page-62-1))**

 $\blacksquare$  **: [RECORD SETUP]**  $\rightarrow$  **[Digital Cinema Colour]**  $\rightarrow$  **[ON]** 

- ≥ For more realistic colours, use an HDMI mini cable (supplied) with a TV that supports the x.v.Colour™.
- ≥ **When motion pictures recorded while this function is turned [ON] are played back with a TV not compatible with x.v.Colour™, colours may not be reproduced properly.**
- ≥ When these images are played back with devices other than ones compatible with x.v.Colour™, it is recommended to record the images after this function is turned [OFF].
- ≥ x.v.Colour™ is a name for devices that are compatible with the xvYCC format, an international standard for expanded colour in motion pictures, and that follow the rules for signal transmission.

≝

≝

# **[SHOOTING GUIDE]**

Message is displayed when this unit is moved rapidly.

### $\text{MENU}$  **: [RECORD SETUP] → [SHOOTING GUIDE] → [ON]**

When "CAMERA PANNING IS TOO FAST." appears, move the unit slowly while recording.

■ Message will not appear while pausing the recording. (Message will appear even if it is pausing the recording if [DEMO MODE] is set to [ON].)

## **[Wind Noise Canceller]**

This will reduce the wind noise coming into the built-in microphones while maintaining the realism. ● Switch to Manual Mode. (→ [48\)](#page-47-0)

#### MENU :[RECORD SETUP] → [Wind Noise Canceller] → desired setting

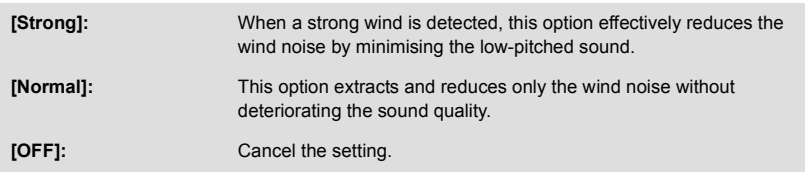

- When [Strong] is set, you can check how effectively the wind noise is reduced with the icon displayed on the screen. In descending order of the strength of the reduction effect,  $\mathbb{Z}$  /  $\mathbb{Z}$  $\mathbb{Z}$  /  $\mathbb{Z}$  is displayed.
- When [Normal] is set,  $\approx$  will be displayed on the screen.
- This function's default setting is [Normal].
- ≥ When switching to Intelligent Auto Mode or Intelligent Auto Plus Mode, [Wind Noise Canceller] is set to [Strong], and the setting cannot be changed.
- You may not see the full effect depending on the recording conditions.
- ≥ If wind sound cannot be reduced with the Wind Noise Canceller function alone, set [BASS SETTING] to [LOWCUT].  $($   $\rightarrow$  [73](#page-72-0))
- This function cannot be set when using an external microphone.

# **[LOWCUT]**

≝

This function reduces the low-pitched sound when using an external microphone.

● Switch to Manual Mode. (→ [48\)](#page-47-0)

 $\text{MENU}$   $:$  [RECORD SETUP]  $\rightarrow$  [LOWCUT]  $\rightarrow$  [ON]

● This function can be set only when using an external microphone.

 $\bullet$ 

# **[5.1ch/2ch]**

You can switch the channel number setting of the built-in microphone.

#### MENU :[RECORD SETUP] → [5.1ch/2ch] → desired setting

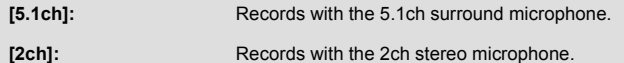

● The option is set to [2ch] when an external microphone is connected.

# **[MIC SETUP]**

≝

Recording setting of the built-in microphone can be adjusted.

### <u>MEN∪</u> : [RECORD SETUP] → [MIC SETUP] → desired setting

**[SURROUND]\*1:** Records the surrounding sound with added realism.

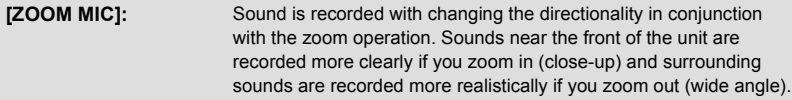

### **[FOCUS MIC]\*1:** The forward sound is recorded more clearly by enhancing the directionality toward the centre.

**[STEREO MIC]<sup>\*2</sup>:** Records sound from two forward directions.

\*1 The option is displayed only when [5.1ch/2ch] is set to [5.1ch].

\*2 The option is displayed only when [5.1ch/2ch] is set to [2ch].

- ≥ If you wish to record higher quality sound and maintain realism even when zooming in, for instance, when recording a music recital, we recommend setting [MIC SETUP] to [SURROUND].
- [MIC SETUP] will become [STEREO MIC] when the [REC MODE] is set to [iFrame].

# **[MIC LEVEL]**

When recording, the input level from the built-in microphones and the external microphone terminal can be adjusted.

**1 Select the menu.**

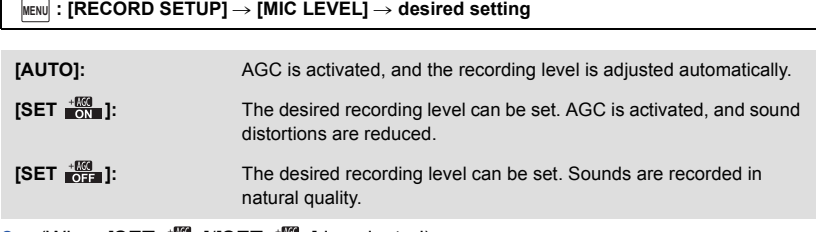

- **2** (When  $[SET \frac{1000}{1000}]/[SET \frac{1000}{10000}]$  is selected) Touch  $\blacksquare$  /  $\blacksquare$  to adjust.
- The adjustment screen to be displayed depends on the setting of [5.1ch/2ch].
- Adjust the microphone input level so that the last 2 bars of the gain value are not red. (Otherwise, the sound is distorted.) Select a lower setting for microphone input level.
- **3 Touch [ENTER].**
- Touch [EXIT] to complete the setting.
- MIC LEVEL (d (When set to [5.1ch]) A Centre **B** Front left **G** Back left **D** Front right **B** Back right **A** Microphone input level
- When [MIC SETUP] is [ZOOM MIC], the volume will be different depending on the zoom rate.
- The sound will be recorded in stereo (2ch) when [5.1ch/2ch] is set to [2ch] or an external microphone is input.
- ≥ (microphone input level meter) is displayed on the screen when [5.1ch/2ch] is set to  $[5.1ch]$ , and  $\Box \Box \Box \Box \Box \Box$  (microphone input level meter) is displayed when [5.1ch/2ch] is set to [2ch] and [MIC LEVEL] is set to a setting other than [AUTO].
- The microphone input level meter shows the largest volume for the microphones.
- You cannot record with the audio completely muted.
## **[BASS SETTING]**

Change the lower setting of the built-in microphone according to your choice.

● Switch to Manual Mode. (→ [48](#page-47-0))

<u>MEN∪</u> : [RECORD SETUP] → [BASS SETTING] → desired setting

#### **[0dB]/[+3dB]/[+6dB]/[LOWCUT]**

- Normally set to [0dB].
- Select [+3dB] or [+6dB] to get strong power feeling at bass level.

### **[PICTURE ADJUST]**

Adjust the quality of the image while recording.

Adjust by outputting to a TV while adjusting the quality of the image.

- ≥ **This setting is retained when you change between Motion Picture Recording Mode and Still Picture Recording Mode.**
- Switch to Manual Mode. (→ [48\)](#page-47-0)
- **1 Select the menu.**

**kenu** $|:$  **[RECORD SETUP]**  $\rightarrow$  **[PICTURE ADJUST]** 

**2 Touch the desired setting items.**

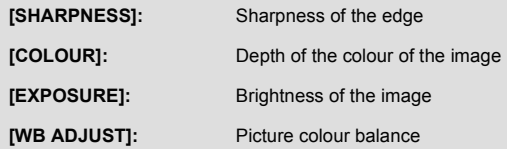

**3 Touch**  $\blacksquare$ **/ to adjust settings.** 

#### **4 Touch [ENTER].**

- Touch [EXIT] to complete the settings.
- **b** appears on the screen.

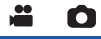

The higher the number of pixels, the higher the clarity of the picture when printing.

#### $\text{MENU}$  **: [PICTURE] → [PICTURE SIZE]**  $\rightarrow$  **desired setting**

● The number of recording pixels that can be set changes depending on selected screen aspect ratio.  $($   $\rightarrow$  [75\)](#page-74-0)

#### ■ Picture size and Maximum zoom ratio in Still Picture Recording **Mode**

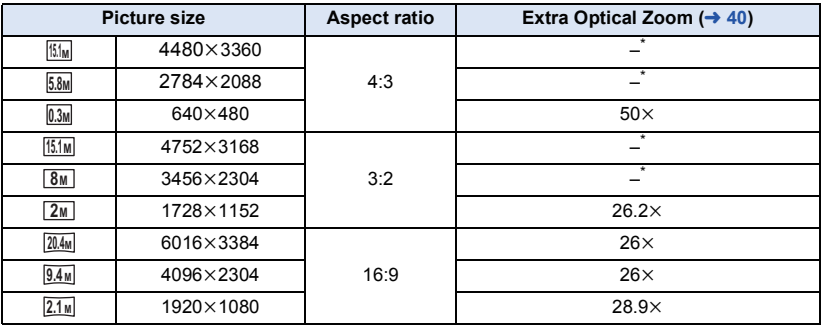

 $*$  Extra Optical Zoom cannot be used. The maximum zoom magnification is  $21 \times$ .

#### ■ Picture size in Motion Picture Recording Mode

● Change the mode to **...** .

#### <u>MENU</u> : [PICTURE] → [PICTURE SIZE] → desired setting

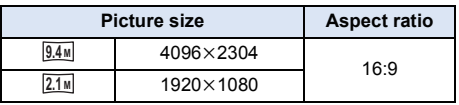

- This function's default settings are  $\frac{20.4M}{100}$  in Still Picture Recording Mode and  $\frac{10.4M}{10.4M}$  in Motion Picture Recording Mode.
- The recording will become longer depending on the recording pixels.
- Please refer to page [190](#page-189-0) for details about the number of recordable pictures.

## <span id="page-74-0"></span>**[ASPECT RATIO]**

Ō

This allows you to select the aspect ratio of the pictures to suit printing or the playback method.

#### $\textsf{MENU}$  **: [PICTURE]**  $\rightarrow$  **[ASPECT RATIO]**  $\rightarrow$  **desired setting**

**[4:3]:** Aspect ratio of 4:3 television

**[3:2]:** Aspect ratio of conventional film camera or prints (such as L-size print)

**[16:9]:** Aspect ratio of high-definition television, etc.

- This function's default setting is [16:9].
- ≥ When the aspect ratio is set to [4:3] or [3:2], black bands may appear on the left and right of the screen.
- ≥ The edges of still pictures recorded on this unit with a [16:9] aspect ratio may be cut at printing. Check the printer or photo studio before printing.

Recording is done continuously at the rate of 50 still pictures per second.

Use this function to record an object with fast movement.

**1 Select the menu.**

#### $\textsf{MENU}$   $:$  [PICTURE]  $\rightarrow$  [HI-SPEED BURST]  $\rightarrow$  [ON]

**[ON]:** 180 still pictures are recorded continuously at the rate of 50 per second. The picture size is  $2.1 \text{M}$  (1920×1080).

**[OFF]:** Cancel the setting.

### **2 Press the C** button.

- □ flashes in red during recording.
- First press the **c** button halfway, then press it fully to set the focus and record. It will automatically focus if you press fully once, so it is convenient when recording objects moving back and forth.
- <span id="page-75-0"></span>**3 Touch [Record] or [Delete].**

**[Record]:** Pictures are stored.

**[Delete]:** All pictures are deleted.

<span id="page-75-1"></span>**4** (When [Record] is selected in Step [3\)](#page-75-0) **Touch [REC ALL] or [SELECT].**

**[REC ALL]:** All pictures are stored.

**[SELECT]:** Pictures are stored by specifying range.

- **5** (When [SELECT] is selected in Step [4\)](#page-75-1) **Touch the range of pictures that will be stored.**
- Previous (Next) page is displayed by touching  $\blacksquare$  /  $\blacksquare$ .
- \* Only select the picture for start point if only 1 picture is to be stored.
- A confirmation message is displayed when [Enter] is touched after selecting the start point and finish point. Touch [YES] to store the pictures.

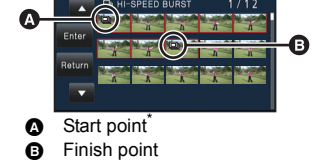

- If you turn off the unit or change the mode, this function is cancelled.
- The maximum number of times you can record on a media is 15. (In the case of SD cards it is the maximum number of recordable scenes per card.)
- Colour balance and brightness on the screen may change with some light sources such as fluorescent lamps.
- Image quality is different from ordinary still picture recording.

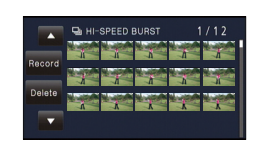

О

## **[AF ASSIST LAMP]**

The video light is turned on to make it easier to focus when you are recording in dark places where it is hard to focus.

 $\bullet$  Switch to Manual Mode. ( $\rightarrow$  [48\)](#page-47-0)

$$
\overline{\texttt{MENU}}: [PICTURE] \rightarrow [AF ASSIST LAMP] \rightarrow [AUTO]
$$

● When switching to Intelligent Auto Mode or Intelligent Auto Plus Mode, the setting is fixed to [AUTO] and cannot be changed.

### **[SHTR SOUND]**

Ω

n

You can add a shutter sound when recording still pictures.

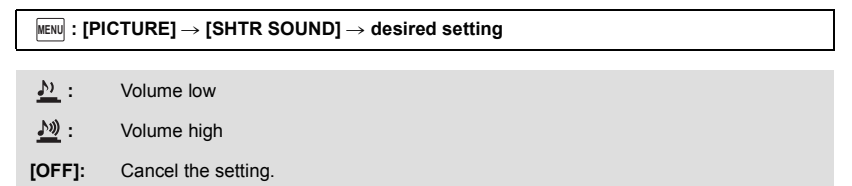

● No shutter sound is emitted in Motion Picture Recording Mode.

## <span id="page-77-1"></span><span id="page-77-0"></span>**Playback Operations**

## **Motion picture playback using operation icon**

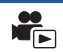

For details on the basic playback operations, refer to page [27](#page-26-0).

<span id="page-77-2"></span>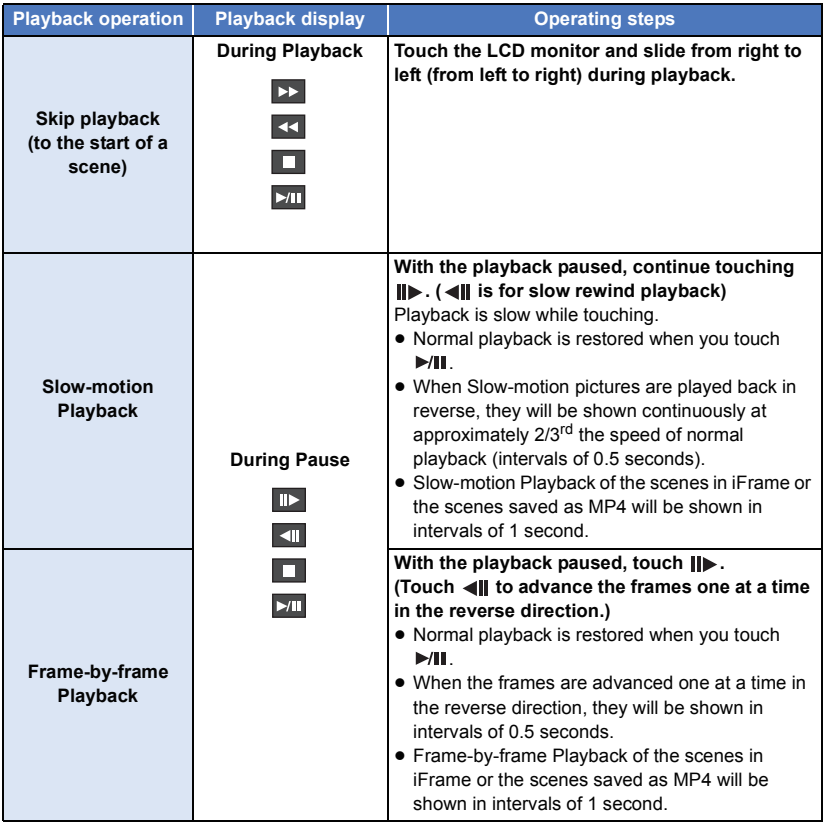

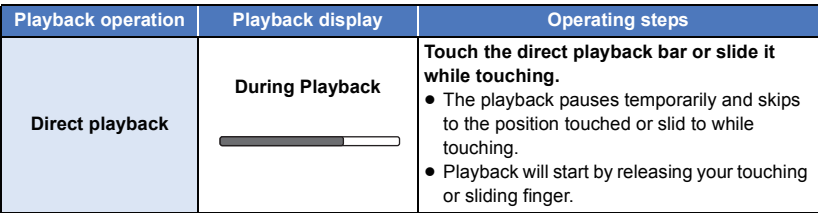

## **Creating still picture from motion picture**

A single frame from the recorded motion picture can be saved as a still picture.

 $\frac{2.1 \text{ m}}{2.1 \text{ m}}$  (1920×1080) still pictures will be recorded for the AVCHD scenes and iFrame scenes, and 0.2<sup>M</sup> (640×360) still pictures will be recorded for the MP4 scenes.

**Press the <b>C** button fully at the location to be saved as a still picture during **playback.**

- It is convenient to use Pause, Slow-motion Playback and Frame-by-frame Playback.
- Date the motion picture was recorded will be registered as date of the still picture.
- Quality will be different from the normal still picture.

An image of one scene is displayed as a thumbnail at set search condition. Scene can be played back from any midway point of the scene you wish to see.

● Operate the zoom lever to Q side and change over the **thumbnail display to Highlight & Time Frame Index. (→ [28\)](#page-27-0)** 

## $1$  Touch  $\mathbb{R}$ .

≥ To display the next (previous) page:

- Slide the thumbnail display upward (downward) while touching it.

- Touch  $\triangle$  (up) /  $\blacktriangledown$  (down) on the thumbnail scroll lever. ( $\rightarrow$  [27\)](#page-26-0)

## *2* **Touch the desired search condition.**

#### **[3 SECONDS]/[6 SECONDS]/[12 SECONDS]/[MINUTES]/[FACE]**\* **/[HIGHLIGHT]**\*

- \* It cannot be set while playing back iFrame scenes or scenes saved as MP4.
- When select [FACE], it will select the portion for which Face Recognition was performed from the scenes judged to be clearly recorded. This will then be displayed as a thumbnail.
- A portion judged to be clearly recorded will be detected and displayed in thumbnail if you select [HIGHLIGHT].
- **3** (When [MINUTES] is selected)
	- Touch **1** / to set the time.
- It can be set up to a maximum of 60 minutes.
- Touch [ENTER].

## *4* **Touch the thumbnail to be played back.**

• Next (Previous) thumbnail can be displayed by touching  $\Box / \Box$ .

## **Repeat Playback**

Playback of the first scene starts after playback of the last scene finishes.

### $MENU$  **: [VIDEO SETUP]**  $\rightarrow$  **[REPEAT PLAY]**  $\rightarrow$  **[ON]**

The  $\bullet$  indication appears on the full screen views.

≥ All the scenes are played back repeatedly. (When playing back motion pictures by date, all the scenes on the selected date are played back repeatedly.)

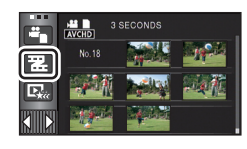

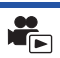

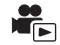

If playback of a scene was stopped halfway, the playback can be resumed from where it was stopped.

#### $MENU$  : [VIDEO SETUP]  $\rightarrow$  [RESUME PLAY]  $\rightarrow$  [ON]

If playback of a motion picture is stopped,  $\mathcal{W}$  appears on the thumbnail view of the stopped scene.

● The memorised resume position is cleared if you turn off the unit or change the mode. (The setting of [RESUME PLAY] does not change.)

## **Zooming in on a still picture during playback (Playback zoom)**

You can zoom in by touching a still picture during playback.

## G

#### *1* **Touch and hold the part you wish to zoom in on during still picture playback.**

- It will display enlarged in order of normal display  $(x1) \rightarrow x2 \rightarrow x4$ . Touch and hold the screen to zoom in from the normal display  $\times$ 1 to  $\times$ 2. Touch the screen to zoom in from  $\times$ 2 to  $\times$ 4.
- The still picture is zoomed in on, centring on the part you touched.

### **2** Move to the zoomed in position by touching **1 / / or slide while touching the screen.**

● The location of the zoom displays for about 1 second when zooming in (zooming out) or moving the displayed location.

#### *Zooming out from the zoomed still picture*

Touch  $\overline{Q}$  to zoom out.  $(x4 \rightarrow x2 \rightarrow x1)$ • Touch  $\boxed{1 \times}$  to return to normal playback (×1).

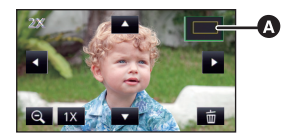

**A** Displayed location of the zoom

- You can also perform zoom operations using the zoom lever.
- The more picture is enlarged, the more its quality deteriorates.

## **Various playback functions**

## **Playing back motion pictures/still pictures by date**

The scenes or the still pictures recorded on the same day can be played back in succession.

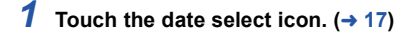

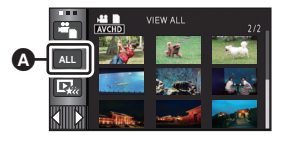

 $\blacktriangleright$ 

## *2* **Touch the playback date.**

The scenes or the still pictures recorded on the date selected are displayed as thumbnails.

#### *3* **Touch the scene or the still picture to be played back.**

- Playing back of all the scenes or the still pictures returns if the unit is turned off or the mode is changed.
- ≥ In cases such as those described below, scenes and still pictures are grouped separately on the date list, and –1, –2… may be added after the date:
	- When the number of scenes exceeds 99
	- When the number of still pictures exceeds 999
	- When [REC MODE] is changed
	- $-$  When the microphone input sound (5.1ch/2ch) is changed
	- $-$  When recorded in Creative Control Mode.
	- When [NUMBER RESET] is performed
	- When recorded in Home Monitor function. ( $\rightarrow$  [147\)](#page-146-0)
- The following scenes and still pictures are grouped separately on the date list, and icons are displayed according to the category:
	- $-$  Still pictures taken in High-Speed Burst Shooting Mode:  $\Box$
	- $-$  Still pictures created from motion pictures:  $\lceil \cdot \cdot \rceil$
	- Scenes saved in Highlight Playback ( $\rightarrow$  [83](#page-82-0)):  $\Box$

Date select icon

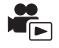

<span id="page-82-0"></span>Part that was recognised as clearly recorded is extracted from multiple scenes, and it can be played back or stored in a short time with effects and music added.

It is also possible to create an original Highlight Playback by checking your favourite scenes and setting up to extract those scenes.

≥ **Highlight Playback cannot be used for iFrame scenes and scenes saved in MP4.**

**1** Touch  $\mathbb{E}_{\alpha}$  ( $\rightarrow$  [17](#page-16-0))

*2* **Touch the desired effect.**

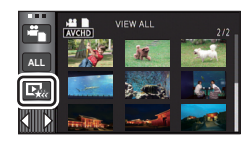

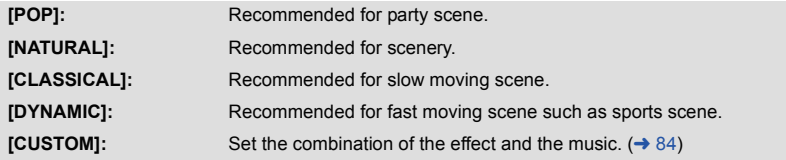

- The scenes matching the effect will be extracted and displayed in the thumbnail view.
- ≥ Effects such as fade, slow-motion, still (pause), or digest playback are inserted.
- It will be played back with the date of last recording.
- To change the settings, refer to page [85](#page-84-0).

## **3** Touch **F** in the thumbnail view.

## **4** Select the playback operation.  $(27, 78)$  $(27, 78)$  $(27, 78)$  $(27, 78)$

- When the playback is finished or stopped, the screen to select [REPLAY], [SAVE]  $(\rightarrow 88)$  $(\rightarrow 88)$  $(\rightarrow 88)$ , [SELECT AGAIN] or [EXIT] is displayed. Touch the desired item.
- ≥ Playing back of all the scenes returns if the unit is turned off or the mode is changed.
- Slow-motion Playback and Frame-by-frame Playback are not possible.
- Motion pictures recorded with Creative Control Mode are not available for Highlight Playback.

## <span id="page-83-0"></span>■ Setting up the custom effect

It is possible to enjoy the Highlight Playback with your favourite effect by setting up the combination of an image effect and music.

- **1 Touch [CUSTOM].**
- **2 Touch [EFFECT SETUP] or [MUSIC SELECT].**
- **3** (When [EFFECT SETUP] is selected) **Touch the desired effect.**
- When IEFFECT SETUPI is changed, IMUSIC SELECTI will be set the same as **[EFFECT SETUP]**. (To set [EFFECT SETUP] and [MUSIC SELECT] to different settings, change [MUSIC SELECT] after setting [EFFECT SETUP].)

(When [MUSIC SELECT] is selected)

### **Touch the desired sound.**

● When [EFFECT SETUP] is set to [NONE], you will be able to select [NO MUSIC]. When [NO MUSIC] is selected, the audio recorded at the time of shooting is played back.

(To test the music audio)

### **Touch [START].**

- Touch the other music option to change the music to be tested.
- When you touch [STOP], the music playback stops.
- **4 Touch [ENTER].**

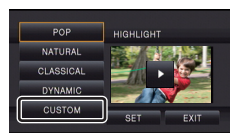

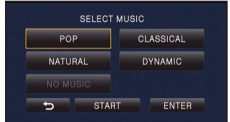

#### <span id="page-84-0"></span>**Playing back with the settings changed**

#### **Touch [SET] to select the item to change.**

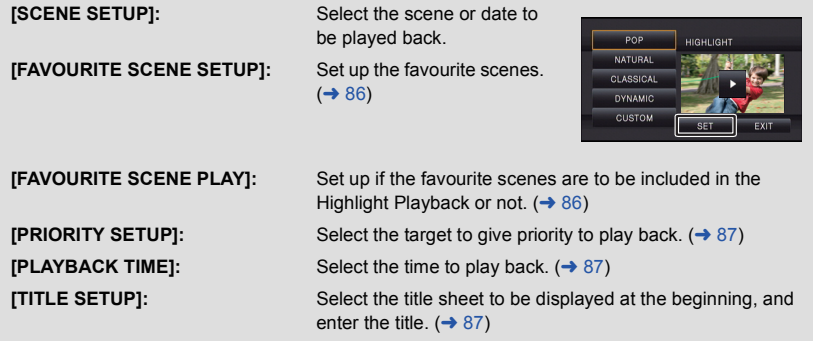

#### <span id="page-84-1"></span>∫ **Scene setting**

**1** (Only when Highlight Playback is started from [ALL AVCHD]) **Touch the recording format of the scene to be played back.**

#### **[1080/50p]/[1080/50i]**

- **2 Touch [SELECT DATE] or [SELECT SCENES].**
- **3** (When [SELECT DATE] is selected) **Touch the date to be played back.**
- A maximum of 7 days can be selected.
- When touched, the date is selected and surrounded by red. Touch the date again to cancel the operation.

(When [SELECT SCENES] is selected)

#### **Touch the scenes to be played back.**

- Up to 99 scenes can be selected in succession.
- When touched, the scene is selected and  $\sqrt{ }$  is displayed. Touch the scene again to cancel the operation.
- **4 Touch [Enter]/[ENTER].**
- <span id="page-85-0"></span>∫ **Checking the favourite scenes**
- **1 Touch the scenes to be played back.**
- **2 Touch [Add] and add the favourite part.**
- Approximately 4 seconds before and after touching [Add] will be added as favourite.
- Number of favourite scenes that can be added are 1 to 14. (Number of scenes that can be added differs depending on the scenes selected.)
- $\bullet$  Favourite check display  $\sqrt{(\bullet)}$  is displayed in orange, and favourite check display  $\bigcirc$  is displayed on the slide bar.
- To cancel the favourite, play back to the position checked as favourite, and touch [Cancel].
- It is convenient to use Slow-motion Playback and Frame-byframe Playback.  $($   $\rightarrow$  [78\)](#page-77-2)
- **3 Touch <b>a** and stop the playback.
- $\bullet$  It will return to the thumbnail display screen and  $\star$  is displayed on the scenes added as favourite scenes.
- **4 Touch [Return].**
- All the scenes checked as favourite may not be played back depending on the playback time setting.  $($   $\rightarrow$  [87](#page-86-1))

### *To clear the favourite scenes from the thumbnail display*

- **1 Touch [Reset].**
- **2 Touch [RESET ALL] or [RESET SELECTED].**
- The check on all the favourite scenes will be cleared when [RESET ALL] is selected.
- **3** (When [RESET SELECTED] is selected in Step 2) **Touch the scene to be cleared.**

## <span id="page-85-1"></span>∫ **Playing back the favourite scenes**

#### **Touch [ON] or [OFF].**

- **[ON]:** Include the scenes added in the [FAVOURITE SCENE SETUP] into the Highlight Playback.
- **[OFF]:** Do not include the scenes added in the [FAVOURITE SCENE SETUP] into the Highlight Playback.

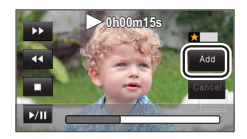

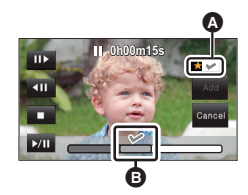

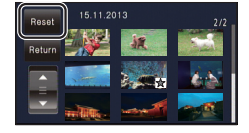

## <span id="page-86-0"></span>∫ **Priority settings**

- **1 Touch [FACE] or [FACE RECOG.].**
- ≥ If you touch [FACE], any detected face, including the face of person registered for Face Recognition, is given priority on playback.
- **2** (When [FACE RECOG.] is selected) **Touch a face to specify.**
- You can specify up to 6 faces, which are to be played back in priority.
- When touched, the registered face is selected and surrounded by red. Touch the registered face again to cancel the operation.
- Touch [ENTER]. When a single face is specified, the name registered for that face is displayed. When multiple faces are specified, the number of faces is displayed.

## <span id="page-86-1"></span>∫ **Playback time setting**

#### **Touch the playback time.**

#### **[APPROX 90 SEC.]/[APPROX 3 MIN.]/[AUTO]**

- ≥ The playback time of [AUTO] is a maximum of approx. 5 minutes.
- ≥ Playback time may become shorter than the setting, or it may not even be played back if the part recognised as clearly recorded is short.

### <span id="page-86-2"></span>■ Setting up the title

**1 Touch**  $\blacksquare$  **/**  $\blacksquare$  **to select your favourite title sheet.** 

#### **[NONE]/[PICTURE 1]/[PICTURE 2]/[PICTURE 3]/[PICTURE 4]**

- Title and date will not be displayed when [NONE] is selected.
- **2 Touch [TITLE].**

#### **3 Enter the title.**

- Input method is same operation as for the Face Recognition.  $\left( \rightarrow 64\right)$
- Touch [Enter] after entering the title.
- A maximum of 18 characters can be entered.
- **4 Touch [ENTER] to end registration.**
- The date of the first scene of the Highlight Playback will be displayed as the date.

● The entered title will be cleared when the unit is turned off or the Highlight Playback is finished.

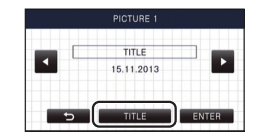

### <span id="page-87-0"></span>**Saving the Highlight Playback**

The scenes put together as a Highlight Playback can be saved as a single scene. HC-V720) / [HC-V710

The recorded scenes can be saved in the SD card.

#### HC-V720M

The recorded scenes can be saved in the built-in memory.

- **1 Stop the playback of the Highlight Playback or wait until the Highlight playback is finished.**
- **2 Touch [SAVE].**
- **3 Select the format to save.**

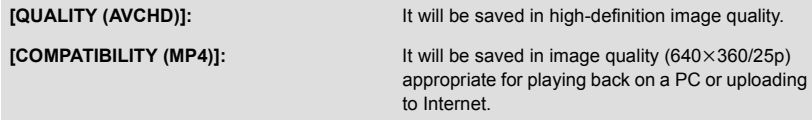

- ≥ When [QUALITY (AVCHD)] is selected, scenes recorded in 1080/50p are converted to 1080/50i (picture quality [HA] of [REC MODE]) and saved.
- $\bullet$  If you select [1080/50i] in [SCENE SETUP] ( $\rightarrow$  [85\)](#page-84-1), motion pictures are recorded in [HA] regardless of [REC MODE] ([PH]/[HA]/[HG]/[HE]) of a scene. (The image quality remains the same.)
- **4 Touch [YES].**
- Playback operation is not possible while playing back the scenes to be saved.
- **5**  $[\text{HC-V720}]/[\text{HC-V710}]$ **Touch [EXIT].**

#### **Touch [COPY] or [EXIT].** HC-V720M

- ≥ The Highlight Playback saved in the built-in memory can be copied to the SD card. To copy to the SD card, select [COPY].
- Operate according to the message and touch [EXIT] at the end.

●  $\mathbb{E}_{\mathbf{X}_{\mathbf{X}}}$  is displayed on the thumbnail of the scenes saved by the Highlight Playback.

## **Changing the playback settings and playing back the slide show**

## $1$  **Touch [44]**  $\rightarrow$  [17](#page-16-0))

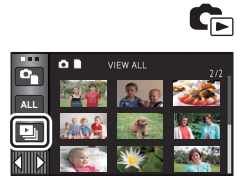

*2* (Only when you would like to change the settings) **Touch [SET] to select the item to change.**

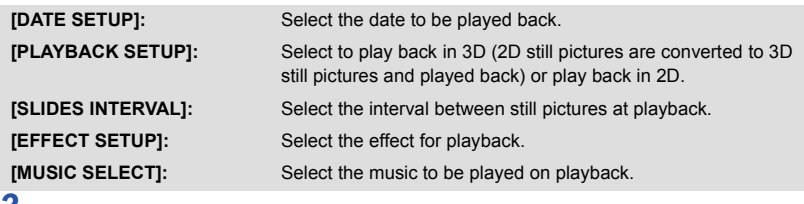

**3** (When [DATE SETUP] is selected) **Touch the playback date.**

(When [PLAYBACK SETUP] is selected) **Touch [3D (NO EFFECT)] or [2D].**

(When [SLIDES INTERVAL] is selected) **Touch the interval of playback for the slide show.**

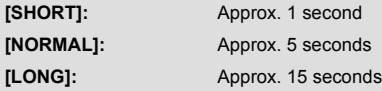

(When [EFFECT SETUP] is selected) **Touch the desired effect.**

- When [EFFECT SETUP] is changed, [MUSIC SELECT] will be set the same as [EFFECT SETUP]. (To set [EFFECT SETUP] and [MUSIC SELECT] to different settings, change [MUSIC SELECT] after setting [EFFECT SETUP].)
- [SLIDES INTERVAL] cannot be set, when [EFFECT SETUP] is set.

(When [MUSIC SELECT] is selected) **Touch the desired sound.**

● Touch [ENTER].

(To test the music audio)

#### **Touch [START] and start the audio testing.**

- Touch the other music option to change the music to be tested.
- When you touch [STOP], the music playback stops.
- *4* **Touch [START].**

## **5** Select the playback operation.  $(4.28)$  $(4.28)$

≥ When the playback is finished or stopped, the screen to select [REPLAY], [SELECT AGAIN] or [EXIT] is displayed. Touch the desired item.

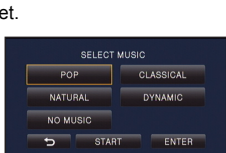

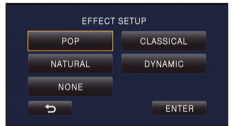

## <span id="page-90-2"></span>**Deleting scenes/still pictures**

**Deleted scenes/still pictures cannot be restored, so perform appropriate confirmation of the contents before proceeding with deletion.**

 $\Diamond$  Change the mode to  $\Box$ .

### ∫ **To delete the scene or still picture being played back**

**Touch while scenes or still pictures to be deleted are being played back.**

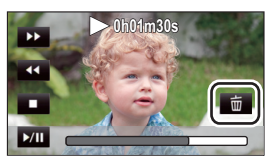

### ■ To delete scenes or still pictures from the **thumbnail display**

#### $\bullet$  Switch to the thumbnail display of the scenes or still pictures to delete. (→ [27\)](#page-26-0)

#### Touch  $\overline{m}$ . ( $\rightarrow$  [17\)](#page-16-0)

≥ When the thumbnail display is 1 scene display or Highlight & Time Frame Index, the scene or still picture being displayed is deleted.

## <span id="page-90-0"></span>*2* **Touch [ALL SCENES], [MULTI] or [SINGLE].**

● All the scenes or still pictures displayed as thumbnails will be deleted by selecting [ALL SCENES].

(In case of playing back scenes or still pictures by date, all the scenes or still pictures on the selected date will be deleted.)

- Protected scenes/still pictures cannot be deleted.
- <span id="page-90-1"></span>**3** (When [MULTI] is selected in Step [2](#page-90-0)) **Touch the scene/still picture to be deleted.**
- When touched, the scene/still picture is selected and the  $\overline{m}$  indication appears on the thumbnail. Touch the scene/still picture again to cancel the operation.
- Up to 99 scenes can be selected to be deleted.

(When [SINGLE] is selected in Step [2\)](#page-90-0) **Touch the scene/still picture to be deleted.**

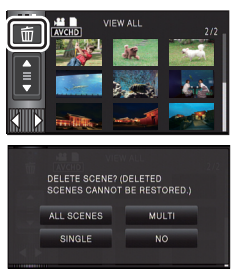

## <span id="page-91-0"></span>*4* (When [MULTI] is selected in Step [2](#page-90-0)) **Touch [Delete].**

≥ To continuously delete other scenes/still pictures, repeat Steps [3](#page-90-1)-[4.](#page-91-0)

#### *When you stop deleting halfway:*

Touch [CANCEL] while deleting.

● The scenes or still pictures that have already been deleted when the deletion is cancelled cannot be restored.

#### *To complete editing:*

Touch [Return].

- $\bullet$  You can also delete scenes by touching  $\vert$ <sup>MENU</sup>, selecting [EDIT SCENE]  $\rightarrow$  [DELETE]  $\rightarrow$  [ALL SCENES], [MULTI] or [SINGLE].
- $\bullet$  You can also delete still pictures by touching **MENU**, selecting [PHOTO SETUP] → [DELETE] → [ALL SCENES], [MULTI] or [SINGLE].
- During Highlight Playback, scenes/still pictures cannot be deleted.
- Scenes that cannot be played back (the thumbnails are displayed as  $\boxed{\cdot}$ ) cannot be deleted.
- In case of [ALL SCENES], the deletion may take time if there are many scenes or still pictures.
- If you delete scenes recorded on other products or still pictures conforming to DCF standard with this unit, all the data related to the scenes/still pictures may be deleted.
- When still pictures recorded on an SD card by other products are deleted, a still picture (other than JPEG) that cannot be played back on this unit, may be erased.

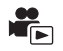

Unnecessary part of an AVCHD scene can be deleted.

**The deleted scenes cannot be restored.**

- Change the mode to **a** and touch the play mode select icon. Then, select the AVCHD **scene.** (→ [27](#page-26-0))
- *1* **Select the menu.**

#### **MENU : [EDIT SCENE] → [SECTION DELETE]**

- *2* **Touch the scene with a part to delete.**
- *3* **Set the section to delete by touching and sliding**  the top and bottom section selection buttons  $\gg$ .
- It is convenient to use Slow-motion Playback and Frame-byframe Playback.  $($   $\rightarrow$  [78\)](#page-77-2)

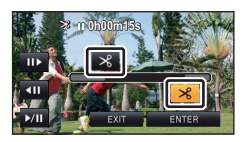

## *4* **Touch [ENTER].**

## *5* **Confirm (play back) the scene after editing by touching [YES].**

● A confirmation message appears when [NO] is touched. Proceed to Step 7.

### *6* **Stop the playback.**

● A confirmation message appears.

### *7* **Touch [ENTER].**

● Repeat Steps 2-7 to continuously delete parts from other scenes.

#### *To complete editing*

Touch [Return].

- ≥ Deleting a part of a scene cannot be performed when there are 99 scenes in a single date.
- It may not be possible to delete part of a scene with a short recording time.
- The scene will be divided into two scenes when the middle part of a scene is deleted.

#### ≥ HC-V720M

The relay information is deleted when part of a scene that was relay recorded is deleted, making it impossible to perform the Relay scene combining.  $(\rightarrow 98)$  $(\rightarrow 98)$  $(\rightarrow 98)$ 

<span id="page-93-2"></span>It is possible to divide an AVCHD scene.

Any unwanted parts in the scene can be deleted after dividing.

● Change the mode to 
<br> **■** and touch the play mode select icon. Then, select the AVCHD **scene.** (→ [27](#page-26-0))

### *1* **Select the menu.**

 $\blacksquare$  : [EDIT SCENE]  $\rightarrow$  [DIVIDE]  $\rightarrow$  [SET]

## <span id="page-93-0"></span>*2* **Touch the scene to be divided.**

## <span id="page-93-1"></span>**3** Touch  $\gg$  to set the dividing point.

- ≥ It is convenient to use Slow-motion Playback and Frame-by-frame Playback.  $($   $\rightarrow$  [78\)](#page-77-2)
- Touch [YES] to continue dividing the same scene. To continue dividing other scenes, touch [NO] and repeat Steps [2-](#page-93-0)[3.](#page-93-1)

### *4* **Touch [Return] to complete dividing.**

 $\bullet$  Unwanted parts can be deleted. ( $\rightarrow$  [91](#page-90-2))

#### *To delete all the divided points*

 $\overline{\text{MENU}}:\text{[EDIT SCENE]} \rightarrow \text{[DIVIDE]} \rightarrow \text{[CANCEL ALL]}$ 

- The scenes that were deleted after division cannot be recovered.
- You cannot divide a scene if the number of scenes of a given date would exceed 99 scenes.
- It may not be possible to divide scenes with a short recording time.
- Data that has been recorded or edited on another device cannot be divided and the divided points cannot be deleted.
- If personal information in the divided scenes is deleted, the personal information is deleted when the divided scenes are cancelled.

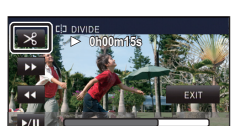

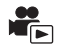

## **Dividing a scene to partially delete (iFrame/MP4)**

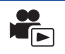

Divide the iFrame scene or the scene saved as MP4, and delete unnecessary parts. This divides the recorded scenes in two and deletes the front half or back half.

**The scenes deleted by dividing cannot be restored.**

≥ **Change the mode to and touch the play mode select icon. Then, set to [iFrame] or**   $[MP4] \cdot (\rightarrow 27)$  $[MP4] \cdot (\rightarrow 27)$  $[MP4] \cdot (\rightarrow 27)$ 

## *1* **Select the menu.**

### $MENU$  **: [EDIT SCENE]**  $\rightarrow$  [SPLIT&DELETE]

## *2* **Touch the scene to be divided.**

- **3** Touch  $\gg$  to set the dividing point.
- It is convenient to use Slow-motion Playback and Frame-byframe Playback.  $($   $\rightarrow$  [78\)](#page-77-2)
- Set the dividing point so there will be 2 seconds or more for the part for deletion, and 3 seconds or more for the part to be kept.

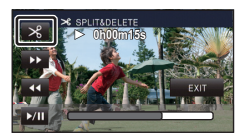

## *4* **Touch the part for deletion.**

## *5* **Touch [YES] and confirm (play back) the part for deletion.**

● A confirmation message appears when [NO] is touched. Proceed to Step [7](#page-94-0).

#### *6* **Stop the playback.**

● A confirmation message appears.

## <span id="page-94-0"></span>*7* **Touch [YES].**

● To continue dividing and deleting other scenes, repeat Steps [2](#page-93-0)-7.

#### *To complete editing*

Touch [Return].

- It may not be possible to divide scenes with a short recording time.
- ≥ The actual division may slightly slip off the previously designated dividing point.

**- 96 -**

## **Deleting personal information**

Deletes Face Recognition information from scenes in which faces were recognised.

- Change the mode to **Depay and touch the play mode select icon. Then, select the AVCHD scene.** (→ [27](#page-26-0))
- ≥ **Face Recognition information is not recorded in the scenes recorded in iFrame or the scenes saved as MP4.**
- *1* **Select the menu.**

#### MENU **: [VIDEO SETUP] → [DELETE PERSONAL INFO]**

## <span id="page-95-0"></span>*2* **Touch the desired scenes with personal information to be deleted.**

- ② appears at scenes for which faces were recognised. ③ in will change to ② in (red) when touched. Touch the  $\mathcal{Q}$  m (red) again to cancel the operation.
- Up to 99 scenes can be selected in succession.

## <span id="page-95-1"></span>*3* **Touch [Delete].**

- ≥ To continuously delete other personal information, repeat Steps [2](#page-95-0)[-3](#page-95-1).
- Touch [Return] to complete the settings.

#### *When you stop deleting halfway*

Touch [CANCEL] while deleting personal information.

≥ The personal information that has already been deleted when the deletion is cancelled cannot be restored.

## **Protecting scenes/still pictures**

Scenes/still pictures can be protected so that they are not deleted by mistake.

**(Even if you protect some scenes/still pictures, formatting the media will delete them.)** • Change the mode to  $\blacktriangleright$ .

*1* **Select the menu.**

#### $\overline{\text{MENU}}$  : [VIDEO SETUP] or [PHOTO SETUP]  $\rightarrow$  [SCENE PROTECT]  $^*$

\* [TRANSFER/PROTECT] is displayed when using the Eye-Fi card that is set as the selected transfer setting device in advance on the computer.

#### *2* **Touch the scene/still picture to be protected.**

- When touched, the scene/still picture is selected and the  $\circ$ <sub>T</sub> indication appears on the thumbnail. Touch the scene/still picture again to cancel the operation.
- Touch [Return] to complete the settings.

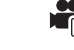

 $\blacktriangleright$ 

[Advanced \(Playback\)](#page-77-0)

# **Convert to MP4**

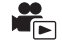

Before copying, convert the scenes recorded in AVCHD to those with the image quality (MP4:  $640\times360/25p$ ) that supports playback on a PC or uploading on the internet.

#### ■ Set the mode to **De**, touch the play mode selection icon, and then select the AVCHD **scene.** (→ [27](#page-26-0))

### *1* **Select the menu.**

### **MENU** : [EDIT SCENE]  $\rightarrow$  [CONVERT TO MP4]

#### *2* **Touch the scene you want to convert to MP4.**

- $\bullet$  The scene selection is made as you touch it, and the  $\Box$  indication appears on the thumbnail. To cancel the operation, touch the scene again.
- You can select up to 99 scenes in succession.

## *3* **Touch [Enter].**

≥ Converted MP4 scenes are saved in the same media as those in AVCHD before the conversion.

#### *To stop converting to MP4 halfway*

Touch [CANCEL] during format conversion.

#### *To exit the MP4 conversion*

Touch [Return].

- A scene recorded over a long time may take time.
- When converting and copying the scenes recorded in AVCHD to an MP4 scene, the scene exceeding approximately 20 minutes is automatically divided.
- The settings for the copied motion pictures will be cleared if the protected motion pictures are copied.

[Advanced \(Playback\)](#page-77-0)

## <span id="page-97-0"></span>**Relay scene combining [HC-V720M]**

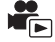

You can combine the relayed scene  $($   $\rightarrow$  [63](#page-62-0)) in the built-in memory and the continued scene in **the SD card to be one into the SD card.**

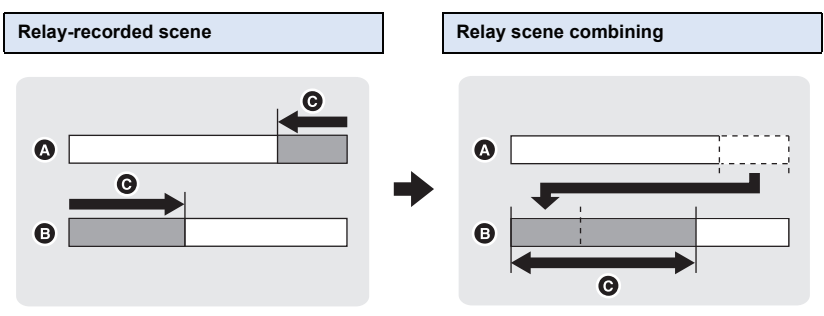

- **A** Built-in memory
- **B** SD card
- $\Theta$  Range of Relay Recording
- Change the mode to **Depay and touch the play mode select icon. Then, select the AVCHD** scene.  $($  $\rightarrow$  [27](#page-26-0))
- *1* **Insert the SD card that was used for Relay Recording.**
- *2* **Select the menu.**

**MENU** : [EDIT SCENE] → [RELAY SCENE COMBINE]

- *3* **When the confirmation message appears, touch [YES].**
- ≥ Scene in the built-in memory will be deleted. (Protected scenes in the built-in memory are not deleted.)
- *4* **Touch [EXIT] when the relay scene combining complete message is displayed.**
- The thumbnail view of the SD card is indicated.
- Relay Recording information will be deleted when the relay scenes are combined, and Relay Recording will be possible again.
- ≥ When the relayed scenes in the built-in memory or SD card are deleted, combining of the relayed scenes will not be possible.

#### MENU : [EDIT SCENE] → [RELAY INFO CANCEL]

● When the relay information is cancelled, combining of the relayed scenes will not be possible anymore.

Combining of the relay scene cannot be performed if the available space on the SD card is less than the volume of the relayed scene in the built-in memory. It is recommended to combine the relay scene using the HD Writer AE 5.0.

● The personal information of the relayed scene in the built-in memory or SD card is deleted, the personal information of the combined relay scene is deleted.

## <span id="page-99-0"></span>**Watching Video/Pictures on your TV**

**Confirm the terminals on your TV and use a cable compatible with the terminals. Image quality may vary with the connected terminals.**

- **A** High quality
- **0** HDMI terminal
- **2** Video terminal

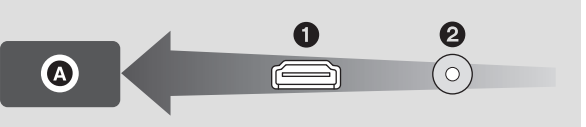

#### ≥ **Use the HDMI mini cable (supplied).**

● HDMI is the interface for digital devices. If you connect this unit to a HDMI compatible highdefinition TV and then play back the recorded high-definition images, you can enjoy them in high resolution with high quality sound.

## *1* **Connect this unit to a TV.**

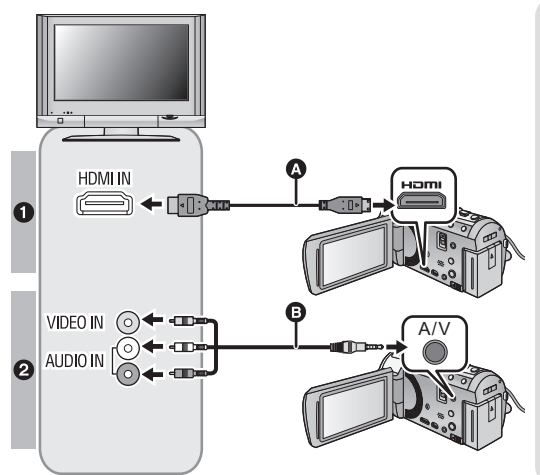

A HDMI mini cable (supplied)

 $\blacksquare$ 

- Be sure to connect to the HDMI terminal.
- Connecting with a HDMI mini [cable](#page-101-0)  $(\rightarrow 102)$  $(\rightarrow 102)$
- Listening in 5.1 channel sound  $(AVCHD)$   $(\rightarrow$  [102](#page-101-1))
- [Playback using VIERA Link](#page-102-0)  $\leftrightarrow$  [103\)](#page-102-0)
- **B** AV cable (commerciallyavailable)

#### **Picture quality**

- **1** High-definition images when connecting to HDMI terminal
- <sup>2</sup> Standard images when connecting to video terminal
- Check that the plugs are inserted as far as they go.
- Always use the supplied HDMI mini cable or a genuine Panasonic HDMI mini cable (RP-CDHM15, RP-CDHM30: optional).

## *2* **Select the video input on the TV.**

● Example:

Select the [HDMI] channel with a HDMI mini cable. Select the [Video 2] channel with an AV cable. (The name of the channel may differ depending on the connected TV.)

● Check the input setting (input switch) and the audio input setting on the TV. (For more information, please read the operating instructions for the TV.)

## **3 Change the mode to ► to play back.**

- ≥ When connected to the TV, sound in Playback Mode is not output from this unit. Also, since the volume cannot be adjusted with this unit, adjust the volume of the TV.
- Image and audio is not output from this unit while using the Wi-Fi function.

## ■ To watch images on a regular **TV (4:3) or when both sides of the images do not appear on the screen**

Change the menu setting to display the images correctly. (Check the TV setting.)

■ If you set the option to [4:3] and connect this unit and the TV with the AV cable, images may be displayed in a reduced size.

**Example of images with a [16:9] aspect ratio on a regular TV (4:3)**

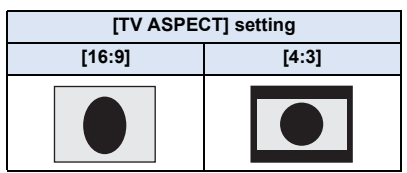

● If a wide-screen TV is connected, adjust the aspect setting on the TV. (Refer to the operating instructions of the TV for details.)

## ∫ **To display the on-screen information on the TV**

When the menu setting is changed, the information displayed on the screen (operation icon and time code etc.) can be displayed/not displayed on the TV.

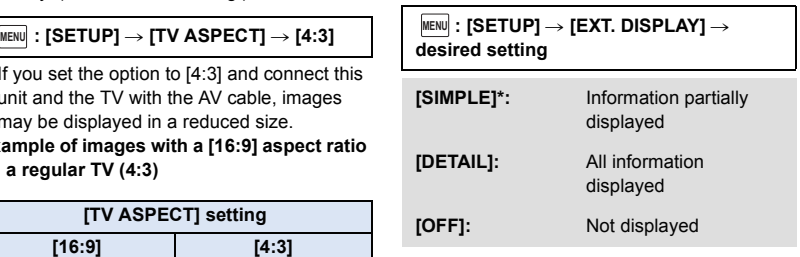

This setting is only available in Motion Picture Recording Mode or Still Picture Recording Mode.

**Refer to the following support site for information about Panasonic TVs with an SD card slot for playing back your pictures.**

- **http://panasonic.net/**
- ≥ It may not be possible to play back scenes on the TV depending on the [REC MODE].
- For details on how to play back, please read the operating instructions for the TV.

## <span id="page-101-0"></span>**Connecting with a HDMI mini cable**

Select the desired method of HDMI output.

#### MENU **: [SETUP] → [HDMI RESOLUTION] → [AUTO]/[1080p]/[1080i]/[576p]**

● [AUTO] determines the output resolution automatically based on information from the connected TV.

If the images are not output on the TV when the setting is [AUTO], switch to the method [1080p], [1080i] or [576p] which enables the images to be displayed on your TV. (Please read the operating instructions for the TV.)

≥ Images may not be displayed on the television for several seconds in some cases, such as when changing between scenes.

## <span id="page-101-1"></span>**Listening in 5.1 channel sound (AVCHD)**

You still can listen to the 5.1 channel sound recorded from the internal microphones when this unit is connected to the 5.1 channel compatible AV amplifier or TV using the HDMI mini cable. Please read the AV amplifier and TV operating instructions for how to connect this unit to the AV amplifier and TV.

- ≥ If you connect this unit to a Panasonic AV amplifier that are compatible with VIERA Link, linked operations (VIERA Link) become possible.  $(4103)$  $(4103)$
- Audio recorded when [MIC SETUP] is set to [STEREO MIC] or recorded from an external microphone is in stereo (2 ch).

[Advanced \(Playback\)](#page-77-0)

## <span id="page-102-0"></span>**Playback using VIERA Link**

#### **What is the VIERA Link (HDAVI Control™)?**

● This function allows you to use your remote control for the Panasonic TV for easy operations when this unit has been connected to a VIERA Link compatible device using a HDMI mini cable (supplied) for automatic linked operations. (Not all operations are possible.)

 $\blacksquare$ 

- VIERA Link is a unique Panasonic function built on a HDMI control function using the standard HDMI CEC (Consumer Electronics Control) specification. Linked operations with HDMI CEC compatible devices made by other companies are not guaranteed. When using devices made by other companies that are compatible with VIERA Link, refer to the operating instructions for the respective devices.
- ≥ This unit supports "VIERA Link Ver.5" function. "VIERA Link Ver.5" is the standard for Panasonic's VIERA Link compatible equipment. This standard is compatible with Panasonic's conventional VIERA Link equipment.

#### $\Diamond$  Change the mode to  $\Box$ .

*1* **Select the menu.**

#### $MENU$  :  $[SETUP] \rightarrow [VIERA Link] \rightarrow [ON]$

- If you are not using VIERA Link, set to [OFF].
- *2* **Connect this unit to a Panasonic TV compatible with VIERA Link with a HDMI mini cable. (→ [100](#page-99-0))**
- ≥ It is recommended to connect this unit to an HDMI terminal other than the HDMI1 if there are 2 or more HDMI input terminals on the TV.
- ≥ VIERA Link must be activated on the connected TV. (Read the operating instructions of the TV for how to set etc.)

## *3* **Operate with the remote control for the TV.**

≥ You can select the scene or picture you want to play back by pressing the button up, down, left or right, and then the button in the centre.

#### **(When selecting scenes) (When playing back)**

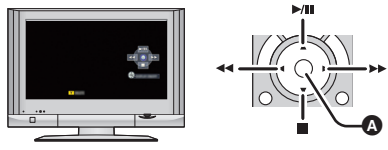

**A** Display/Cancel operation icons

● The following operations are available by pressing the colour buttons on the remote control.

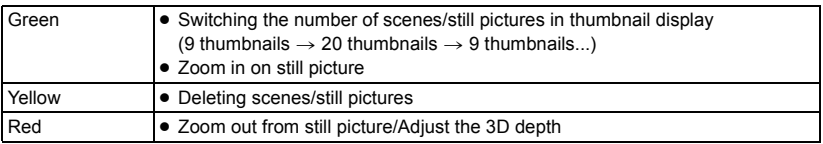

## ■ Other linked operations

#### **Turning the unit off:**

If you use the remote control for the TV to turn off the power, this unit also turns off.

#### **Automatic input switching:**

If you connect with a HDMI mini cable and then turn on this unit, the input channel on the TV automatically switches to this unit's screen. If the TV's power is in standby status, it will turn on automatically (if [Set] has been selected for the TV's [Power on link] setting).

- ≥ Depending on the HDMI terminal on the TV, the input channel may not switch automatically. In this case, use the remote control for the TV to switch the input channel.
- ≥ If you are unsure whether or not the TV and AV amplifier you are using are compatible with VIERA Link, read the operating instructions for the devices.
- ≥ Available linked operations between this unit and a Panasonic TV is different depending on the types of Panasonic TVs even if they are compatible with VIERA Link. Refer to the operating instructions of the TV for the operations that support on the TV.
- Operation is not possible with a cable that is not based on the HDMI standard.

## **Converting and playing back 2D images as 3D**

You can connect this unit to 3D compatible TV, convert the scenes and still pictures recorded in 2D (conventional image) to 3D and play back.

 $\Diamond$  Change the mode to  $\Box$  and touch the play mode select icon. Then. select the AVCHD scene or set to  $\bullet$   $($   $\rightarrow$  [27](#page-26-0) $)$ 

## *1* **Touch .**

- This is not displayed when playing back the iFrame scenes or scenes saved in MP4.
- *2* **Play back the scene or the still picture by touching it.**
- Convert and play back the images recorded in 2D as 3D images.
- You can also set by touching MENU, selecting [VIDEO SETUP] or [PHOTO SETUP]  $\rightarrow$  [CONV. 2D  $TO 3DI \rightarrow IONI$
- Highlight Playback cannot be converted to 3D image.
- ≥ Scenes/still pictures converted to 3D images cannot be saved as 3D images.

## ∫ **Adjusting 3D effect of the 3D image**

It is possible to adjust the scenes and still pictures playing back in 3D for better view.

## *1* **Play back the scenes or still pictures in 3D.**

## $2$  Touch  $\boxed{12}$ .

≥ The 3D depth adjustment bar is displayed while in 3D playback mode.

## **3** Touch  $\blacksquare$ / **b** to adjust settings.

- 3D depth adjustment bar will disappear after approx. 5 seconds without any touch operation.
- The setting is cancelled in following cases:
	- $-$  If you stop playback
	- $-$  If you turn the unit off
	- $-$  If you change the mode
	- ≥ **Stop the operation when you feel fatigue, discomfort, or otherwise strange while playing back or adjusting.**

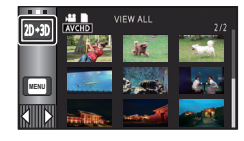

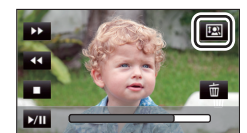

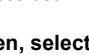

E

## **Copying between SD card and Built-in Memory [HC-V720M]**

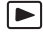

Motion pictures or still pictures recorded with this unit can be copied between an SD card inserted in this unit and a built-in memory.

#### ■ Check the used space of the copy destination

It is possible to check the used space of the SD card or built-in memory by [MEDIA STATUS].  $(\rightarrow 38)$  $(\rightarrow 38)$  $(\rightarrow 38)$ 

- By displaying in 1 scene or touching and holding the thumbnail in the 20 scenes or 9 scenes display, recording date and time can be checked when playing back motion pictures, and recording date and file number when playing back still pictures.
- ≥ Depending on the media condition, some remaining capacity of the SD card or built-in memory may not be used.
- ≥ If the remaining capacity on a single SD card is not enough, you can copy to multiple SD cards following the instruction on the screen. In this case, the last scene copied to an SD card is automatically divided to fit the space on the SD card.
- If you divide the scenes  $(\rightarrow 94)$  $(\rightarrow 94)$ , and copy by scene selection, it is possible to copy matching the remaining capacity of the media, or only the necessary parts.

## **Copying**

- ≥ If there is little or no remaining capacity in the SD card, a confirmation message asking to copy after deleting all data on the SD card is displayed. Be aware that deleted data cannot be restored.
- Refer to page [107](#page-106-0) for approximate time for copying.

#### **Change the mode to**  $\boxed{\blacktriangleright}$ **.**

- Use a sufficiently charged battery or the AC adaptor.
- *2* **Select the menu.**

#### **: [COPY] MENU**

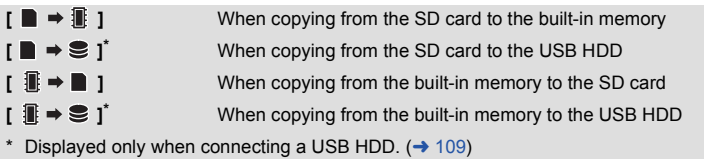

#### **Changing the recording format**

When  $\left| \cdot \right|$   $\Rightarrow$  **n** 1 is selected, the recording format will be converted. Touch [YES] and select the copying method.

- **[ ]** This will convert the scene recorded in AVCHD on the built-in memory to MP4  $(640\times360/25p)$  and copy to the SD card. **[**1080/50p **iii**  $\bullet$  **n** 1080/50j **]** This will convert the scene recorded in 1080/50p on the built-in memory
- ≥ When there are relay-recorded scenes in the built-in memory, a message appears on the screen. Touch [YES] and copy after combining relay-recorded scenes to the SD card.  $(\rightarrow 98)$  $(\rightarrow 98)$  $(\rightarrow 98)$

## *3* **Touch desired items following the screen display.**

- It will return to the previous step by touching  $\Box$ .
- (When [SELECT SCENES] is selected) When touched, the scene/still picture is selected and the  $\Box$  indication appears on the thumbnail. Touch the scene/still picture again to cancel the operation.

to 1080/50i and copy to the SD card.

- (When [SELECT DATE] is selected) When touched, the date is selected and surrounded by red. Touch the date again to cancel the operation.
- Up to 99 scenes/still pictures or 99 dates can be set in succession.
- ≥ If 2 or more SD cards are necessary to copy, change the card following the instructions on the screen.

## *4* **Touch [EXIT] when the copy complete message is displayed.**

● The thumbnail view of the copy destination is indicated.

#### *When you stop copying halfway*

Touch [CANCEL] while copying.

### <span id="page-106-0"></span>**Approximate time for copying**

**When copying a recorded motion picture of full 4 GB size:**

Approx. 5 minutes to 15 minutes

**When performing [ 1080/50p 1 + 1080/50 ] on a recorded 1080/50p motion picture of full 4 GB size:**

Approx. 20 minutes to 30 minutes

When performing  $\left[\begin{array}{cc} \text{AVCHD} & \text{if} \end{array} \right]$  on a recorded AVCHD (HA) motion picture of full **4 GB size:**

Approx. 30 minutes to 40 minutes

**To copy approx. 600 MB still pictures (Picture size**  $[20.4M]$ **):** 

Approx. 3 minutes to 5 minutes

#### **If you will delete the motion pictures or still pictures after copying is complete, be sure to play back the motion pictures or still pictures to check that they have been copied to correctly before deleting.**

- Depending on the following conditions, the time it takes for copying may be longer.
	- $-$  The number of recorded scenes is large.
	- $-$  The temperature of the unit is high.
- ≥ If some motion pictures or still pictures have already been recorded to the copy destination, then the same date may be assigned or images may not display by date when the list by date is selected.
- ≥ When converting and copying the scenes recorded in AVCHD to an MP4 scene, the scene exceeding approximately 20 minutes is automatically divided.
- ≥ Motion pictures that have been recorded on another device may not be copied. Data recorded on a PC with HD Writer AE 5.0, etc. cannot be copied.
- The settings for the copied motion pictures and still pictures will be cleared if the protected motion pictures or still pictures are copied.
- The order in which the scenes or still pictures were copied cannot be changed.
# **Copying/playing back with a USB HDD**

 $\blacksquare$ 

≥ In these Operating Instructions, "USB hard disk drive" is indicated as "USB HDD".

If you connect a USB HDD (commercially-available) to this unit by using a USB Connection Cable (supplied with USB HDD), you can copy motion pictures and still pictures recorded on this unit to a USB HDD.

- It can also play back the scenes and still pictures copied to the USB HDD.
- ≥ You can copy scenes and still pictures recorded with this unit while maintaining the image quality.
- Please read the operating instructions of the USB HDD for how to use it.

## <span id="page-108-0"></span>**Preparing for copying/playing back**

**For the latest compatible USB HDD recommended by Panasonic, check the support website below.**

http://panasonic.jp/support/global/cs/e\_cam/ (This Site is English only)

- In the following cases, a USB HDD cannot be used by connecting it to this unit:
	- A USB HDD with a capacity of below 160 GB or above 2 TB
	- $-$  When a USB HDD has two or more partitions
	- $-$  If a USB HDD is in a format other than FAT32
	- When connected by using a USB hub
	- When a USB HDD is not a desktop type

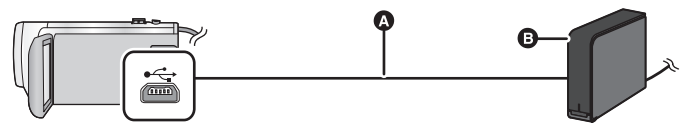

A USB Connection Cable (supplied with recommended USB HDD)

- B Recommended USB HDD (commercially-available)
- Connect this unit to the AC adaptor
- *1* **Connect the AC adaptor (supplied with USB HDD) to the USB HDD.**

● You cannot supply power to the USB HDD from this unit.

- **2** Connect this unit to the AC adaptor and change the mode to **▶**.
- *3* **Connect this unit to the USB HDD with the USB Connection Cable (supplied with USB HDD).**
- Connect the mini A terminal of the USB Connection Cable to the USB terminal of this unit.
- It may take several minutes until the connection is completed.

## *4* **Touch the desired item.**

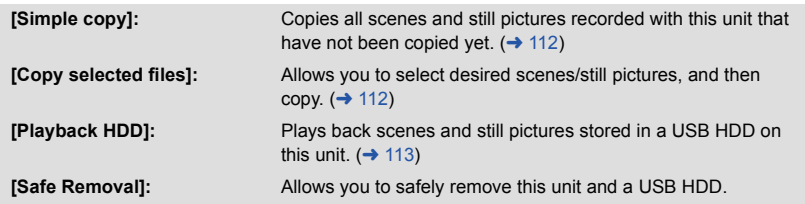

- ≥ Following can be performed by connecting the USB HDD with the scenes and still pictures copied from this unit to other devices.
	- Playback on Panasonic TV with a USB terminal
	- Dub onto the Panasonic Blu-ray disc recorder with a USB terminal
	- Save on a PC or rewrite on USB HDD using HD Writer AE 5.0

**When the USB HDD is connected to other devices such as Blu-ray disc recorder, a message prompting to format the USB HDD may display. All the scenes and still pictures recorded on the USB HDD will be erased if formatted. Do not format as important data will get erased and it will be impossible to restore.**

#### ∫ **Points to check before copying**

- ≥ **When using a USB HDD for the first time, or using a USB HDD that has been used with other devices, first run [FORMAT MEDIA].**
- Before copying, go to [MEDIA STATUS] to check the amount of free space on the USB HDD.
- In the following cases, copying may take longer:
	- $-$  There are lots of scenes
	- $-$  The temperature of this unit is high
- If you copy protected scenes or still pictures, the protection setting of the copied scenes or still pictures are cancelled.
- The order in which the scenes were copied cannot be changed.

**Before you delete the data on the media after copying is complete, be sure to play back**  the USB HDD to check that they have been copied to correctly.  $(\rightarrow 113)$  $(\rightarrow 113)$ 

## ∫ **Formatting**

This is for initialising the USB HDD.

- ≥ **Please be aware that if a media is formatted then all the data recorded on the media is erased and cannot be recovered. Back up important data on a PC etc.**
- ≥ **Connect this unit to the USB HDD and touch [Playback HDD].**

#### MEN⊍ |: [SETUP] → [FORMAT MEDIA] → [HDD]

- When formatting is complete, touch [EXIT] to exit the message screen.
- Connect this unit and the USB HDD to format.

You may no longer be able to use the USB HDD if you format them on another device such as a PC etc.

## ∫ **Displaying media information**

The used space of the USB HDD can be checked.

≥ **Connect this unit to the USB HDD and touch [Playback HDD].**

#### MENU∣ **: [SETUP] → [MEDIA STATUS]**

•  $[HC-V720]/[HC-V710]$ 

If you touch [CHANGE MEDIA], you can switch the display between the SD card and USB HDD. HC-V720M

If you touch [CHANGE MEDIA], you can switch the display between the SD card, built-in memory, and USB HDD.

## <span id="page-111-0"></span>**Simple copy**

## **1** Connect this unit to the USB HDD to prepare for copying. (→ [109\)](#page-108-0)

● You cannot supply power to the USB HDD from this unit.

## *2* **Touch [Simple copy].**

≥ When [Copy selected files] or [Playback HDD] is selected, terminate the connection with the USB HDD ( $\rightarrow$  [113\)](#page-112-0), and then perform the operation of Step 1.

## *3* HC-V720M

**Touch the media you want to copy.**

## *4* **Touch [YES].**

- *5* **Touch [EXIT] when the copy complete message is displayed.**
	- The thumbnail view of the copy destination is indicated.

#### *When you stop copying halfway:*

Touch [CANCEL] while copying.

## <span id="page-111-1"></span>**Copy selected files**

**1** Connect this unit to the USB HDD to prepare for copying. (→ [109\)](#page-108-0)

● You cannot supply power to the USB HDD from this unit.

## *2* **Touch [Copy selected files].**

- You can also copy scenes or still pictures by touching MENU, selecting [COPY].
- 3 [HC-V720] / HC-V710 **Touch [NEXT].** HC-V720M

**Touch the media you want to copy.**

**[**■  $\rightarrow$  S<sup>3</sup> ]: When copying from the SD card to the USB HDD.

**[**  $\blacksquare$  $\blacktriangleright$  $\clubsuit$  **]:** When copying from the built-in memory to the USB HDD.

\* Please refer to page [106](#page-105-1) for information on copying files between the SD card/built-in memory.

## *4* **Touch the desired items following the instructions on the screen.**

- $\bullet$  It will return to the previous step by touching  $\bullet$ .
- (When [SELECT SCENES] is selected) When touched, the scene/still picture is selected and the  $\Box$  indication appears on the thumbnail. Touch the scene/still picture again to cancel the operation.
- ≥ (When [SELECT DATE] is selected) When touched, the date is selected and surrounded by red. Touch the date again to cancel the operation.
- ≥ Up to 99 scenes/ 99 dates can be selected continuously.

## *5* **Touch [EXIT] when the copy complete message is displayed.**

● The thumbnail view of the copy destination is indicated.

#### *When you stop copying halfway*

Touch [CANCEL] while copying.

## <span id="page-112-0"></span>**Playing back the USB HDD**

≥ **Only motion picture/still picture that have been copied by connecting this unit to the USB HDD or created with HD Writer AE 5.0 can be played back.**

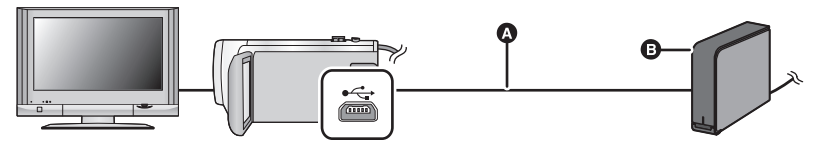

- A USB Connection Cable (supplied with recommended USB HDD)
- **B** Recommended USB HDD (commercially-available)

## **1** Connect this unit to the USB HDD to prepare for playback.  $($   $\rightarrow$  [109\)](#page-108-0)

- When playing back on a TV, connect this unit to the TV.  $(\rightarrow 100)$  $(\rightarrow 100)$  $(\rightarrow 100)$
- *2* **Touch [Playback HDD].**

## *3* **Touch the scene or still picture to be played back and then play it back.**

● The playback operation is performed the same as when playing back motion pictures or still pictures.  $($   $\rightarrow$  [27,](#page-26-0) [78\)](#page-77-0)

#### *To terminate the connection between this unit and the USB HDD*

Touch  $\Box$  on the Touch Menu.

- Disconnect the USB Connection Cable from this unit.
- ≥ It is also possible to switch the media to play back by touching the play mode select icon. When the USB HDD is connected, the  $\triangleq$  (USB HDD) can be selected from the displayed media types.  $($   $\rightarrow$  [27](#page-26-0))
- [HC-V720] / [HC-V710

The scenes you have saved in Highlight Playback during playback of the USB HDD are saved in the SD card.

#### HC-V720M

The scenes you have saved in Highlight Playback during playback of the USB HDD are saved in the built-in memory. If you touch [COPY] after saving, you can copy them to the SD card.

- Deleting scenes and still pictures on the USB HDD may take time.
- You cannot set the following items during playback of S (USB HDD).
	- $-$  [SCENE PROTECT]
	- [DELETE PERSONAL INFO]
	- $-$  [SECTION DELETE]
	- j [DIVIDE]
	- [SPLIT&DELETE]
	- $-$  [CONVERT TO MP4]

#### HC-V720M

- **IRELAY SCENE COMBINEI**
- **IRELAY INFO CANCEL1**

# **Dubbing with a Blu-ray disc recorder, video device, etc.**

## ■ Check before dubbing

Check the equipment used for dubbing.

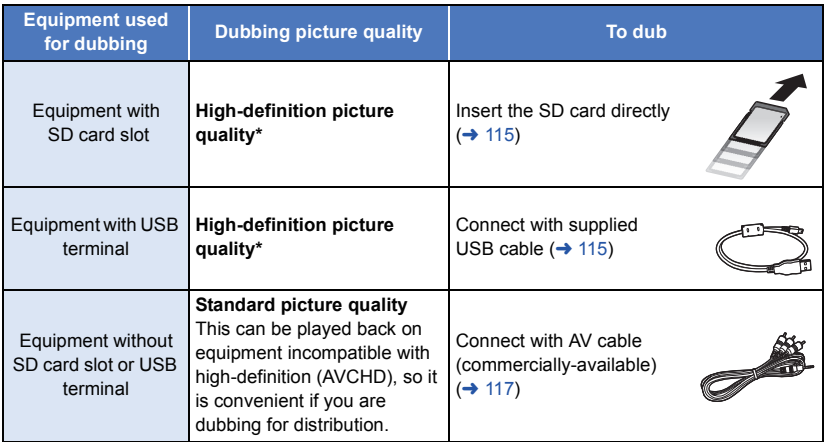

Some equipment may not be compatible with high-definition (AVCHD) picture quality. In such a case, connect with the AV cable (commercially-available) and dub with standard picture quality.  $\leftrightarrow$  [117\)](#page-116-0)

- ≥ For the positions of the SD card slot, USB terminal, or terminal for connecting the AV cable, refer to the operating instructions of the equipment used.
- ≥ The iFrame and MP4 scenes cannot be dubbed by inserting SD cards or by connecting with the USB cable. To dub iFrame and MP4 scenes, refer to page [117](#page-116-0).

**You can dub using a Panasonic Blu-ray disc recorder or high-definition (AVCHD) compatible DVD recorder.**

- ≥ **Depending on the recorders or the media to be copied to, you may not be able to copy in high-definition (AVCHD) picture quality. For further details, see the operating instructions of your recorder.**
- ≥ **The scenes recorded in 1080/50p recording mode can only be dubbed to a Blu-ray disc using the AVCHD Progressive compatible devices. The scenes recorded in 1080/50p recording mode are not displayed when connected to the product that is not compatible with AVCHD Progressive.**
- ≥ **Note that the equipment described may not be available in certain countries and regions.**

## **Dubbing in high-definition picture quality**

## <span id="page-114-0"></span>■ To dub using equipment with an SD card slot

You can dub by directly inserting an SD card.

≥ HC-V720M

To copy scenes or still pictures from the built-in memory to an SD card, see page [106.](#page-105-1)

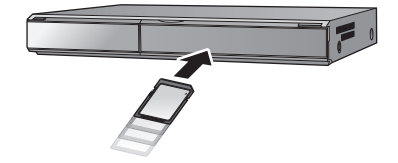

 $\begin{array}{c} \hline \end{array}$ 

## <span id="page-114-1"></span>■ To dub using equipment with a USB terminal

You can dub by connecting a USB cable.

- Use the AC adaptor to free you from worrying about the battery running down.
- ≥ **Turn on the unit.**

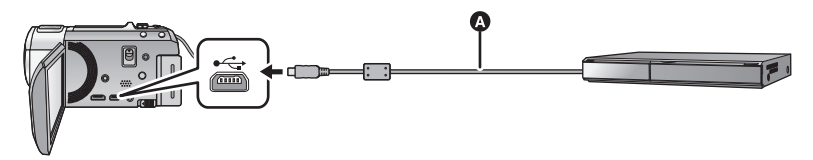

A USB cable (supplied)

● Insert the plugs as far as they will go.

## <span id="page-114-2"></span>*1* **Connect the unit to the Blu-ray disc recorder or high-definition (AVCHD) compatible DVD recorder.**

● The USB function selection screen will appear on the screen of the unit.

#### *2* **Touch [RECORDER] on the screen of this unit.**

- When you select an option other than [RECORDER], reconnect the USB cable.
- [HC-V720]/ [HC-V710

When using the battery, the LCD monitor turns off after about 5 seconds. Touch the screen to turn the LCD monitor on.

#### *3* HC-V720M

#### **Touch the media you wish to dub.**

● When using the battery, the LCD monitor turns off after about 5 seconds. Touch the screen to turn the LCD monitor on.

### <span id="page-114-3"></span>*4* **Dubbing through operations on the Blu-ray disc recorder or high-definition (AVCHD) compatible DVD recorder.**

#### ● HC-V720M

Do not touch [CHANGE MEDIA] on the screen of the unit during dubbing.

#### **About the screen indication of the unit**

- When the unit is accessing the SD card, card access icon ( $\leftarrow$ ) appears on the unit screen or the access lamp is on.
- HC-V720M

When the unit is accessing the built-in memory, built-in memory access icon  $($   $\bullet$   $)$  appears on the unit screen or the access lamp is on.

- Be careful not to disconnect the USB cable, AC adaptor or battery while the unit is accessing the media, as this may result in the loss of recorded content.
- ≥ Do not use any other USB cables except the supplied one. (Operation is not guaranteed with any other USB cables.)
- When this unit is connected to a Panasonic Blu-ray disc recorder or a DVD recorder using a USB cable while the unit is turned on, power is also supplied from the connected equipment to this unit.
- ≥ For details on dubbing and playback methods, read the operating instructions of the Blu-ray disc recorder or DVD recorder.
- ≥ When you connect the unit to a Blu-ray disc recorder, a dubbing operations screen may appear on the television connected to the Blu-ray disc recorder. In this case as well, perform the operations of Steps [1](#page-114-2) to [4](#page-114-3).
- ≥ You cannot change the mode of the unit or turn off the unit while it is connected to a Blu-ray disc recorder or DVD recorder. Disconnect the USB cable before performing either of these operations.
- If the battery runs down during dubbing, a message will appear. Operate the Blu-ray disc recorder to cancel the dubbing.

#### ● HC-V720M

If you convert the recording format of the scenes recorded in 1080/50p to 1080/50i, you can dub them to devices that do not support AVCHD Progressive.  $($   $\rightarrow$  [106](#page-105-1))

## <span id="page-116-0"></span>**Dubbing in standard picture quality**

## ■ Dubbing using equipment without an SD card slot or a USB terminal, **or using a video device**

You can dub by connecting an AV cable (commercially-available).

- ≥ **Images are dubbed in standard quality.**
- Use the AC adaptor to free you from worrying about the battery running down.

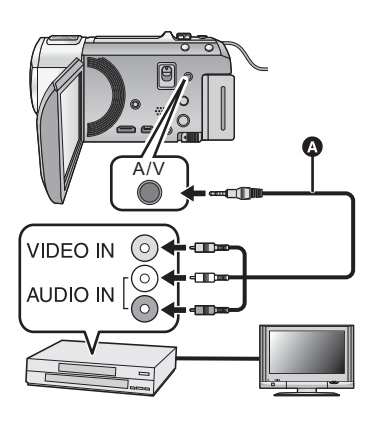

## **Change the video input on the video device and TV that this unit is connected to.**

- The channel set will differ depending on the terminal to which the unit is connected.
- See the operating instructions of the video device for details.
- Insert the plugs as far as they will go.
- **AV** cable (commercially-available)

- Change the mode to  $\blacktriangleright$ .
- *1* **Connect this unit to a video device and start playback on this unit.**

#### *2* **Start recording on the connected device.**

≥ To stop recording (dubbing), stop playback on this unit after stopping recording on the recorder.

● If the date and time display and function indication are not wanted, cancel them before dubbing.  $(→ 32, 101)$  $(→ 32, 101)$  $(→ 32, 101)$  $(→ 32, 101)$ 

If the dubbed images are played back on a wide-screen TV, the images may be stretched vertically.

In this case, refer to the operating instruction for the device you are connecting to or read the operating instructions of the wide-screen TV and set the aspect ratio to 16:9.

# **Using the Eye-Fi™ card**

By using an Eye-Fi card (commercially-available), you can record motion pictures and still pictures on the card, and save them on a PC or upload them on a file-sharing website via a wireless network.

- The functions of the Eye-Fi card (including wireless transmission) are not guaranteed to work on this product. In the case of a malfunction of the card, please contact the card manufacturer.
- To use the Eye-Fi transfer feature, a broadband wireless LAN environment is required.
- ≥ To use the Eye-Fi card, permission from the national or regional government is required. Do not use if you have not obtained permission. If you are unsure as to whether use is permitted, please check with the card manufacturer.
- To prevent the interception of communications, misuses, identity thefts, etc., we strongly recommend you configure the appropriate security settings (encryption settings). For details, refer to the manuals of your Eye-Fi card and access point.
- ≥ **Install the software supplied with the Eye-Fi card in advance on your PC, and configure the Eye-Fi settings. (For settings methods etc., please read the card operating instructions or consult the card manufacturer)**
- ≥ **Insert an Eye-Fi card (commercially available) in the unit.**

#### ● HC-V720M

(When using in the Motion Picture Recording Mode or Still Picture Recording Mode) Set the card to be used as the recording media.  $(\rightarrow 20)$  $(\rightarrow 20)$  $(\rightarrow 20)$ (When using in the Playback Mode)

**Select the play mode select icon from the thumbnail screen, and set the media to (card). (→ [27](#page-26-0))** 

#### **Select the menu.**

#### $\textsf{MENU}$  **: [SETUP] → [Eye-Fi TRANSFER] → [ON]**

- When [Eye-Fi TRANSFER] is set to [ON], the transferrable files will be transferred automatically.
- ≥ To cancel the transferring of a file, turn off the unit or set [Eye-Fi TRANSFER] to [OFF].
- The setting at the time of purchase is [OFF]. Every time the Eye-Fi card is removed from the unit, this setting is set to [OFF].
- Eye-Fi transfers are not available during motion picture recording.
- You can check the file transfer status on the thumbnail screen.

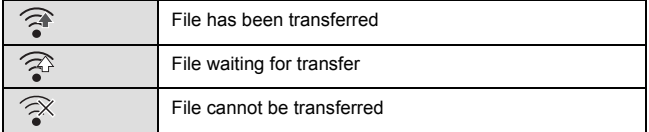

## ■ Using Eye-Fi direct mode

The files can be transferred directly from the Eye-Fi card to a smartphone without going through the wireless access point when necessary setting is performed in a PC in advance.

- ≥ **Install the software supplied with the Eye-Fi card on your PC, and configure the Eye-Fi direct mode settings.**
- ≥ **Insert the Eye-Fi card (commercially available) in the unit.**

#### **Select the menu.**

## MENU| : [SETUP] → [Eye-Fi DIRECT]

- ≥ This mode is displayed only when [Eye-Fi TRANSFER] is set to [ON].
- The mode will be cancelled using the following steps.
	- $-$  When the unit is turned off
	- $-$  If you start recording motion picture
	- In addition to the steps above, the mode may also be cancelled by the Eye-Fi card.
- ≥ When connected via Eye-Fi direct mode, [ECONOMY (BATT)]/[ECONOMY (AC)] are disabled.

## ∫ **Selecting files to transfer**

If you perform the required settings in advance on your PC, you can transfer selected files alone. For settings methods etc., please read the card operating instructions or consult the card manufacturer.

- ≥ **Install the software supplied with the Eye-Fi card on your PC, and configure the selection transfer settings.**
- ≥ **Insert an Eye-Fi card (commercially available) to the unit.**
- ≥ **/** HC-V720 HC-V710 Change the mode to  $\blacktriangleright$  and touch the play mode select icon. Then, select [iFrame], **[MP4] or [PICTURE]. (→ [27\)](#page-26-0)** HC-V720M

Change the mode to  $\blacktriangleright$  and touch the play mode select icon, and set the media to  $\blacktriangleright$ (card), and set the motion picture/still picture to [iFrame], [MP4] or [PICTURE].  $(\rightarrow 27)$  $(\rightarrow 27)$  $(\rightarrow 27)$ **Select the menu.**

## MENU| : [VIDEO SETUP] or [PHOTO SETUP] → [TRANSFER/PROTECT]

- The setting method is the same as that for the scene protect settings.  $(\rightarrow 96)$  $(\rightarrow 96)$
- ≥ If the selected transfer setting is not configured on the computer, [SCENE PROTECT] is displayed and the selected transfer setting cannot be configured.
- When the write protect switch on the Eye-Fi card is on the LOCK side, [SCENE PROTECT] is displayed and selected transfer setting is disabled. Please unlock the write protect switch.
- The protect setting is also applied to the files for which [TRANSFER/PROTECT] is set. To delete a file, first cancel [TRANSFER/PROTECT] and then perform the operation.
- AVCHD scenes cannot be used as the selected transfer setting.
- The Eye-Fi menu only appears when an Eye-Fi card is used.
- The Eve-Fi transfer feature cannot be guaranteed to continue to operate in the future due to changes to the card specification etc.
- Update the firmware of the Eye-Fi card to the latest one using the software supplied with the Eye-Fi card before use.
- When the endless memory function of the Eye-Fi card is set to on, the files transferred from the card may be deleted automatically.
- ≥ The Eye-Fi card may heat up as a result of the files being transferred. Note that the use of an Eye-Fi card accelerates the battery drain, so we recommend you use the card in Playback Mode.
- The Eye-Fi setting can be checked while pausing the recording.

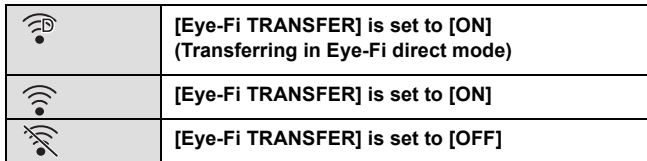

- ≥ If the Eye-Fi card is removed and then reinserted into the unit, set functions related to Eye-Fi again from the menu.
- When using the Eye-Fi card, please be sure to unlock the write-protect switch.  $(\rightarrow 13)$  $(\rightarrow 13)$
- Before deleting the files, please confirm they have been transferred to your PC and uploaded to the sharing site.
- Do not use the Eye-Fi card in locations where the use of wireless devices is forbidden, such as inside aircraft etc.
- Depending on network conditions, the transfer may take some time. Also, if network conditions deteriorate, the transfer may be suspended.
- ≥ Files over 2 GB in size cannot be transferred. Such files should first be split to reduce the file size.  $($   $\rightarrow$  [94\)](#page-93-0)

# <span id="page-120-0"></span>**function**

## ∫ **Use this unit as a wireless LAN device**

When using equipment or computer systems that require more reliable security than wireless LAN devices, ensure that the appropriate measures are taken for safety designs and defects for the systems used. Panasonic will not take any responsibility for any damage that arises when using this unit for any purpose other than as a wireless LAN device.

## ∫ **Use of the Wi-Fi function of this unit is presumed to be in countries where this unit is sold**

There is the risk that this unit violates the radiowave regulations if used in countries other than those where this unit is sold, and Panasonic takes no responsibility for any violations.

#### ∫ **There is the risk that data sent and received via radio waves may be intercepted**

Please note that there is the risk that data sent and received via radio waves may be intercepted by a third party.

## ■ Do not use this unit in areas with magnetic fields, static electricity or **interference**

- Do not use this unit in areas with magnetic fields, static electricity or interference, such as near microwave ovens. Radio waves may not reach this unit.
- Using this unit near devices such as cordless telephones or any other wireless LAN device that use the 2.4 GHz radio wave band may cause a decrease in performance in both devices.

## ■ Do not connect to the wireless network you are not authorised to **use**

When this unit utilises its Wi-Fi function, wireless networks will be searched automatically. When this happens, wireless networks that you are not authorised to use (SSID<sup>\*</sup>) may be displayed, however do not attempt to connect to the network as it may be considered as unauthorised access.

\* SSID refers to the name of device that is used to identify a network over a wireless LAN connection. If the SSID matches for both devices, transmission is possible.

## ∫ **Before use**

To use a Wi-Fi function with this unit, you need a wireless access point or destination device equipped with a wireless LAN function.

- This unit cannot be used to connect to a public wireless LAN connection.
- ≥ Use a IEEE802.11b, IEEE802.11g or IEEE802.11n compatible device when using a wireless access point.
- ≥ When using a wireless access point, we strongly recommend that you set a encryption to maintain information security.
- When sending scenes or still pictures, we recommend you use the AC adaptor. If you are using the battery, we recommend you use a fully charged one.
- When sending motion pictures or still pictures on a mobile network or tethering, high packet communication fees may be incurred depending on the details of your contract.
- ≥ This unit may not connect to a wireless access point depending on the radio wave condition.
- When sending motion pictures or still pictures with the Wi-Fi function, do not cover the Wi-Fi transmitter with your hand.  $( \rightarrow 9)$
- ≥ When the battery indicator is flashing red, the connection with other equipment may not start or the connection may be disrupted.
- ≥ The Wi-Fi transmitter may become warm when using the Wi-Fi function; however this is not a sign of a ma[l](#page-8-0)function.  $(49)$

# <span id="page-122-0"></span>**What you can do with the Wi-Fi function and the preparations**

By linking with Wi-Fi compatible devices, you can use the Wi-Fi functions of **[Remote Ctrl]**, **[DLNA Play]**, **[Live Cast]** and **[Hom.Monitor]**.

Before using the respective Wi-Fi functions, check and prepare your device.

- ≥ **For the operations and settings of your device such as the smartphone, please read the operating instructions of the device.**
- In this Operating Instructions,
	- The smartphone and tablet are indicated as "smartphone".

**[Remote Ctrl]** Linking with the smartphone, you can operate this unit from a remote location.

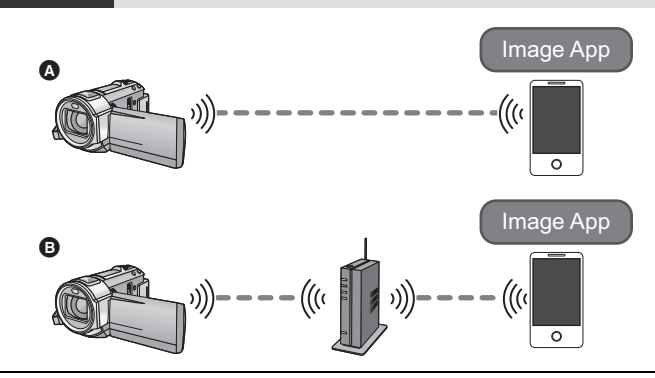

#### **Caution:**

Be sure to pay special attention to the privacy, the likeness rights, etc. of the subject when you use this function. Use at your own risk.

#### A **When connecting to a smartphone**

- **1** Install the smartphone application "Image App" on your smartphone.  $(\rightarrow 126)$  $(\rightarrow 126)$
- 2 Check if the smartphone is an Android™ (NFC-compatible), Android (non-NFC-compatible), or iOS device
- ≥ If a message asking you to touch the NFC mark on the device is displayed when starting up the "Image App", you can connect using NFC.

If the smartphone is an Android (non-NFC-compatible) or iOS device, proceed to ["Connecting to a](#page-132-0)  [smartphone"](#page-132-0) ( $\rightarrow$  [133](#page-132-0)) when you complete the preparation above. In the case of an Android (NFC-compatible) device, proceed to ["Recording/playing back with remote operations"](#page-136-0) ( $\rightarrow$  [137](#page-136-0)).

#### B **When connecting to a wireless access point**

- **1** Check if the wireless access point is compatible with IEEE802.11b, IEEE802.11g, or IEEE802.11n.
- **2** Install the smartphone application "Image App" on your smartphone.  $(\rightarrow 126)$  $(\rightarrow 126)$
- 3 Check if the smartphone is an Android (NFC-compatible), Android (non-NFC-compatible), or iOS device in advance

≥ If a message asking you to touch the NFC mark on the device is displayed when starting up the "Image App", you can connect using NFC.

When the preparation above is complete, proceed to ["Connecting to a wireless access point](#page-127-0)" ( $\rightarrow$  [128\)](#page-127-0).

<span id="page-123-0"></span>**[DLNA Play]** You can play back scenes and still pictures of this unit on a DLNAcompatible TV.

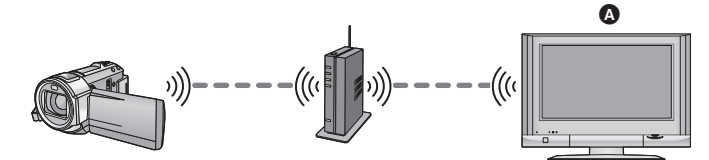

#### A **DLNA-compatible TV**

- **1** Check if the wireless access point is compatible with IEEE802.11b, IEEE802.11g, or IEEE802.11n.
- <sup>2</sup> Check if the TV is DLNA-compatible

When the preparation above is complete, proceed to ["Connecting to a wireless access point](#page-127-0)"  $(4 128)$  $(4 128)$  $(4 128)$ .

<span id="page-123-1"></span>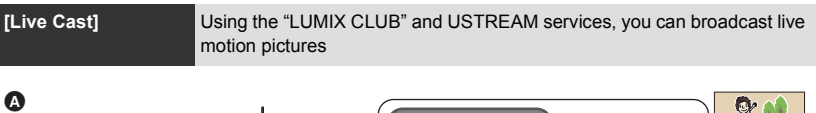

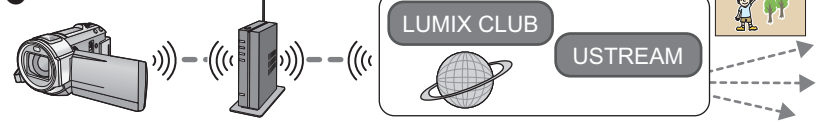

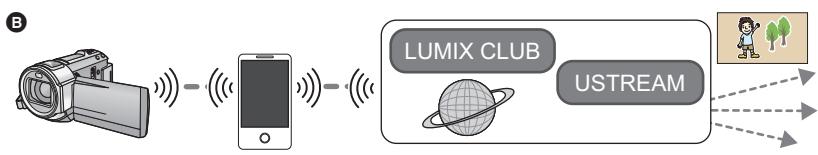

A **When connecting to a wireless access point**

B **Tethering connection (smartphone)**

#### **Caution:**

Be sure to pay special attention to the privacy, the likeness rights, etc. of the subject when you use this function. Use at your own risk.

## **1** (When connecting to a wireless access point)

Check if the wireless access point is compatible with IEEE802.11b, IEEE802.11g, or IEEE802.11n.

(For tethering connection)

Check if your smartphone is compatible with the tethering function.

- **2** Acquire a USTREAM ID/Password/Program on the smartphone or PC  $($   $\rightarrow$  [127](#page-126-1)).
- $\bigodot$  Acquire a "LUMIX CLUB" ID/Password. ( $\rightarrow$  [127\)](#page-126-0).
- **4** Configure the USTREAM broadcast settings on the "LUMIX CLUB"  $($   $\rightarrow$  [127](#page-126-2)).

When the preparation above is complete, proceed to ["Connecting to a wireless access point](#page-127-0)"  $(4 128)$  $(4 128)$  $(4 128)$ .

**[Hom.Monitor]** You can confirm the recording screen of this unit from outside using a smartphone.

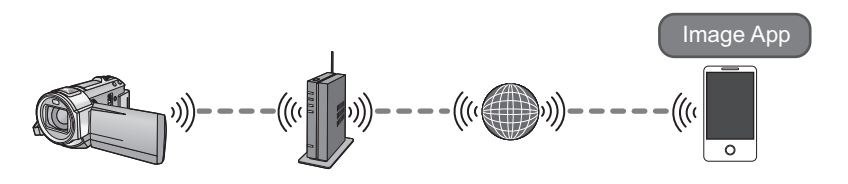

#### **Caution:**

This function is not designed for anti-theft or disaster use.

- **1** Check if the wireless access point is compatible with IEEE802.11b, IEEE802.11g, or IEEE802.11n.
- **2** Install the smartphone application "Image App" on your smartphone.  $(\rightarrow 126)$  $(\rightarrow 126)$
- 3 Check if the smartphone is an Android (NFC-compatible), Android (non-NFC-compatible), or iOS device
- ≥ If a message asking you to touch the NFC mark on the device is displayed when starting up the "Image App", you can connect using NFC.

When the preparation above is complete, proceed to ["Connecting to a wireless access point](#page-127-0)"  $(4 128)$  $(4 128)$  $(4 128)$ .

#### <span id="page-125-0"></span>**Installing the "Image App"**

The "Image App" is an application provided by Panasonic.

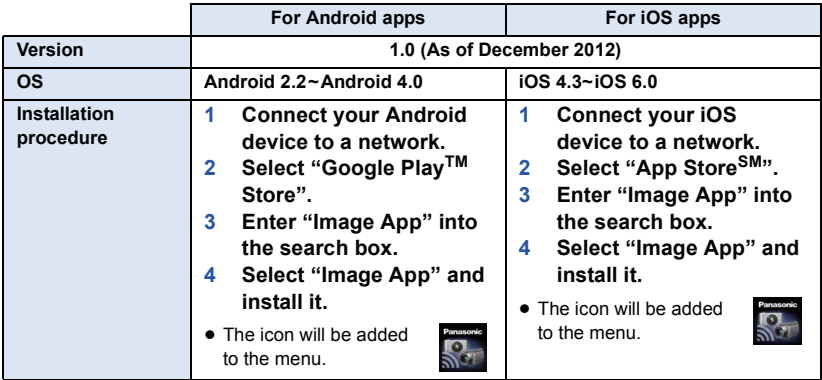

● The service may not be able to be used properly depending on the type of smartphone being used. For compatible devices, see the following support site.

**http://panasonic.jp/support/global/cs/e\_cam/ (This Site is English only.)**

● When downloading the app on a mobile network, high packet communication fees may be incurred depending on the details of your contract.

## <span id="page-126-1"></span>**Acquire a USTREAM ID/Password/Program**

Acquire a USTREAM ID/Password/Program using a smartphone or a PC.

#### **About the USTREAM**

With this video-sharing website, you can stream and watch motion pictures this unit is recording. **Refer to the USTREAM site for details.**

http://www.ustream.tv/

● Operation cannot be guaranteed on future USTREAM services and updates. The service content and screens which can be used are subject to change without prior notice. (This service is current as of December 2012)

### <span id="page-126-0"></span>**Acquire a "LUMIX CLUB" Login ID/Password**

• When you connect this unit to a wireless access point (→ [128\)](#page-127-1), you can acquire a "LUMIX CLUB" Login ID/Password with this unit.  $($   $\rightarrow$  [154](#page-153-0))

#### <span id="page-126-2"></span>**Use linked services with "LUMIX CLUB"**

**To use the Live Cast, access following website.** http://lumixclub.panasonic.net/eng/c/

≥ Log in to the "LUMIX CLUB" and register/set up the USTREAM on WEB service link setup.

# <span id="page-127-1"></span>**Connecting to Wi-Fi**

To use the Wi-Fi function, connect this unit to a wireless access point or smartphone via Wi-Fi.

If the clock has been set for the first time, the confirmation message for the Wi-Fi settings will be displayed. Touch [YES], and then configure the access point settings below.

## ∫ **About the status indicator and the connection status icon when connected to Wi-Fi**

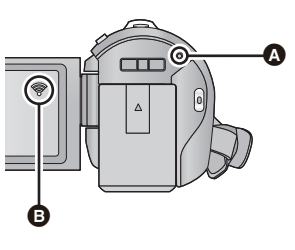

### A **Lit green** ● The status indicator is lit green while this unit is connected to a destination device after completing a Wi-Fi connection. ● When Wi-Fi is disconnected, the status indicator is lit red again. **B** The connection status icon **When connected to wireless access point:**  connected to Wi-Fi/ or connected to Wi-Fi ● The display will change as follows according to the radio wave intensity:  $\quad \, \circledast \rightarrow \, \circledast \rightarrow \, \circledast$  .

**When directly connected:** 

connected to Wi-Fi/ $\frac{\sqrt{2}}{2}$  not connected to Wi-Fi

## <span id="page-127-0"></span>**Connecting to a wireless access point**

#### **Check if the wireless access point you are using is compatible with WPS.**

- $-$  If the wireless access point is compatible with WPS: Proceed to the following [Easy Connection (WPS)]
- $-$  If the wireless access point is not compatible with WPS: [Manual Connection]  $($   $\rightarrow$  [130\)](#page-129-0)
- ≥ WPS is an abbreviation for Wi-Fi Protected Setup™.

## **[Easy Connection (WPS)]**

- ∫ **If this is the first time the Wi-Fi button is pressed.**
- *1* **Press the Wi-Fi button.**
- *2* **Touch [YES].**
- *3* **Touch [Easy Connection (WPS)].**

## *4* **Set the wireless access point to waiting for WPS.**

- ≥ For further details, please read the operating instructions for the wireless access point.
- A message is displayed when the connection is complete.
- A message is displayed when the connection attempt fails. Touch [EXIT], and set the connection again.

### *Enter a PIN code to set the Wi-Fi connection*

- **1 Touch [PIN code] in Step 4.**
- **2 Touch the wireless access point to be connected.**
- If you touch [Refresh], you can search for wireless access points again.
- **3 Touch [ENTER].**
- **4 Enter the PIN code displayed on this unit screen into the wireless access point.**
- ≥ For further details, please read the operating instructions for the wireless access point.
- **5 Touch [NEXT].**
- A message is displayed when the connection is complete.
- ≥ A message is displayed when the connection attempt fails. Touch [EXIT], and set the connection again.

## ■ When setting from the Wi-Fi setup menu

- *1* **Press Wi-Fi button.**
- *2* **Touch [Wi-Fi Setup].**
- *3* **Touch [Set Wireless Access Point].**
- *4* **Touch the part with no display of a wireless access point.**
- For information on how to delete wireless access points or change the search order of wireless access points, please refer to [Set Wireless Access Point] on page [151](#page-150-0).
- *5* **Touch [Easy Connection (WPS)].**

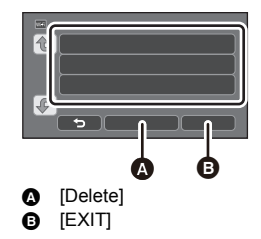

## *6* **Set the wireless access point to waiting for WPS.**

- ≥ For further details, please read the operating instructions for the wireless access point.
- A message is displayed when the connection is complete.

#### *Enter a PIN code to set the Wi-Fi connection*

- **1 Touch [PIN code] in Step 6.**
- **2 Touch the wireless access point to be connected.**
- If you touch [Refresh], you can search for wireless access points again.
- **3 Touch [ENTER].**

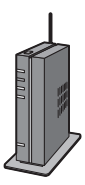

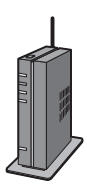

- **4 Enter the PIN code displayed on this unit screen into the wireless access point.**
- ≥ For further details, please read the operating instructions for the wireless access point.
- **5 Touch [NEXT].**
- A message is displayed when the connection is complete.
- A message is displayed when the connection attempt fails. Touch [EXIT], and set the connection again.

#### **Confirming that the Wi-Fi connection is complete**

- $-$  The status indicator of this unit is lit green
- $\equiv$   $\binom{1}{2}$  is displayed on the screen

When the preparations for the Wi-Fi function  $($  $\rightarrow$  [123](#page-122-0)) and the Wi-Fi connection are **complete, you can use the following functions:**

- $-$  [Remote Ctrl] ( $\rightarrow$  [137\)](#page-136-0)
- $-$  [DLNA Play] ( $\rightarrow$  [142](#page-141-0))
- $-$  [Live Cast] ( $\rightarrow$  [143](#page-142-0))
- $-[Hom.Monitor] (\rightarrow 147)$  $-[Hom.Monitor] (\rightarrow 147)$  $-[Hom.Monitor] (\rightarrow 147)$

## <span id="page-129-0"></span>**[Manual Connection]**

- Confirm Encryption key of the selected wireless access point if the network authentication is encrypted.
- ≥ When connecting by [Set Manually], confirm the SSID (Identification name), Authentication method, Encryption type, and Encryption key (Password) of the wireless access point you are using.

## ∫ **If this is the first time the Wi-Fi button is pressed**

- *1* **Press Wi-Fi button.**
- *2* **Touch [YES].**
- *3* **Touch [Manual Connection].**
- *4* **Select [Search] or [Set Manually].**

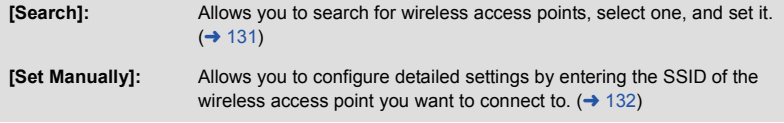

- When setting from the Wi-Fi setup menu
- *1* **Press Wi-Fi button.**
- *2* **Touch [Wi-Fi Setup].**
- *3* **Touch [Set Wireless Access Point].**
- *4* **Touch the part with no display of a wireless access point.**
- For information on how to delete wireless access points or change the search order of wireless access points, please refer to [Set Wireless Access Point] on page [151](#page-150-0).
- *5* **Touch [Manual Connection].**
- *6* **Select [Search] or [Set Manually].**

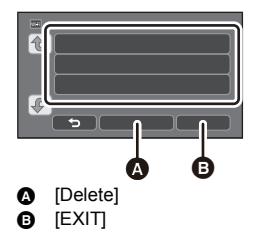

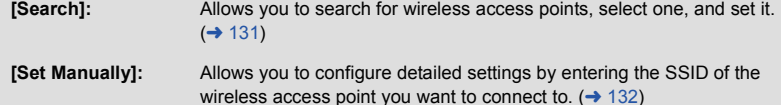

## <span id="page-130-0"></span>■ When connecting by [Search]

*1* **Touch [Search].**

## *2* **Touch the wireless access point to connect.**

● If you touch [Refresh], you can search for wireless access points again.

## *3* **Touch [ENTER].**

- ≥ If an Encryption key (Password) is not set, the connection is complete and a message is displayed.
- *4* (When there is an Encryption key)

#### **Touch [INPUT], then enter the Password.**

- For details on how to enter characters, refer to page [65](#page-64-0).
- When the entry is complete, touch [Enter].
- **5** (When there is an Encryption key) **Touch [NEXT].**
- A message is displayed when the connection is complete.

#### **Confirming that the Wi-Fi connection is complete**

- $-$  The status indicator of this unit is lit green
- $\equiv$   $\binom{1}{2}$  is displayed on the screen

When the preparations for the Wi-Fi function  $($  $\rightarrow$  [123](#page-122-0)) and the Wi-Fi connection are **complete, you can use the following functions:**

- $-$  [Remote Ctrl] ( $\rightarrow$  [137\)](#page-136-0)
- $-$  [DLNA Play] ( $\rightarrow$  [142](#page-141-0))
- $-$  [Live Cast] ( $\rightarrow$  [143](#page-142-0))
- $-$  [Hom.Monitor] ( $\rightarrow$  [147](#page-146-0))

## <span id="page-131-0"></span>∫ **When connecting by [Set Manually]**

- *1* **Touch [Set Manually].**
- *2* **Touch [INPUT], then enter the SSID of the wireless access point to be connected.**
- For details on how to enter characters, refer to page [65](#page-64-0).
- When the entry is complete, touch [Enter].

## *3* **Touch [NEXT], and then touch the desired Network Authentication method.**

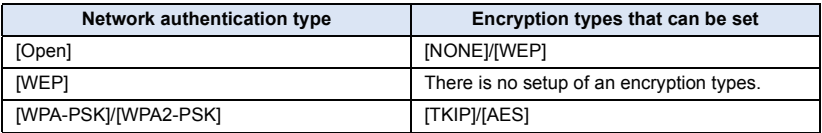

● When [WEP] is selected, proceed according to step 5.

## *4* **Touch the desired Encryption method.**

≥ If you select [NONE], a message is displayed after completing the connection.

## *5* (When selecting [WEP]/[TKIP]/[AES])

#### **Touch [INPUT], then enter the Password.**

- For details on how to enter characters, refer to page [65](#page-64-0).
- When the entry is complete, touch [Enter].

## *6* **Touch [NEXT].**

● A message is displayed when the connection is complete.

#### **Confirming that the Wi-Fi connection is complete**

- $-$  The status indicator of this unit is lit green
- $\equiv$   $\otimes$  is displayed on the screen

#### When the preparations for the Wi-Fi function  $($  $\rightarrow$  [123](#page-122-0)) and the Wi-Fi connection are **complete, you can use the following functions:**

- $-[$ Remote Ctrl] ( $\rightarrow$  [137\)](#page-136-0)
- $-$  [DLNA Play] ( $\rightarrow$  [142](#page-141-0))
- $-$  [Live Cast] ( $\rightarrow$  [143](#page-142-0))
- $-$  [Hom.Monitor] ( $\rightarrow$  [147](#page-146-0))
- Check the wireless access points instruction manual and settings when saving a wireless access point.
- ≥ The Encryption methods are [AES], [TKIP] and [WEP] in descending order of strength. We recommend you connect with the strongest possible Encryption method.
- ≥ If no connection can be established, the wireless access point's radio waves may be too weak. Refer to ["Messages](#page-172-0)" ( $\rightarrow$  [173\)](#page-172-0) and "[Troubleshooting"](#page-174-0) ( $\rightarrow$  [175](#page-174-0)) for details.
- ≥ Transmission speed may decrease, or may not be usable depending on the environment it is used in.

## <span id="page-132-0"></span>**Connecting to a smartphone**

#### **Check if your smartphone is compatible with WPS.**

- $-$  If your smartphone is compatible with WPS:
- Proceed to the following [Easy Connection (WPS)]
- $-$  If your smartphone is not compatible with WPS:
- Connecting by entering an SSID and Password

You can also connect by scanning the QR code displayed on this unit with a smartphone.  $(\rightarrow 134)$  $(\rightarrow 134)$  $(\rightarrow 134)$ 

## <span id="page-132-1"></span>**[Easy Connection (WPS)]**

- *1* **Press Wi-Fi button.**
- *2* **Touch [Wi-Fi Setup].**
- *3* **Touch [Direct Connection].**
- *4* **Touch [Change connection type].**
- *5* **Touch [Easy Connection (WPS)].**
- *6* **Set the smartphone to WPS Mode.**

#### **Confirming that the Wi-Fi connection is complete**

- $-$  The status indicator of this unit is lit green
- $\frac{\widehat{\mathbf{g}}}{\widehat{\mathbf{g}}}$  is displayed on the screen

When the preparations for the Wi-Fi function  $($  $\rightarrow$  [123](#page-122-0)) and the Wi-Fi connection are **complete, you can use the following functions:**

 $-[$ Remote Ctrl] ( $\rightarrow$  [137\)](#page-136-0)

## **Connecting by entering an SSID and Password**

- *1* **Press Wi-Fi button.**
- *2* **Touch [Wi-Fi Setup].**
- *3* **Touch [Direct Connection].**
- *4* **Select the SSID displayed on this unit in the Wi-Fi setting of the smartphone.**
- *5* **Enter the Password displayed on this unit's screen on the smartphone.**

#### **Confirming that the Wi-Fi connection is complete**

- $-$  The status indicator of this unit is lit green
- $\frac{1}{2}$  is displayed on the screen

When the preparations for the Wi-Fi function  $($  $\rightarrow$  [123](#page-122-0)) and the Wi-Fi connection are **complete, you can use the following functions:**

 $-[$ Remote Ctrl] ( $\rightarrow$  [137\)](#page-136-0)

## <span id="page-133-0"></span>■ Connecting with QR code

- Wi-Fi *1* **Press Wi-Fi button**
- *2* **Touch [Wi-Fi Setup].**
- *3* **Touch [Direct Connection].**
- *4* **Touch [Change connection type].**

## *5* **Touch [QR code].**

≥ QR code is displayed on the screen of this unit.

## *6* **Start up the smartphone application "Image App".**

## *7* **Scan QR code displayed on this unit with a smartphone.**

● When using an iOS device, the profile install screen will be displayed on the smartphone. After installing, close the displayed screen by pressing the Home button and relaunch the "Image App".

#### **Confirming that the Wi-Fi connection is complete**

- $-$  The status indicator of this unit is lit green
- $\frac{1}{2}$  is displayed on the screen
- $\bullet$  Once the Wi-Fi function preparations (→ [123\)](#page-122-0) and the Wi-Fi connection are complete, the **device's image will be displayed on the smartphone screen and you can use [Remote Ctrl]. Please refer to page [137](#page-136-0) for details about [Remote Ctrl]**
- Transmission speed may decrease, or may not be usable depending on the environment it is used in.

## **If the Wi-Fi connection cannot be established**

Please refer to the operating instruction of the device in use for details about the setting of the wireless access point or smartphone.

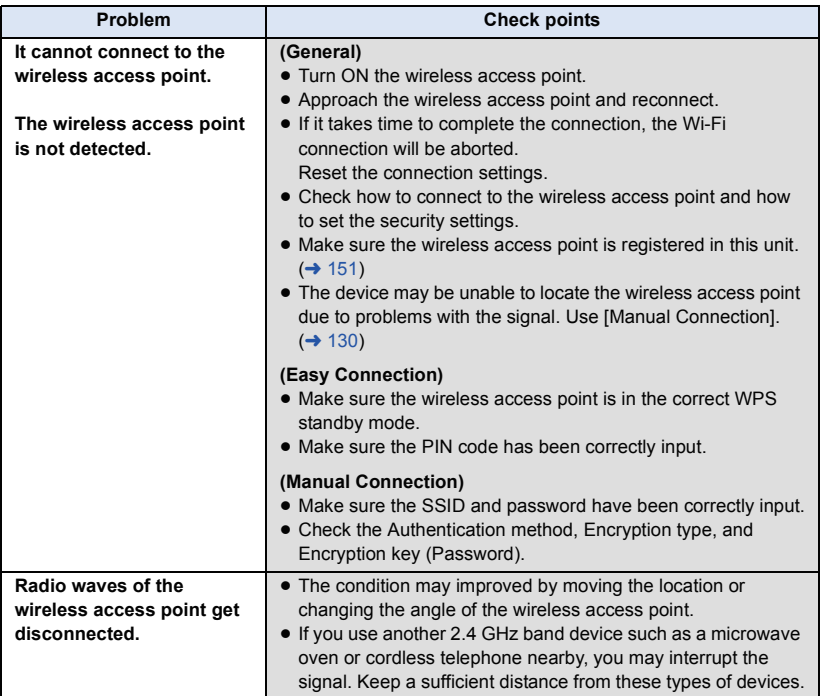

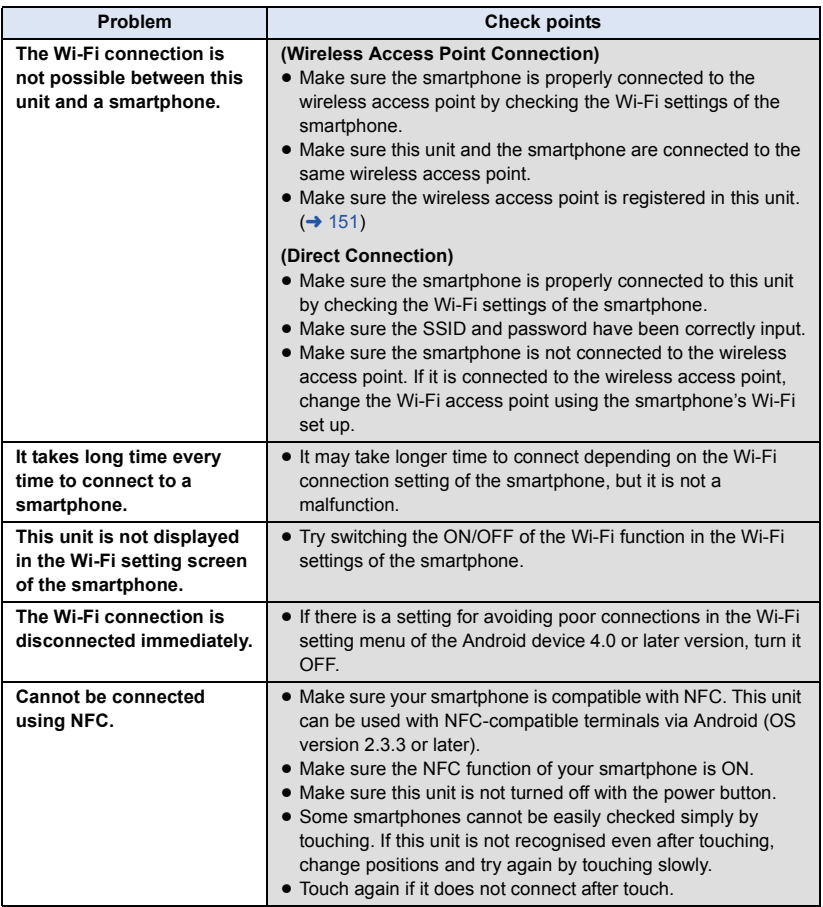

# <span id="page-136-0"></span>**Recording/playing back with remote operations**

Using a smartphone, you can perform record/playback operations from a remote location or upload motion pictures and still pictures recorded in this unit on SNS (Social Networking Service).

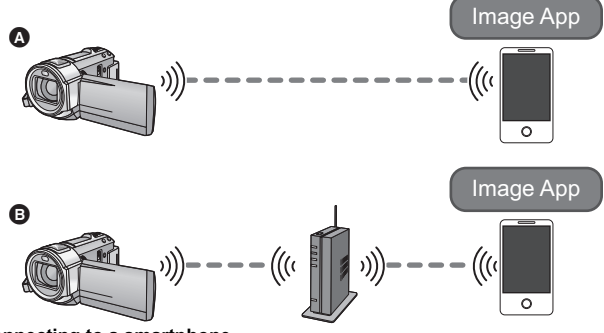

- A **When connecting to a smartphone**
- B **When connecting to a wireless access point**
	- Before using, perform the preparations for using the Wi-Fi function. (→ [123\)](#page-122-0)
	- ≥ **You need to turn on the Wi-Fi function of your smartphone and install "Image App".**   $( \rightarrow 126)$  $( \rightarrow 126)$  $( \rightarrow 126)$
	- ≥ **Do not remove the SD card during remote operations.**
- Refer to [Help] in the "Image App" menu for further details on how to operate.

## **Using with a direct connection**

## ∫ **If the device is Android (NFC-compatible)**

#### ≥ **Turn on the NFC function.**

Using the NFC (Near Field Communication) function, you can easily transfer data necessary for a Wi-Fi connection between this unit and the smartphone.

≥ This function can be used with the NFC compatible device with Android (OS version 2.3.3 or later). (Except for some models)

## *1* **Start up the smartphone application "Image App".**

## Touch the smartphone on  $\sqrt[3]{3}$  of this unit.

- If this is the first time the smartphone is connecting to this unit, touch [YES] on the screen of this unit, and then touch the smartphone on of this unit again.
- If the unit is not recognised even when touching the smartphone, change positions and try again.
- When the connection is complete, images of this unit is displayed on the smartphone screen.

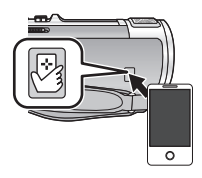

 $\bullet$  This unit is turned on even if it touches the smartphone on  $\sqrt{\frac{3}{2}}$  of this unit, where this unit is turned off with a LCD monitor.

#### *If you touch the second smartphone when this unit has already been connected to the first one*

The remote operation with the first smartphone that has been connected to this unit will be cut off, and the newly touched smartphone will be connected.

≥ The connection cannot be established while this unit is recording or copying a file to the smartphone during remote operations.

## ∫ **If the device is Android (non-NFC-compatible) or iOS**

Proceed to Step 2 when your Wi-Fi connection has been made via [Direct Connection] in [Wi-Fi Setup]  $(\rightarrow 133)$  $(\rightarrow 133)$ .

## *1* **Press Wi-Fi button and touch [Remote Ctrl].**

Wi-Fi

● It will go into connection standby for remote operation.

## *2* **Start up the smartphone application "Image App".**

■ When the connection is complete, images of this unit is displayed on the smartphone screen.

### *To exit remote operation:*

Touch [EXIT] or press Wi-Fi button.

- ≥ The message is displayed. Touch [YES] to close the indication.
- If you have turned off this unit with the LCD monitor, you can also turn on this unit and start the NFC communication by touching the smartphone on this unit. (If you have turned off this unit with the power button, this unit will not turn on by touching the smartphone on this unit)
- ≥ You can register up to five smartphones. When the number exceeds five, registrations will be deleted, starting from the oldest touched one.
- Please refer the instructions for the device you are using for information on how to set up and use a NFC-compatible smartphone.

## **Using with a wireless access point connection**

## ∫ **If the device is Android (NFC-compatible)**

#### ≥ **Turn on the NFC function.**

Using the NFC (Near Field Communication) function, you can easily transfer data necessary for a Wi-Fi connection between this unit and the smartphone.

≥ This function can be used with the NFC compatible device with Android (OS version 2.3.3 or later). (Except for some models)

## *1* **Connect the smartphone to a wireless access point.**

■ When you connect using NFC for the first time, please make connection of this unit and a wireless access point.  $($   $\rightarrow$  [128](#page-127-1))

## *2* **Start up the smartphone application "Image App".**

## **3** Touch the smartphone on  $\sqrt[3]{3}$  of this unit.

- If the unit is not recognised even when touching the smartphone, change positions and try again.
- If the smartphone is connecting to this unit for the first time, a message is displayed again. Touch [YES].
- ≥ When the connection is complete, images of this unit is displayed on the smartphone screen.
- This unit is turned on even if it touches the smartphone on  $\sqrt{\frac{1}{2}}$  of this unit, where this unit is turned off with a LCD monitor.

#### *If you touch the second smartphone when this unit has already been connected to the first one*

The remote operation with the first smartphone that has been connected to this unit will be cut off, and the newly touched smartphone will be connected.

≥ The connection cannot be established while this unit is recording or copying a file to the smartphone during remote operations.

## ∫ **If the device is Android (non-NFC-compatible) or iOS**

*1* **Connect the smartphone to a wireless access point.**

#### *2* **Press Wi-Fi button and touch [Remote Ctrl].**

● It will go into connection standby for remote operation.

## *3* **Start up the smartphone application "Image App".**

● When the connection is complete, images of this unit is displayed on the smartphone screen.

#### *To exit remote operation:*

Touch [EXIT] or press Wi-Fi button.

- The message is displayed. Touch [YES] to close the indication.
- After turning off this unit with the LCD monitor, you can also turn on this unit and start the NFC communication by touching the smartphone on  $\sqrt{\dot{z}}$  of this unit. (If you have turned off this unit with the power button, this unit will not turn on by touching the smartphone on  $\sqrt{2}$  of this unit)
- ≥ You can register up to five smartphones. When the number exceeds five, registrations will be deleted, starting from the oldest touched one.
- Please refer the instructions for the device you are using for information on how to set up and use a NFC-compatible smartphone.

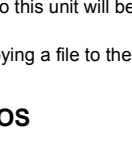

 $\circ$ 

### **Screen display during remote operations**

Smartphone screen shots are example displayed in Motion Picture Recording Mode and Playback Mode.

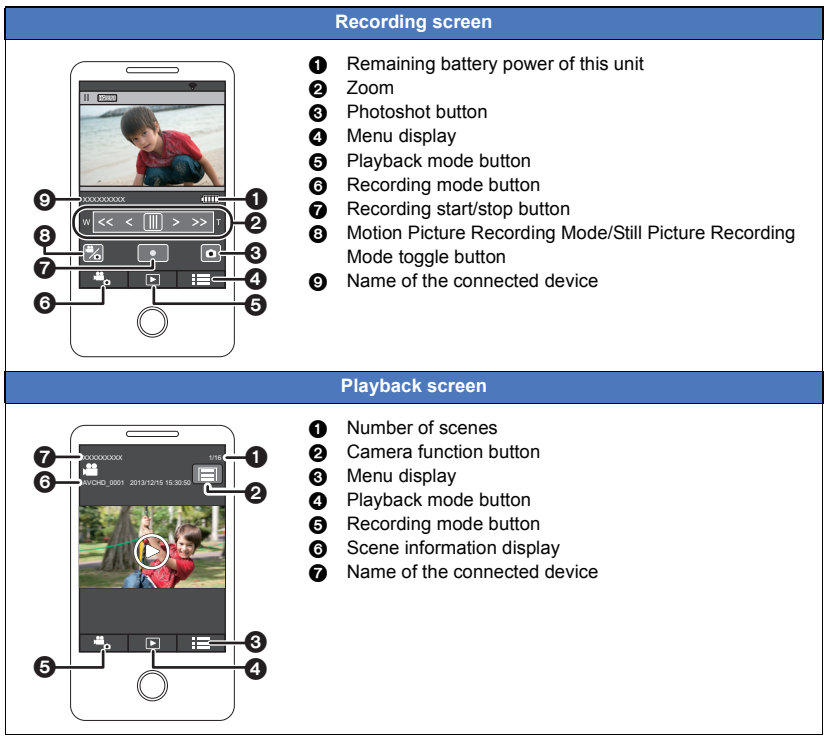

\* The screen differs depending on the operating system.

### **Functions available for remote operations**

## ∫ **When Recording Mode**

- Turning the unit off
- Selecting a mode
- Recording motion pictures/still pictures

#### ● [HC-V720M

Selecting a media to record

- Using the zoom (Available in the medium or fast speed)
- Selecting a iA/MNL mode
- White Balance
- Recording format
- Backlight Compensation
- Picture size
- Aspect Ratio
- Self-timer

### ∫ **When Playback Mode**

≥ Playback

 $-$  The scenes recorded in iFrame cannot playback

≥ HC-V720M

Selecting a media to playback (SD card/Built-in memory)

- Switching the media (AVCHD/MP4/still picture)
- ≥ Delete
- Save (Copy)
	- The scenes recorded in AVCHD cannot copy
	- $-$  Only iOS devices can transfer iFrame scenes
- Smart Home Network
	- $-$  It is possible to post to SNS or perform playback operation when this unit is connected to the DLNA-compatible TV via wireless access point using a smartphone.
- Creating and saving scenes with Highlight Playback (Highlight Playback cannot be used for iFrame or MP4 scenes)
- If you close the LCD monitor face down while recording, the LCD monitor of this unit will not display.
- Be sure to pay special attention to the privacy, the likeness rights, etc. of the subject when **you use this function. Use at your own risk.**

# <span id="page-141-0"></span>**Playing back on a TV**

Connecting this unit to a DLNA-compatible TV via Wi-Fi, you can play back scenes and still pictures on the TV.

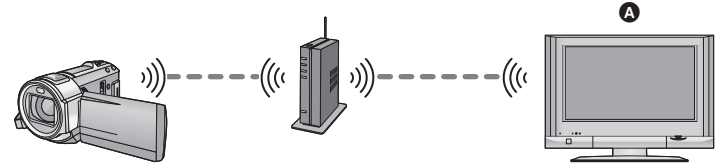

#### A **DLNA-compatible TV**

- Before using, perform the preparations for using the Wi-Fi function. (→ [124\)](#page-123-0)
- ≥ **Please read the operating instructions for the TV about connecting TV to the wireless access point.**
- ≥ **Do not remove the SD card in playing back on a TV.**

## *1* **Press Wi-Fi button.**

## *2* **Touch [DLNA Play].**

- ≥ If you touch [Change AP], you can switch the wireless access point to another one that has been registered to this unit.
- If you touch [CANCEL], the Wi-Fi connection is cancelled.
- When the connection is complete, the screen of this unit turns off. To display it again, touch the screen.

#### *3* **Select this unit (SSID) by the TV side.**

≥ Select the media (SD/MEM) and select the motion picture (AVCHD) or still picture (JPEG) to play back.

## *4* **Perform playback operations with the TV remote control.**

- Playback operations may differ depending on the TV in use.
- The following operations can be performed if a colour button is pushed.

#### Blue/Red: Skip playback

- Fast forward/Fast rewind playback cannot be performed.
- You cannot perform playback operations with this unit.

#### *To exit the playback on the TV:*

Touch [EXIT] or press Wi-Fi button. A message is displayed. Touch [YES] to exit.

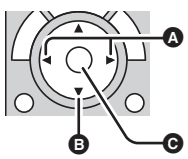

(Examples of operations during motion picture playback)

- **A** Skip playback
- **B** Stop
- **@** Playback/Pause
- Scenes recorded in iFrame/MP4 cannot be played back.
- Depending on the TV used, it may not playback in AVCHD picture quality even when the scene recorded in AVCHD is played back.

#### [Wi-Fi \[HC-V720\]/\[HC-V720M\]](#page-120-0)

# <span id="page-142-0"></span>**Live Cast**

You can broadcast motion pictures of this unit live by setting up a link between the "LUMIX CLUB" and USTREAM.

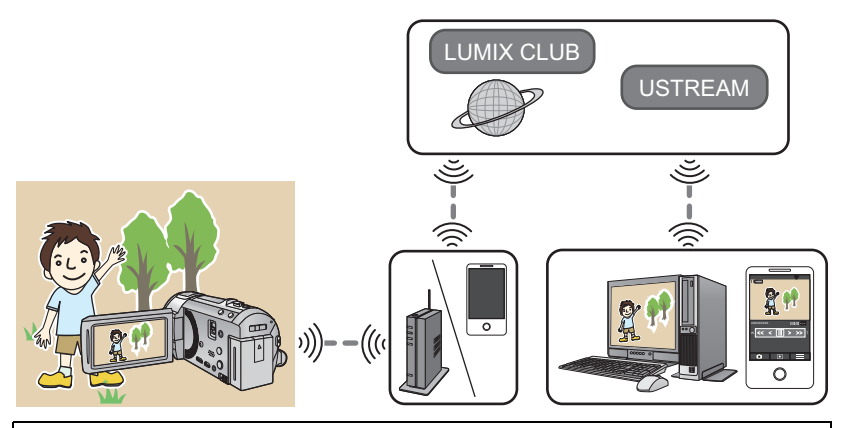

- Before using, perform the preparations for using the Wi-Fi function. (→ [124\)](#page-123-1)
- ≥ **Check your contract details carefully, as smartphone and internet contract details may result in high communication charges being incurred, or a limit placed on communication traffic.**

## *1* **Press Wi-Fi button.**

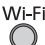

## *2* **Touch [Live Cast].**

- ≥ If a "LUMIX CLUB" Login ID and Password has not been registered to this unit yet, enter them according to the screen.
- ≥ If you touch [Change AP], you can switch the wireless access point to another one that has been registered to this unit.
- When the connection is made correctly, the screen of this unit switches to the Live Cast Mode.

## ∫ **To send e-mails**

You can send e-mails containing such information as the USTREAM channel name or the scheduled broadcast date.

- This unit can only set the scheduled broadcast date. (→ [145\)](#page-144-0) For other settings, set them on the "LUMIX CLUB".
- On the "LUMIX CLUB", register the destination addresses of the e-mail in advance.

Touch  $\boxdot$ .

 $\mathbb{Z}$  /  $\mathbb{Z}$  /  $\mathbb{Z}$  will disappear when no touch function is performed for a specific period of time. To display them again, touch the screen.

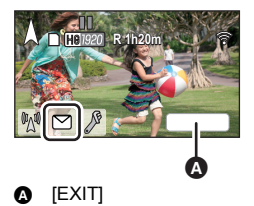

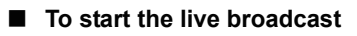

## **Touch**  $\mathbb{M}$ .

- If you press the start recording button, you can simultaneously record the broadcast to this unit.
- $\mathbb{M}/\sqrt{2}$  will disappear when no touch function is performed for a specific period of time. To display them again, touch the screen.

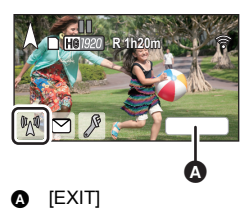

## ∫ **To stop the live broadcast**

## **Touch** M.

● When  $\boxed{M}$  (grey) is displayed, unsent data is present. Wait until the unsent data is sent and  $\boxed{M}$  is displayed.

#### *To exit the Live Cast Mode*

Touch [EXIT] or press Wi-Fi button.

● A message is displayed. Touch IYESI to exit.

## ∫ **About the screen indications in the Live Cast Mode**

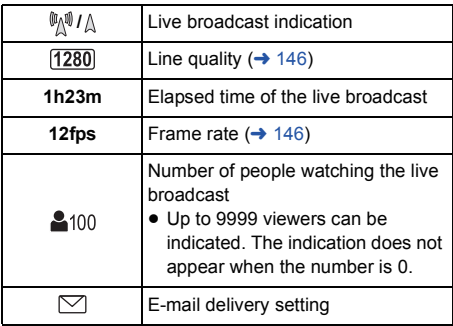

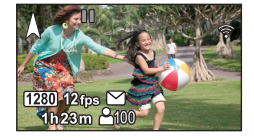
- Recording is performed in Intelligent Auto Mode.
- ≥ If you close the LCD monitor face down while recording, the LCD monitor of this unit will not display.
- ≥ Image content may be leaked to third parties depending on the USTREAM image publication method settings. Set the publication range and Password using USTREAM if required.
- ≥ **Be sure to pay special attention to the privacy, the likeness rights, etc. of the subject when you use this function. Use at your own risk.**

## **Configuring the live broadcast settings**

#### **Touch to display the live broadcast setting screen.**

●  $\boxed{\mathbb{M}}$  /  $\boxed{\nearrow}$  /  $\boxed{\mathbb{M}}$  will disappear when no touch function is performed for a specific period of time. To display them again, touch the screen.

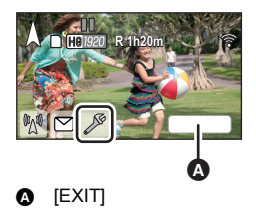

## ∫ **To configure the e-mail delivery settings**

You can make the delivery setting of a broadcast notification e-mail and the setting for the scheduled time and date of the broadcast indicated in the e-mail.

- **1 Touch [E-MAIL SETUP].**
- **2 Touch [ON] or [OFF].**

**3** (When [ON] is selected) **To set the scheduled broadcast date. [ON]:** Enables e-mailing. **[OFF]:** Disables e-mailing.

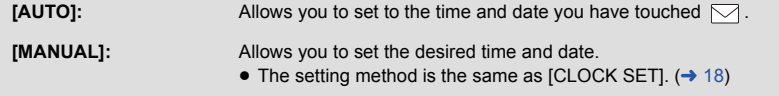

## ■ To set the line quality

- **1 Touch [LINE QUALITY].**
- **2 Touch the desired line quality.**

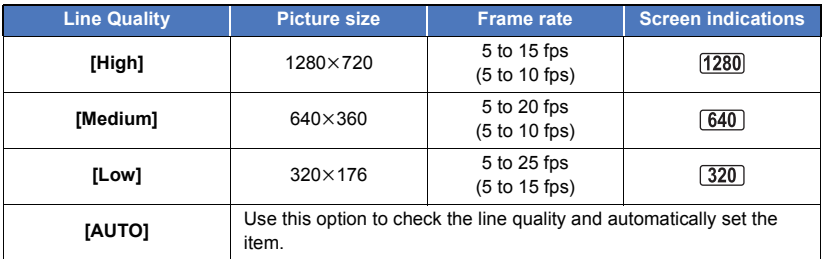

≥ Frame rate in parentheses are when recorded in simultaneously.

≥ If the selected line quality has an image quality higher than the one you are using, images will appear as if the frame rate is low.

## ■ To save in USTREAM

- **1 Touch [Save in USTREAM].**
- **2 Touch [ON] or [OFF].**

**[ON]:** Live motion pictures are saved on USTREAM.

**[OFF]:** Select this option not to save on USTREAM.

## ■ To set the image quality of a motion picture you simultaneously **broadcast and record**

- **1 Touch [REC MODE].**
- **2 Touch desired recording mode.**

### **[PH]/[HA]/[HG]/[HE]**

∫ HC-V720M

**To select the media**

- **1 Touch [MEDIA SELECT].**
- **2 Touch the media for recording motion pictures.**
- **3 Touch [ENTER].**

#### [Wi-Fi \[HC-V720\]/\[HC-V720M\]](#page-120-0)

## <span id="page-146-0"></span>**Home Monitor**

You can confirm the recording screen of this unit from outside using a smartphone.

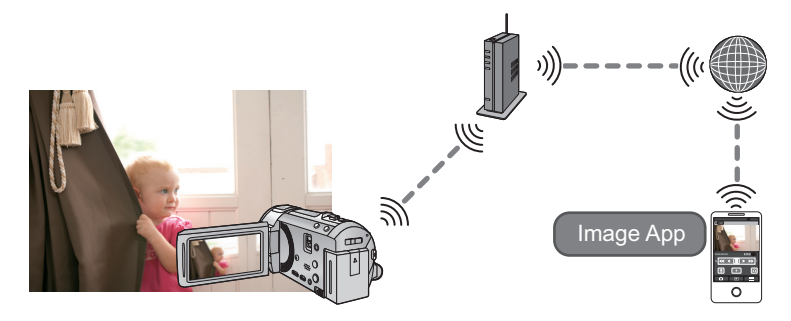

- Before using, perform the preparations for using the Wi-Fi function. (→ [125\)](#page-124-0)
- ≥ **Switch the Wi-Fi setting to off on your smartphone and use with mobile network such as 3G.**
- ≥ **Check your contract details carefully, as smartphone and internet contract details may result in high communication charges being incurred, or a limit placed on communication traffic.**
- Perform the monitoring operation on the smartphone. (→ [149\)](#page-148-0)
- ≥ If this is the first time you are configuring the home monitor settings, please read page [148.](#page-147-0)

### ∫ **Connecting with Android (NFC-compatible) device**

#### ≥ **Turn on the NFC function.**

Using the NFC (Near Field Communication) function, you can easily transfer data necessary for a Wi-Fi connection between this unit and the smartphone.

≥ This function can be used with the NFC compatible device with Android (OS version 2.3.3 or later). (Except for some models)

#### *1* **Start up the smartphone application "Image App".**

- When a Wi-Fi connection guidance screen is displayed, select [NO].
- *2* **Display the screen of a connection setup to home monitor from the menu of a smartphone.**

## **3** Touch the smartphone on  $\forall$  of this unit.

- If the unit is not recognised even when touching the smartphone, change positions and try again.
- A confirmation screen is displayed on the screen of a smartphone. Touch [YES] to start home monitor.
- This unit is turned on even if it touches the smartphone on  $\frac{1}{2}$  of this unit, where this unit is turned off with a LCD monitor.

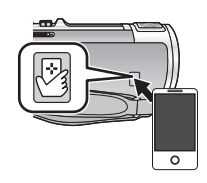

## ∫ **If the device is Android (non-NFC-compatible) or iOS**

- Wi-Fi *1* **Press Wi-Fi button and touch [Hom.Monitor].**
- *2* **Start up the smartphone application "Image App".**
- When a Wi-Fi connection guidance screen is displayed, select [NO].
- Use the smartphone to start home monitor.

## <span id="page-147-0"></span>*When configuring the home monitor settings for the first time* ∫ **Connecting with Android (NFC-compatible) device**

### ≥ **Turn on the NFC function.**

Using the NFC (Near Field Communication) function, you can easily transfer data necessary for a Wi-Fi connection between this unit and the smartphone.

≥ This function can be used with the NFC compatible device with Android (OS version 2.3.3 or later). (Except for some models)

## *1* **Start up the smartphone application "Image App".**

● When a Wi-Fi connection guidance screen is displayed, select [NO].

*2* **Display the screen of a connection setup to home monitor from the menu of a smartphone.**

## **3** Touch the smartphone on  $\sqrt[3]{2}$  of this unit.

- If this is the first time the smartphone is connecting to this unit, touch [YES] on the screen of this unit, and then touch the smartphone on of this unit again.
- If the unit is not recognised even when touching the smartphone, change positions and try again.
- A confirmation screen is displayed on the screen of a smartphone. Touch [YES] to start home monitor.

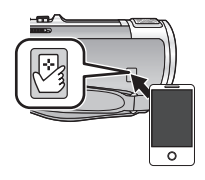

∫ **If the device is Android (non-NFC-compatible) or iOS**

Wi-Fi *1* **Press Wi-Fi button and touch [Hom.Monitor].** 

## *2* **Start up the smartphone application "Image App".**

- When a Wi-Fi connection guidance screen is displayed, select [NO].
- *3* **Display the screen of a connection setup to home monitor from the menu of a smartphone.**

## *4* **Set the Device ID and Password displayed on this unit to the smartphone.**

- After completing the setting, touch [ENTER].
- Use the smartphone to start home monitor.

## ∫ **When configuring the home monitor settings using QR code**

- *1* **Press Wi-Fi button.**
- *2* **Touch [Hom.Monitor].**
- *3* **Touch [QR code].**
- QR code is displayed on the screen of this unit.
- *4* **Start up the smartphone application "Image App".**
- *5* **Display the screen of a connection setup to home monitor from the menu of a smartphone.**

### *6* **Scan QR code displayed on this unit with a smartphone.**

● A confirmation screen is displayed on the screen of a smartphone. Touch [YES] to start home monitor.

### *To exit home monitoring:*

Touch [EXIT] or press Wi-Fi button.

- ≥ If you have turned off this unit with the LCD monitor, you can also turn on this unit and start the NFC communication by touching the smartphone on this unit. (If you have turned off this unit with the power button, this unit will not turn on by touching the smartphone on this unit)
- ≥ You can register up to five smartphones. When the number exceeds five, registrations will be deleted, starting from the oldest touched one.
- Please refer the instructions for the device you are using for information on how to set up and use a NFC-compatible smartphone.

## <span id="page-148-0"></span>**What you can operate/set with a smartphone during home monitoring**

Refer to [Help] in the "Image App" menu for further details on how to operate.

#### ■ What you can operate with a smartphone

#### **Confirm the condition inside the house**

The monitoring video can be confirmed.

- The monitoring image can be recorded as a video or a still picture.
- It cannot be confirmed with multiple smartphones simultaneously.
- Depending upon the environment in which the device is used, motion picture may be like a frame rate is low.

#### **Voice message**

You can talk to each other like portable wireless devices using the smartphone and this unit.

- You can talk up to 10 seconds in 20 second interval.
- Open the LCD monitor of this unit when using the Voice message function.

### ■ What you can set with a smartphone

#### **Moving/non-moving object detection**

This unit can detect moving objects and non-moving objects in the home monitoring detection area.

- Detection of some moving and stationary subjects may not be possible due to the condition of the subject. Check beforehand to see if detection of the moving or stationary object can be detected.
- ≥ If the movement of the subject is too fast or too slow, if the subject is too small, or if the surroundings are too dark, detection of moving and stationary objects may be impossible.

#### **Automatic recording**

You can record a motion picture on this unit as it detects a moving or non-moving object.

- Automatic recording will record for approximately 30 seconds.
- Automatic recording can record a maximum of 1 hour 15 minutes per day. Check the remaining available recording time.
- When automatic recording is performed with moving object detection, automatic recording is performed only once within the set time.
- When automatic recording is performed with non-moving object detection, the set time will be reset and non-moving object detection will start again.

## **Changing the home monitor settings of this unit**

Setting cannot be performed while operating monitoring with a smartphone.

#### **Touch [Setup] and select desired setting.**

#### ∫ **[Home Monitor Connect]**

You can display the registration screen for a Device ID and Password.

#### ∫ **[Remote Voice Level]**

You can set the initial remote voice level and speaker volume level of the remote voice function.

(Volume low)/ (Volume high)

- The mode cannot be switched to another one during home monitoring operations.
- Although home monitoring can be performed with the battery, we recommend you use the AC adaptor.
- It is recommended to use this unit fixed so that it will not move since it may cause false detection.
- Power of this unit will automatically turn off when monitoring condition continues for approximately 10 days.
- [REC MODE] is set to [HE].
- [ZOOM MODE] is set to [i.Zoom OFF].
- If you close the LCD monitor face down while recording, the LCD monitor of this unit will not display.
- The password for the home monitor settings will change when [Reset Wi-Fi Settings] is performed. Set the home monitor settings of the smartphone again and reconnect to this unit when [Reset Wi-Fi Settings] is performed.

[Wi-Fi \[HC-V720\]/\[HC-V720M\]](#page-120-0)

## **How to Use the [Wi-Fi Setup] Menu**

Configure various settings necessary to use the Wi-Fi function.

When connected to Wi-Fi, the settings cannot be changed.

- Wi-Fi *1* **Press Wi-Fi button.**
- *2* **Touch [Wi-Fi Setup].**
- *3* **Touch desired menu item.**

## **[Set Wireless Access Point]**

You can add or delete wireless access points, or rearrange the display order of wireless access points.

- Up to 3 wireless access points can be set.
- Please refer to page [128](#page-127-0) for details about [Set Wireless Access Point].

#### *To add a wireless access point*

- **1 Touch the part where no wireless access points are displayed.**
- **2 Configure the wireless access point settings.**   $(\rightarrow 128)$  $(\rightarrow 128)$

#### *To delete a wireless access point*

- **1 Touch the wireless access point to be deleted.**
- **2 Touch [Delete].**
- The message is displayed. Touch [YES] to delete.

#### *To switch the search order*

- **1 Touch the access point you want to switch the order.**
- **2 Switch the order by touching**  $\leftarrow$  **or**  $\leftarrow$

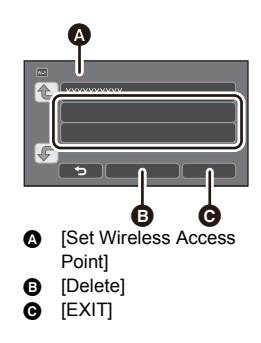

● To change the wireless access point, delete one of the registered wireless access points, and then add one.

### **[LUMIX CLUB]**

Please refer to page [154](#page-153-0).

## **[Direct Connection]**

Please refer to page [133](#page-132-0).

### **[Home Monitor Connect]**

Please refer to page [147](#page-146-0).

#### **[ECONOMY (Wi-Fi)] [ON]/[OFF]**

If you set [ON], the LCD monitor turns off when remotely operating this unit with a smartphone (in Motion Picture Recording Mode or Still Picture Recording Mode) so that power consumption is reduced.

- ≥ When the LCD monitor is turned off, you can display the screen by touching it.
- ≥ If the Wi-Fi connection is turned off, this unit will turn off automatically approximately 30 minutes later.

#### **[Wi-Fi Password] [Setup]/[Delete]**

This will set/clear the Password to limit the startup of the Wi-Fi setting menu.

By setting the Password, it will prevent erroneous operation, prevent wrongful use of the Wi-Fi function by third party, and protect the set personal information.

- **1 Touch [Setup].**
- **2 Touch [INPUT], and enter the Password (6 characters).**
- After finish entering the Password, touch [Enter].
- If the Password has already been set,  $\bigstar$  is displayed.
- For details on how to enter characters, refer to page [65](#page-64-0).
- **3 Touch [NEXT].**
- **4 Touch [INPUT], and enter the same Password again.**
- After finish entering the Password, touch [Enter].
- ≥ If the Passwords match with each other, a message is displayed.
- **5 Touch [EXIT].**
- ≥ If you set the Wi-Fi Password, you will need to enter the Password each time you touch [Wi-Fi Setup] on the Wi-Fi home screen.
- When you forget your Wi-Fi password, perform [Reset Wi-Fi Settings] from the Setup menu. This will set the Wi-Fi setting to the condition at the time of purchase, and you will be able to use the Wi-Fi setting menu.  $(4.36)$  $(4.36)$

#### **[Start up using NFC] [ON]/[OFF]**

This item allows you to use NFC to turn on this unit, establish a remote connection, and configure the home monitoring settings.

#### **[Reset Wi-Fi Settings]**

You can change the Wi-Fi setting back to the default condition.

● The "LUMIX CLUB" Login ID and Wi-Fi password are also deleted.

## **[Device Name]**

You can view and change this unit's device name (SSID), which is used for operating this unit as a wireless access point.

- **1 Touch [INPUT], and enter the desired device name (SSID).**
- ≥ Input up to [20] characters are recommended. All the characters cannot be confirmed when displaying the Device names on this unit if a long Device name is used.  $(\rightarrow 133)$  $(\rightarrow 133)$  $(\rightarrow 133)$
- For details on how to enter characters, refer to page [65](#page-64-0).
- **2 Touch [EXIT].**
- ≥ If you are going to connect directly to a smartphone after changing the device name (SSID), set the connection again with the changed device name (SSID)  $(\rightarrow 133)$  $(\rightarrow 133)$  $(\rightarrow 133)$ .
- The Password entered during the setting of direct connection cannot be changed. (→ [133](#page-132-1))

## **[Wireless LAN setup]**

You can change or check your wireless LAN's network settings, such as the [IP Address], [Subnet Mask] and [MAC Address].

#### **[IP Address]/[Subnet Mask]/[Gateway]/[Primary DNS]/[Secondary DNS]/[MAC Address]**

- ≥ If you touch [AUTO], the network settings are configured automatically. If you touch [MANUAL], you can set each item. Select the item you want to set, and set it.
- [MAC Address] cannot be changed.

### <span id="page-153-0"></span>**Using the "LUMIX CLUB"**

Acquire a "LUMIX CLUB" Login ID (free).

You can upload the scenes and still pictures recorded with this unit to WEB service with [Remote Ctrll or use the ILive Castl function if you register to "LUMIX CLUB".

- You can set the same "LUMIX CLUB" Login ID for this unit and a smartphone.
	- When Login ID is acquired over the smartphone only, it is possible to register the same Login ID to this unit using the "Image App".  $(\rightarrow 155)$  $(\rightarrow 155)$

When different Login IDs are acquired for this unit and the smartphone, change one of the Login ID and Password to the one you like to keep.

#### **Refer to the "LUMIX CLUB" site for details.**

http://lumixclub.panasonic.net/eng/c/

- **1 Press Wi-Fi button.**
- **2 Touch [Wi-Fi Setup].**
- **3 Touch [LUMIX CLUB].**
- **4 Touch [Add/Change Account].**
- **5 Touch [New account].**
- Connect to the network. Proceed to the next page by touching [NEXT].
- **6 Read through the "LUMIX CLUB" terms then touch [Agree].**
- Touch [EXIT] to cancel the process without acquiring a Login ID.
- **7 Touch [NEXT] and Enter a Password.**
- ≥ Enter any combination of 8 to 16 characters and numbers for the Password.
- For details on how to enter characters, refer to page [65](#page-64-0).
- **8 Check the Login ID and touch [OK].**
- ≥ The Login ID (12-digit number) will be displayed automatically. When logging in to the "LUMIX CLUB" with a computer, you only need to enter the numbers.
- Be sure to make a note of the Login ID and Password.

## ■ Check or change the acquired Login ID/Password

- ≥ To change the "LUMIX CLUB" Password on this unit, access the "LUMIX CLUB" website from your smartphone or PC and change the "LUMIX CLUB" Password in advance.
- **1 Press Wi-Fi button.**
- **2 Touch [Wi-Fi Setup].**
- **3 Touch [LUMIX CLUB].**
- **4 Touch [Add/Change Account].**
- **5 Touch [Change Account].**
- The Login ID and Password are displayed.
- The Password is displayed as " $\star$ ".
- **6 Touch [Login ID] or [Password].**

#### **7 Enter the Login ID or Password, and touch [Enter].**

- For details on how to enter characters, refer to page [65](#page-64-0).
- Input the Password that was changed with the smartphone or the PC.

## <span id="page-154-0"></span>■ Register the Login ID of the smartphone ("Image App") into this unit

It is convenient to match the Login IDs for this unit and the smartphone ("Image App") when using the Wi-Fi function utilizing the "LUMIX CLUB".

- **1 Connect this unit to the smartphone.**
- **2 From the "Image App" menu, set the common Login ID.**

## ∫ **Check the "LUMIX CLUB" terms of use**

Check the details if the terms of use have been updated.

- **1 Press Wi-Fi button.**
- **2 Touch [Wi-Fi Setup].**
- **3 Touch [LUMIX CLUB].**
- **4 Touch [Terms of use].**
- ≥ This unit will connect to the network and the terms of use will be displayed. Touch [EXIT] to close the menu after checking the terms of use.

## ■ Delete your Login ID and account from the "LUMIX CLUB"

Delete the Login ID from this unit when transferring it to another party or disposing of it. You can also delete your "LUMIX CLUB" account.

- **1 Press Wi-Fi button.**
- **2 Touch [Wi-Fi Setup].**
- **3 Touch [LUMIX CLUB].**
- **4 Touch [Delete account].**
- The message is displayed. Touch [NEXT].
- **5 Touch [YES] in the Login ID delete confirmation screen.**
- The message is displayed. Touch [NEXT].
- **6 Touch [YES] on the confirmation screen for deleting the "LUMIX CLUB" account.**
- The message is displayed. Touch [NEXT].
- ≥ If you are not deleting the "LUMIX CLUB" account, only the Login ID will be erased when [NO] is selected.
- **7 Touch [EXIT].**

● Changes and other actions to Login IDs can only be made to the Login ID acquired with this unit.

## **Using WEB services**

When sending images to WEB services, the WEB service being used must be registered with the "LUMIX CLUB". Registering multiple WEB services will send images to all services simultaneously.

● Check the "FAQ/Contact us" on the following site for compatible WEB services. http://lumixclub.panasonic.net/eng/c/

#### Preparation:

Make sure that you have created an account on the WEB service you want to use, and have the login information available.

- **1 Connect to the "LUMIX CLUB" site using a smartphone or computer.**
- **2 Enter your "LUMIX CLUB" Login ID and Password and log in to the service.**
- **3 Save your email address.**
- **4 Select the WEB service to be used and save it.**
- Follow the instructions on the screen to save the service.

#### <span id="page-156-1"></span><span id="page-156-0"></span>With a PC

## **What you can do with a PC**

## **HD Writer AE 5.0**

You can copy the motion/still picture data to the HDD of PCs or write to media like Blu-ray discs, DVD discs or SD cards using HD Writer AE 5.0, the software installed in the supplied CD-ROM. Refer to the operating instructions of HD Writer AE 5.0 (PDF file) for details on how to use it.

#### ■ **Smart Wizard**

The Smart Wizard Screen is automatically displayed when you connect this unit to a PC with HD Writer AE 5.0 installed.  $($   $\rightarrow$  [165](#page-164-0))

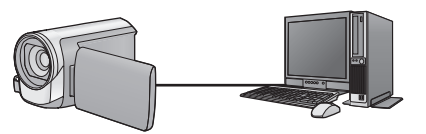

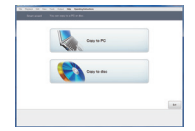

#### **Copy to PC:**

You can copy motion/still picture data to the HDD of PCs.

#### **Copy to disc:**

You can copy to disc in high-definition picture quality or conventional standard picture quality (MPEG2 format).

● Select the function you wish to use and follow the on-screen instructions for easy copying.

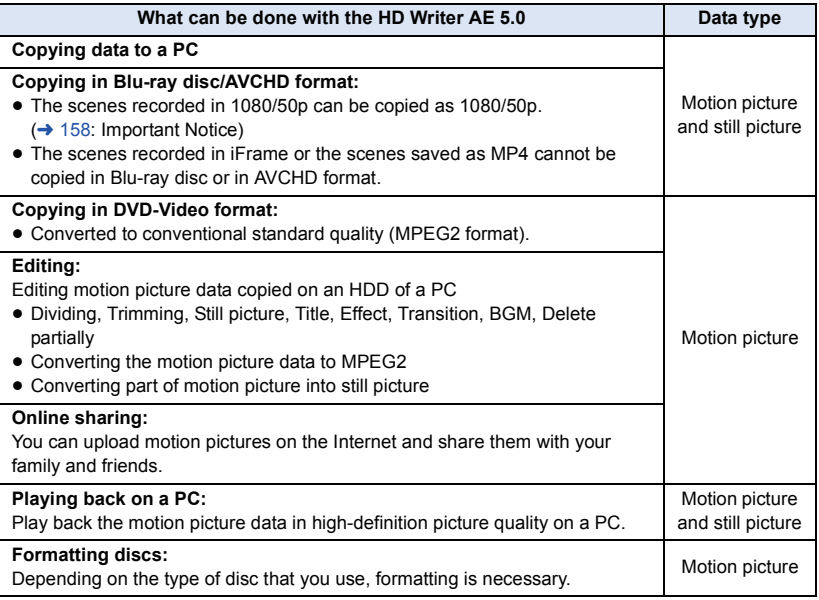

- ≥ It is possible to play back still pictures on a PC using a image viewer standard to Windows or commercially available image browsing software, and copy still pictures to a PC using Windows Explorer.
- Please refer to page [169](#page-168-0) for details about using a Mac.

#### <span id="page-157-0"></span>**Important Notice**

- ≥ **When using an SDXC Memory Card, check the following support site. http://panasonic.net/avc/sdcard/information/SDXC.html**
- ≥ **Do not insert a disc recorded in AVCHD format with HD Writer AE 5.0 in a device that does not support the AVCHD format. In some cases the disc may get stuck in the device.**
- ≥ **To play back a Blu-ray disc to which you have copied scenes recorded in 1080/50p, equipment is required that supports AVCHD Progressive.**
- ≥ **When inserting a disc containing recorded motion pictures into other devices, a message prompting you to format the disc may be displayed. Do not format the disc, since deleted data cannot be restored later.**
- ≥ **It is impossible to write data to this unit from a PC.**
- ≥ **Motion pictures that have been recorded on another device cannot be written to the software supplied with this unit. To write motion picture data recorded with the Panasonic High Definition Video Camera sold previously, use the HD Writer supplied with the unit.**
- When motion picture data is written to and read from the SD card, correct operation of the unit cannot be guaranteed if software other than that supplied with the unit is used.
- Do not start the software supplied with this unit and other software at the same time.

## ∫ **About Conversion Assist Function**

When you want to convert the recording quality and write to media, the "Conversion Assist" Function", which is a linking function between this unit and the HD Writer AE 5.0, is activated by connecting this unit to the PC with the USB cable. When the "Conversion Assist Function" is used, it is possible to write to media faster than when operating only on PC.

- Please refer to page [165](#page-164-0) for details about the connection of this unit and a PC.
- Refer to the operating instructions of the software for details.  $($   $\rightarrow$  [168](#page-167-0))

## **End User License Agreement**

Before opening the CD-ROM package, please read the following.

You ("Licensee") are granted a license for the Software defined in this End User License Agreement ("Agreement") on condition that you agree to the terms and conditions of this Agreement.

#### Article 1 License

Licensee is granted the right to use the software, including the information recorded or described on the CD-ROM, instruction manuals, and any other media provided to Licensee (collectively "Software"), but all applicable rights to patents, copyrights, trademarks and trade secrets in the Software are not transferred to Licensee.

#### Article 2 Use by a Third Party

Licensee may not use, copy, modify, transfer, rent, lease, lend or allow any third party, whether free of charge or not, to use, copy or modify the Software, except as expressly provided for in this Agreement.

Article 3 Restrictions on Copying the Software Licensee may make a single copy of the Software in whole or a part solely for back-up purpose.

#### Article 4 Computer

Licensee may use the Software only on one computer, and may not use it on more than one computer. Further, Licensee may not use the Software for commercial software hosting services.

Article 5 Reverse Engineering, Decompiling or Disassembly

Licensee may not reverse engineer, decompile, or disassemble the Software, except to the extent either of them is permitted under law or regulation of the country where Licensee resides. Panasonic, or its distributors will not be responsible for any defects in the Software or damage to Licensee caused by Licensee's reverse engineering, decompiling, or disassembly of the Software.

#### Article 6 Indemnification

The Software is provided "AS-IS" without warranty of any kind, either expressed or implied, including, but not limited to, warranties of non-infringement, merchantability and/or fitness for a particular purpose. Further, Panasonic does not warrant that the operation of the Software will be uninterrupted or error free. Panasonic or any of its distributors will not be liable for any damage suffered by Licensee arising from or in connection with Licensee's use of the Software.

#### Article 7 Export Control

Licensee agrees not to export or re-export to any country the Software in any form without the appropriate export licenses under regulations of the country where Licensee resides, if necessary.

Article 8 Termination of License The right granted to Licensee hereunder will be automatically terminated if Licensee contravenes any of the terms and conditions of this Agreement. In this event, Licensee must destroy the Software and related documentation together with all the copies thereof at Licensee's own expense.

Article 9 With regard to MICROSOFT SQL SERVER COMPACT 3.5 produced by Microsoft **Corporation** 

(1) Licensee shall use the MICROSOFT SQL SERVER COMPACT 3.5 only when included in the Software, and shall not use the MICROSOFT SQL SERVER COMPACT 3.5 in any other configuration or method. Licensee shall not publish the MICROSOFT SQL SERVER COMPACT 3.5 or work around any technical limitations in the MICROSOFT SQL SERVER COMPACT 3.5.

(2) Licensee shall not use, copy, distribute, regrant for use or otherwise handle the Software in any way beyond the range of use granted under Article 9 (1), and shall not conduct operations such as reverse engineering, decompilation, disassembling, etc. of the MICROSOFT SQL SERVER COMPACT 3.5.

(3) All rights, including copyright, patent rights etc. relating to the MICROSOFT SQL SERVER COMPACT 3.5 shall belong to Microsoft Corporation. Licensee shall not claim any rights related to the MICROSOFT SQL SERVER COMPACT 3.5 whatsoever.

## <span id="page-160-0"></span>**Operating environment**

- ≥ Even if the system requirements mentioned in these operating instructions are fulfilled, some PCs cannot be used.
- ≥ A CD-ROM drive is necessary to install the supplied software applications. (A compatible Blu-ray disc/DVD writer drive and media are necessary for writing to a Blu-ray disc/DVD.)
- Operation is not guaranteed in the following cases.
	- When 2 or more USB devices are connected to a PC, or when devices are connected through USB hubs or by using extension cables.
	- $-$  Operation on an upgraded OS.
	- Operation on an OS other than the one pre-installed.
- ≥ This software is not compatible with Microsoft Windows 3.1, Windows 95, Windows 98, Windows 98SE, Windows Me, Windows NT and Windows 2000.

### ■ Operating environment for HD Writer AE 5.0

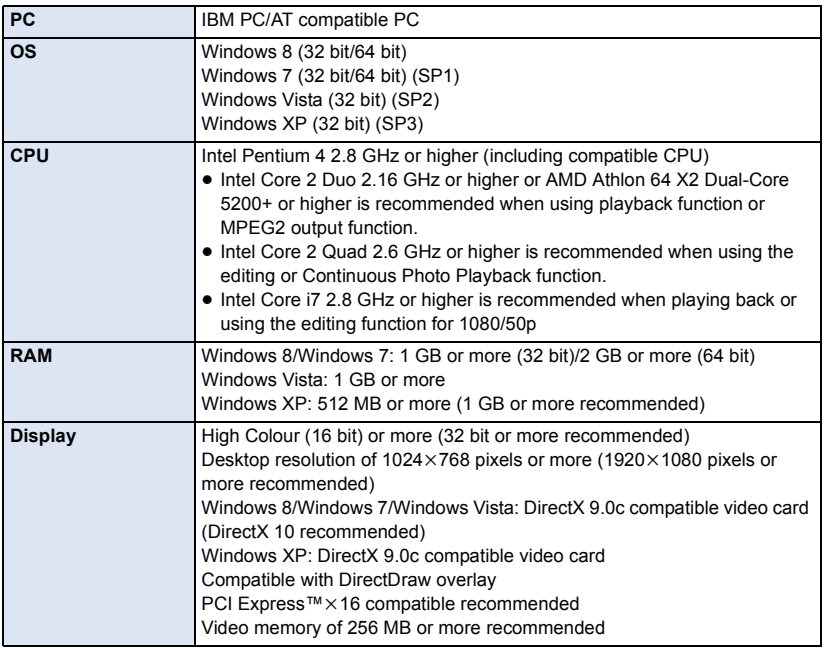

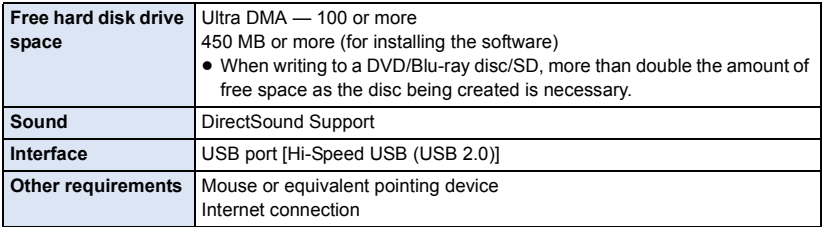

- Supplied CD-ROM is available for Windows only.
- ≥ Input is not supported in languages other than English, German, French, Simplified Chinese and Russian.
- Operation cannot be guaranteed on all Blu-ray disc/DVD drives.
- Operation is not guaranteed on Microsoft Windows XP Media Center Edition, Tablet PC Edition, Windows Vista Enterprise, Windows 7 Enterprise or Windows 8 Enterprise.
- For Windows 8, this software is available only as a desktop application.
- This software is not compatible with a multi-boot environment.
- This software is not compatible with a multi-monitor environment.
- If using Windows XP, an administrative account user only can use this software. If using Windows Vista/Windows 7/Windows 8, administrative account and standard account users only can use this software. (An administrative account user should install and uninstall this software.)

## ■ To use the HD Writer AE 5.0

You will need a high performance PC depending on the functions to be used. It may not properly play back or properly operate depending on the environment of the PC used. Refer to the operating environment and notes.

- ≥ Operation during the playback may become slow if the CPU or memory is not fulfilling the requirements of the operating environment.
- Always use the most current driver for the video card.
- Always make sure there is enough capacity on the HDD in the PC. It may become inoperable or the operation may stop suddenly if the capacity gets low.

### ∫ **Operating environment for the card reader function (mass storage)**

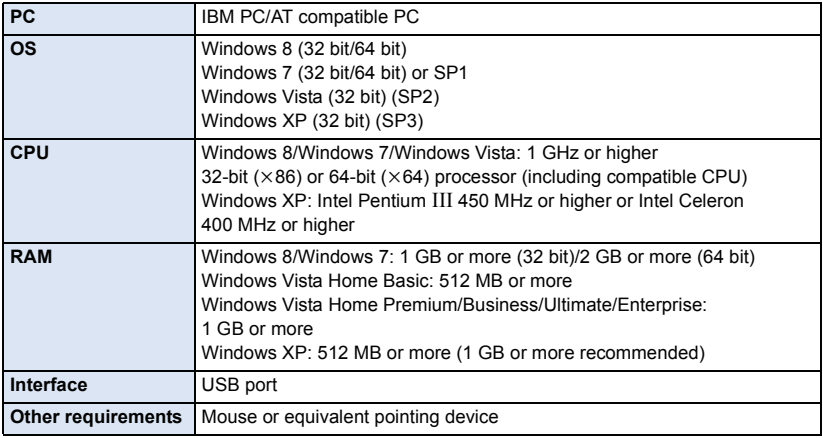

● The USB equipment operates with the driver installed as standard in the OS.

#### [With a PC](#page-156-0)

## **Installation**

When installing the software, log on to your computer as the Administrator or with a user name with equivalent authorization. (If you do not have authorization to do this, consult your manager.)

- Before starting the installation, close all applications that are running.
- Do not perform any other operations on your PC while the software is being installed.
- Explanation of operations is based on Windows 7.

## *1* **Insert the CD-ROM into the PC.**

- The autoplay screen is displayed automatically. Click [Run setup.exe]  $\rightarrow$  [Yes].
- $\bullet$  If the autoplay screen is not displayed automatically, select [Start]  $\rightarrow$  [Computer] (or double-click on [Computer] on the desktop), and then double-click [Panasonic].

## *2* **Click [Yes].**

## *3* **Click [Next].**

- ≥ **Proceed with the installation by following the on-screen instructions.**
- If the country or region cannot be selected, select [PAL Area].

**The PC must be rebooted for the application to work.**

#### ∫ **Uninstalling HD Writer AE 5.0**

Follow the steps below to uninstall any software applications that you no longer require.

## **1** Select [Start]  $\rightarrow$  [Control Panel]  $\rightarrow$  [Uninstall a program].

## *2* **Select [HD Writer AE 5.0], then click [Uninstall].**

- Proceed with the uninstallation by following the on-screen instructions.
- After uninstalling the software, be sure to reboot the PC.

## <span id="page-164-0"></span>**Connecting to a PC**

- Connect this unit to the PC after the software applications are installed.
- Remove the supplied CD-ROM from your PC.

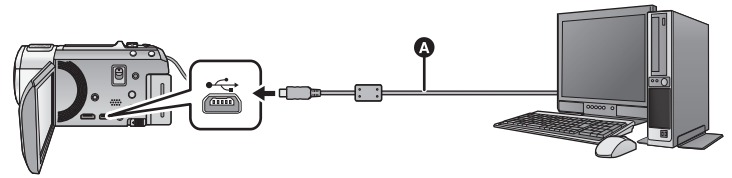

- A USB cable (supplied)
- Insert the plugs as far as they will go.

#### *1* **Connect this unit to the AC adaptor.**

- ≥ Use the AC adaptor to free you from worrying about the battery running down.
- Connect with the AC adaptor when using the Conversion Assist Function.

## *2* **Turn on the unit.**

## *3* **Connect this unit to a PC.**

● The USB function selection screen will appear.

#### *4* **Touch [PC] on the screen of this unit.**

- ≥ The Smart Wizard Screen is automatically displayed when HD Writer AE 5.0 is installed.
- This unit is automatically recognised as an external drive of the PC.  $(\rightarrow 167)$  $(\rightarrow 167)$
- When you select an option other than [PC], reconnect the USB cable.
- When using the battery, the LCD monitor turns off after about 5 seconds. Touch the screen to turn the LCD monitor on.
- ≥ Do not use any other USB cables except the supplied one. (Operation is not guaranteed with any other USB cables.)
- When this unit is connected to a PC using a USB cable while the unit is turned on, power is also supplied from the PC to this unit.
- When performing reading/writing between a PC and an SD card, be aware that some SD card slots built into PCs and some SD card readers are not compatible with the SDHC Memory Card or SDXC Memory Card.
- When using an SDXC Memory Card, check the following support site. **http://panasonic.net/avc/sdcard/information/SDXC.html**

## ■ To disconnect USB cable safely

#### Select the **interpretatal in task tray displayed on the PC**, and then click [Eject Panasonic Video **Camera].**

● Depending on your PC's settings, this icon may not be displayed.

#### <span id="page-165-0"></span>**About the screen indication of the unit**

- Do not disconnect the USB cable, battery, or AC adaptor while the access lamp is on or card access icon  $($   $\leftarrow$  ) appears on the unit screen.
- HC-V720M

Do not disconnect the USB cable, battery, or AC adaptor while the access lamp is on or builtin memory access icon ( $\leftarrow$ ) appears on the unit screen.

● If the screen does not change when the unit is operated while connected to a PC, disconnect the battery and/or AC adaptor, wait approximately 1 minute, reconnect the battery and/or AC adaptor, wait approximately 1 minute again, and then turn the unit back on. (Data may be destroyed when above operation is performed while accessing the SD card or built-in memory.)

## ■ Charging the battery by connecting it to different devices

When using the battery, if you turn off the unit and connect it to a PC, Panasonic Blu-ray disc recorder or Panasonic DVD recorder, the battery will charge.

- ≥ **When connecting this unit to a PC for the first time, make sure to connect this unit to the PC with this unit turned on.**
- ≥ Insert the USB cable securely all the way. It will not operate properly if it is not inserted all the way.
- ≥ Do not use any other USB cables except the supplied one. (Operation is not guaranteed with any other USB cables.)
- Be sure to connect the unit directly to the PC, Blu-ray disc recorder or DVD recorder.
- During charging, the status indicator flashes.
- ≥ You cannot charge when the status indicator flashes rapidly, or when it does not light at all. Charge using the AC adaptor.  $(\rightarrow 11)$  $(\rightarrow 11)$  $(\rightarrow 11)$
- ≥ It will take 2 or 3 times longer to charge compared to when using the AC adaptor.
- ≥ If the status indicator flashes at a particularly fast or slow rate, refer to page [184.](#page-183-0)

## <span id="page-166-0"></span>**About the PC display**

When the unit is connected to a PC, it is recognised as an external drive.

● Removable disk (Example: 
△ CAM\_SD (F:) ) is displayed in [Computer].

We recommend using HD Writer AE 5.0 to copy motion picture data.

Using Windows Explorer or other

programmes on the PC to copy, move or rename files and folders recorded with this unit will result in them being unusable with HD Writer AE 5.0.

It is impossible to write data to the built-in memory or SD card on this unit from a PC.

#### **Example folder structure of an SD card:**

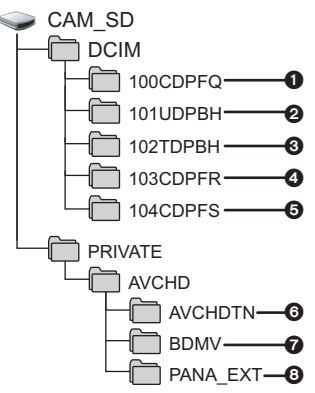

#### HC-V720M

#### **Example folder structure of built-in memory:**

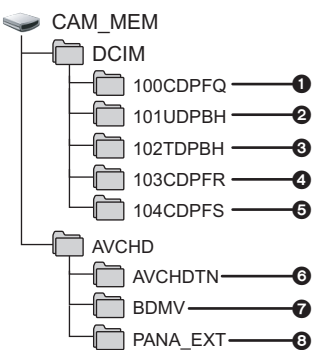

The following data will be recorded.

- 1 **JPEG format still pictures (up to 999 still pictures can be recorded. ([S1000001.JPG], etc.))**
- 2 **iFrame format motion picture files ([S1000001.MP4] etc.)**
- 3 **MP4 format motion picture files ([S1000001.MP4] etc.)**
- 4 **JPEG format still pictures recorded in Hi-Speed Burst Shooting Mode**
- 5 **JPEG format still pictures created from the motion picture**
- 6 **The motion picture thumbnails**
- 7 **AVCHD format motion picture files ([00000.MTS] etc.)**
- 8 **For management**
- Copying your still pictures to **your PC**

#### **Card reader function (mass storage)**

Still pictures recorded with this unit can be copied to the PC with Explorer or other programmes.

- **1 Double-click the folder that contains the still pictures. ([DCIM]** # **[100CDPFQ] etc.)**
- **2 Drag and drop the still pictures onto the destination folder (on the PC's HDD).**
- Do not delete the SD card's folders. Doing so may make the SD card unusable in this unit.
- When data not supported by this unit has been recorded on a PC, it will not be recognised by this unit.
- Always use this unit to format SD cards.

## <span id="page-167-0"></span>**Starting HD Writer AE 5.0**

≥ To use the software, log on as an Administrator or as user name for standard user account (only for Windows 8/Windows 7/Windows Vista).

The software cannot be used with the user name for a guest account.

#### (On the PC)

**Select [Start]** # **[All Programs]** # **[Panasonic]** # **[HD Writer AE 5.0]** # **[HD Writer AE 5.0].**

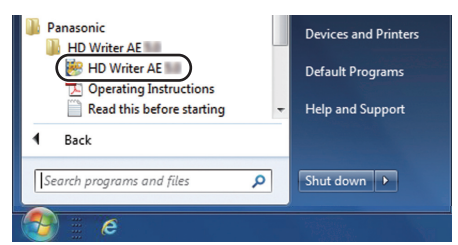

≥ For details on how to use the software applications, read the PDF operating instructions of the software.

## **Reading the operating instructions of the software applications**

≥ You will need Adobe Acrobat Reader 5.0 or later or Adobe Reader 7.0 or later to read the PDF operating instructions.

**Select [Start] → [All Programs] → [Panasonic] → [HD Writer AE 5.0] → [Operating Instructions].**

## <span id="page-168-1"></span><span id="page-168-0"></span>**If using Mac**

- HD Writer AE 5.0 is not available for Mac.
- iMovie'11 supported. For details about iMovie'11, please contact Apple Inc.
- ≥ iMovie'11 is not compatible with 1080/50p. 1080/50p scenes cannot be imported to a Mac.
	- $-$  For users who have  $(HC-V720)/[HC-V710]$ , it cannot acquire the scenes recorded in 1080/50p. Record in normal recording mode when importing to Mac.
	- For users who have  $[HC-V720M]$ , convert the scene with  $[1080/50_F]$   $\rightarrow$   $\gamma_{[080/50]}$  before importing.  $\leftrightarrow$  [106](#page-105-0))

## ■ Operating environment

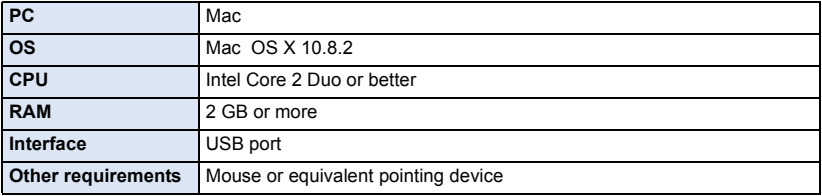

- ≥ Even if the system requirements mentioned in these operating instructions are fulfilled, some computers cannot be used.
- The USB equipment operates with the driver installed as standard in the OS.
- Supplied CD-ROM is available for Windows only.

## ∫ **Copying still pictures on a Mac**

## *1* **Connect this unit to a Mac via the supplied USB cable.**

● The USB function selection screen will appear.

## *2* **Touch [PC] on the screen of this unit.**

- This unit is automatically recognised as an external drive of Mac.
- When you select an option other than [PC], reconnect the USB cable.
- When using the battery, the LCD monitor turns off after about 5 seconds. Touch the screen to turn the LCD monitor on.

### *3* **Double-click [CAM\_SD] displayed on the desktop.**

- For users who have HC-V720M, [CAM\_SD] and [CAM\_MEM] are displayed on the desktop.
- ≥ Files are stored in [100CDPFQ] or [102CDPFR] folder etc. in the [DCIM] folder.

### *4* **Using a drag-and-drop operation, move the pictures you want to acquire or the folder storing those pictures to any different folder on the Mac.**

## ∫ **To disconnect USB cable safely**

Drag [CAM\_SD] disk icon to the [Trash], and then disconnect the USB cable.

● For users who have HC-V720M, [CAM\_SD] and [CAM\_MEM] are displayed on the desktop.

<span id="page-169-0"></span>**Others** 

## **Indications**

\* HC-V720M only

## ■ **Recording indications**

Motion Picture Recording Mode Still Picture Recording Mode

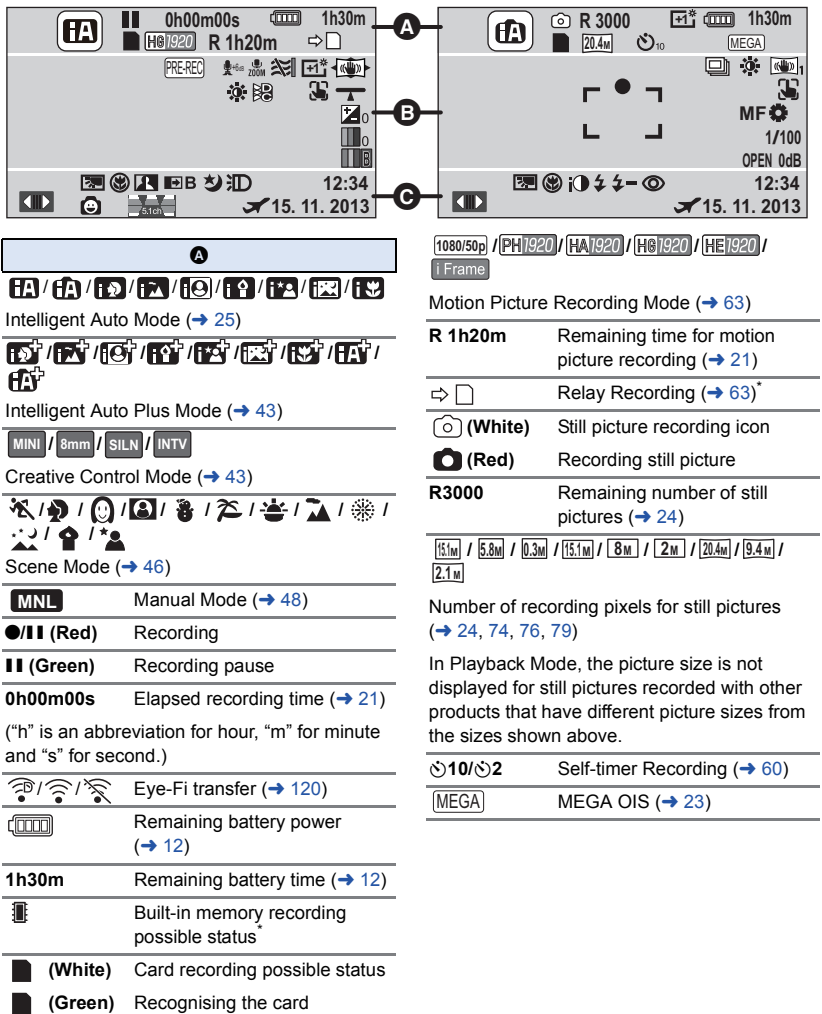

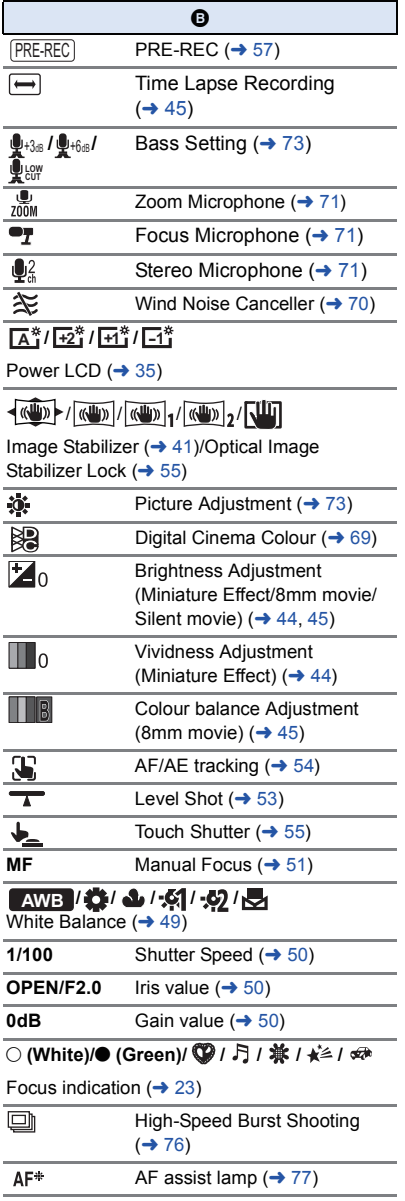

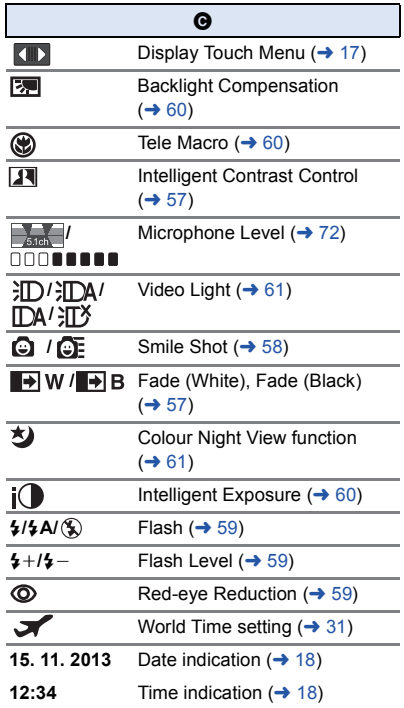

## ∫ **Playback indications** ∫ **/**

#### 1**/**;**/**5**/ /**6**/ /**7**/**8**/**9**/**:**/** D**/**E**/**;1**/**2;

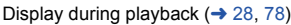

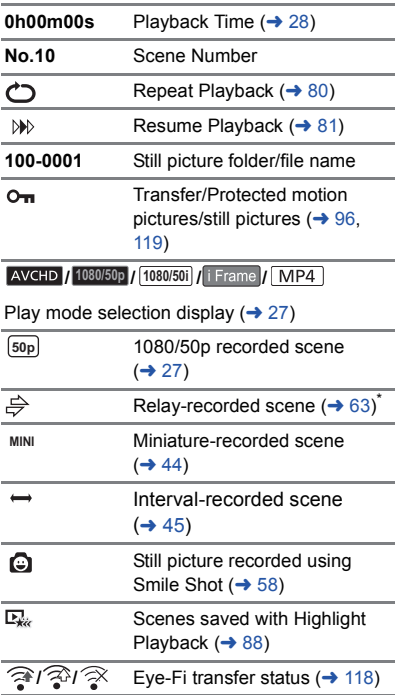

## **Indication of connection to Wi-Fi**  $H$ C-V720  $H$  HC-V720M

- **/**  $\sqrt{}$  Wi-Fi connection status (wireless access point)  $($   $\rightarrow$  [128\)](#page-127-1)
- **/** Wi-Fi connection status (Direct connection)  $(4 133)$  $(4 133)$

## ∫ **Indication of connection to USB HDD**

 $\bullet$ USB HDD Playback  $($   $\rightarrow$  [113\)](#page-112-0)

## ∫ **Indication of connection to other devices**

 $\ddot{}$ Accessing the card  $(\rightarrow$  [116](#page-115-0), [166\)](#page-165-0) Accessing the built-in memory 45.  $( \rightarrow 116, 166)^*$  $( \rightarrow 116, 166)^*$  $( \rightarrow 116, 166)^*$  $( \rightarrow 116, 166)^*$  $( \rightarrow 116, 166)^*$ 

## ∫ **Confirmatory indications**

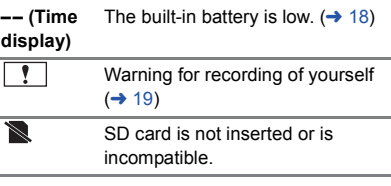

## **Messages**

Major confirmation/error messages to be indicated on the screen in text.

- $*1$   $[HC-V720M]$  only
- \*2 / only HC-V720 HC-V720M

#### **PERIODICALLY MAKE BACK UP OF DATA IN BUILT-IN MEMORY.**\*1

We recommend backing up important recorded motion pictures and still pictures periodically to a PC, DVD disc etc. to protect it.  $($  [157](#page-156-1)) This message does not indicate that there is a problem with this unit.

#### **CHECK CARD.**

This card is not compatible or it cannot be recognised by the unit.

If this message appears even though motion pictures and still pictures are recorded on an SD card, the card may be unstable. Reinsert the SD card, then turn the unit off and then on again.

#### **THIS BATTERY CANNOT BE USED.**

- Use a battery that is compatible with this unit.  $($   $\rightarrow$  [10](#page-9-0)) If using a Panasonic battery compatible with this unit, remove the battery and then insert it again. If the message appears even after repeating this several times, this unit needs repair. Detach the power and consult the dealer who you purchased this unit from. Do not attempt to repair it by yourself.
- You are attempting to connect an AC adaptor not compatible with this unit. Use the supplied AC adaptor.  $(\rightarrow 11)$  $(\rightarrow 11)$

#### **THIS EXTERNAL DRIVE CANNOT BE USED./ PLEASE CHECK THE EXTERNAL DRIVE.**

The external drive that this unit cannot recognise is connected. Check if the USB HDD can be connected and used with this unit and try to reconnect.  $($   $\rightarrow$  [109](#page-108-0))

#### **Failed to connect wireless access point/ No wireless access point found**\*2

- Check the Wi-Fi set up of your wireless access point and smartphone.
- ≥ [Easy Connection (WPS)] can establish a connection only between two devices: this unit and a device that will connect to this unit. Check if multiple devices are trying to establish a connection in the WPS waiting state simultaneously.
- Read page [135](#page-134-0) if the Wi-Fi connection cannot be established.

#### **Connection failed. Please check network settings of connected device.**\*2

- ≥ It may be impossible to connect from some Web services such as "LUMIX CLUB" and USTREAM. Try to reconnect after waiting a short while.
- Read page [135](#page-134-0) if the Wi-Fi connection cannot be established.

#### **Network disconnected.**\*2

■ When using [DLNA Play], if you do not operate the DLNA-compatible device you are connected to for a while, it will be displayed. Check the status of the DLNA device you are connected to.

## **About recovery**

If faulty management information is found, the messages may appear and a repair is performed. (Repairing may take time depending on the error.)

- | ! is displayed when abnormal management information is detected when the scenes are displayed in thumbnail.
- Use a sufficiently charged battery or the AC adaptor.
- ≥ Depending on the condition of the data, it may not be possible to completely repair the data.
- ≥ If recovery fails, it will not be possible to play back scenes recorded before the unit turned off.
- ≥ When data recorded on another device is recovered, it may not be possible to play back the data on this unit or the other device.
- ≥ If recovery fails, turn the unit off and on again after waiting awhile. If recovery fails repeatedly, format a media on the unit. Please be aware that if a media is formatted, then all the data recorded on the media will be erased.
- ≥ If the thumbnail information is recovered, displaying the thumbnails may become slower.

# **Troubleshooting**

## ∫ **It is not a malfunction in following cases**

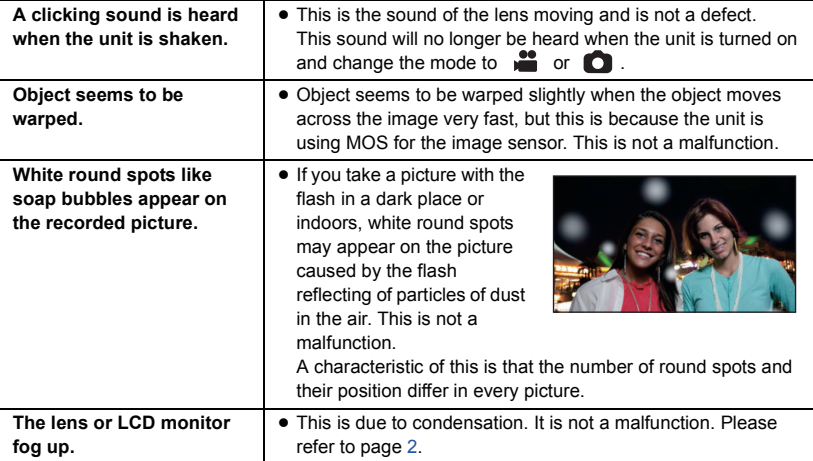

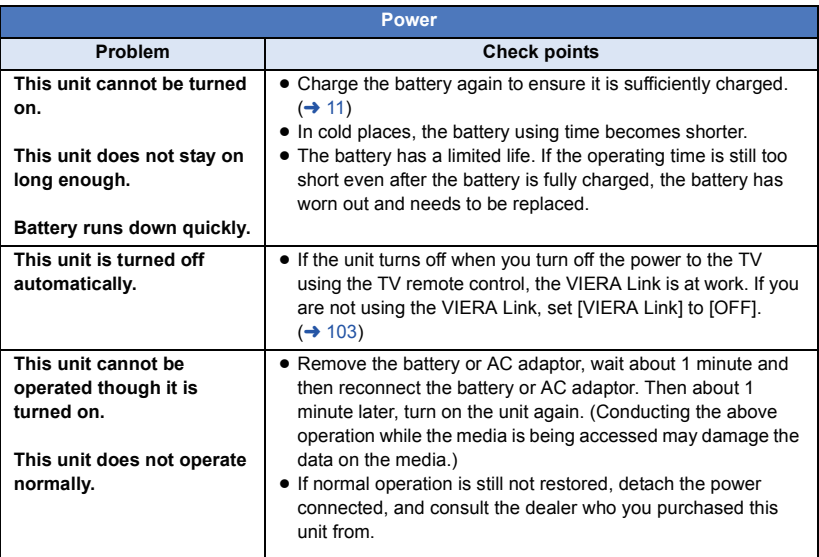

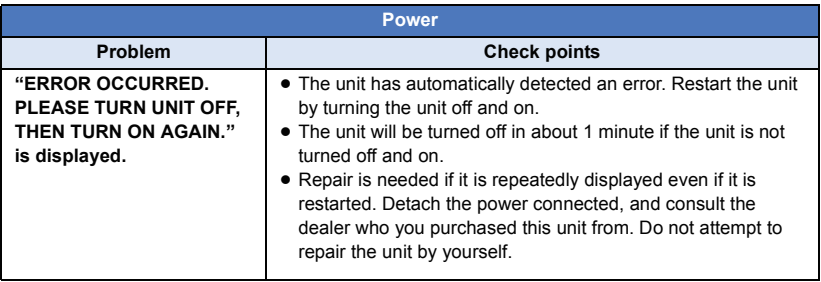

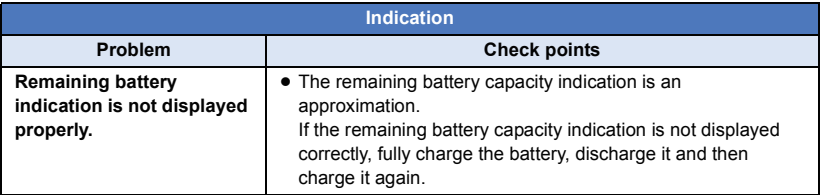

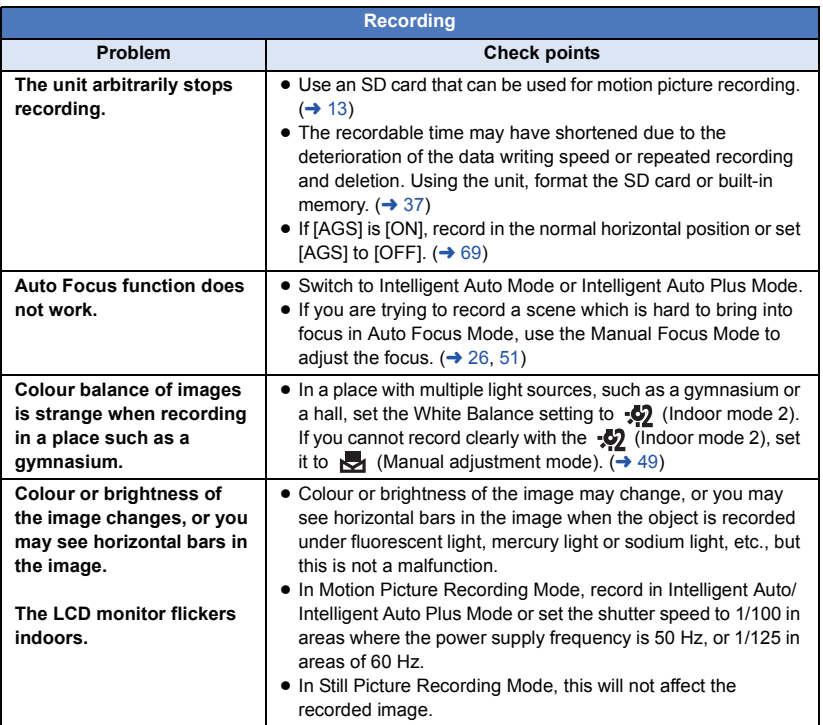

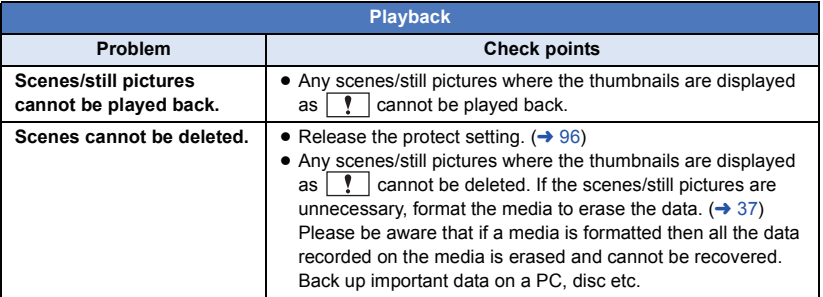

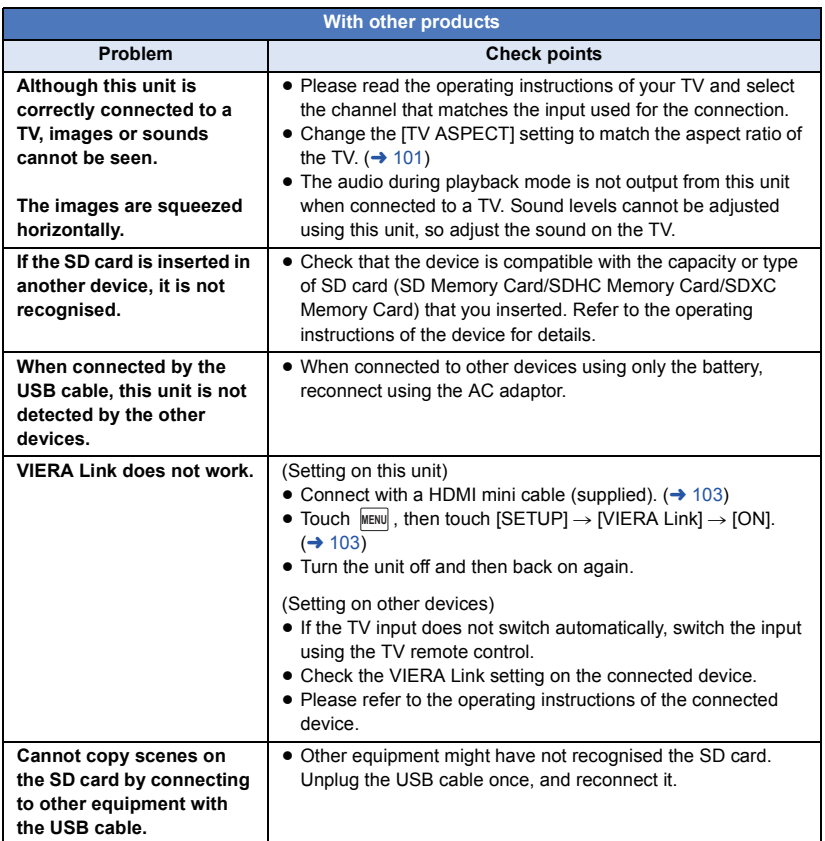

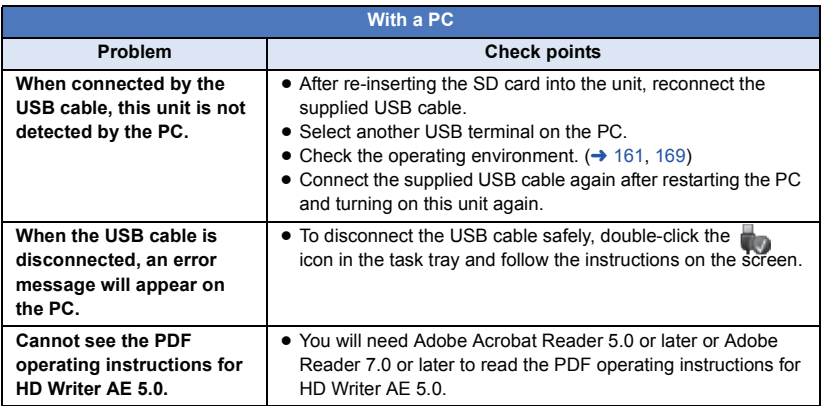

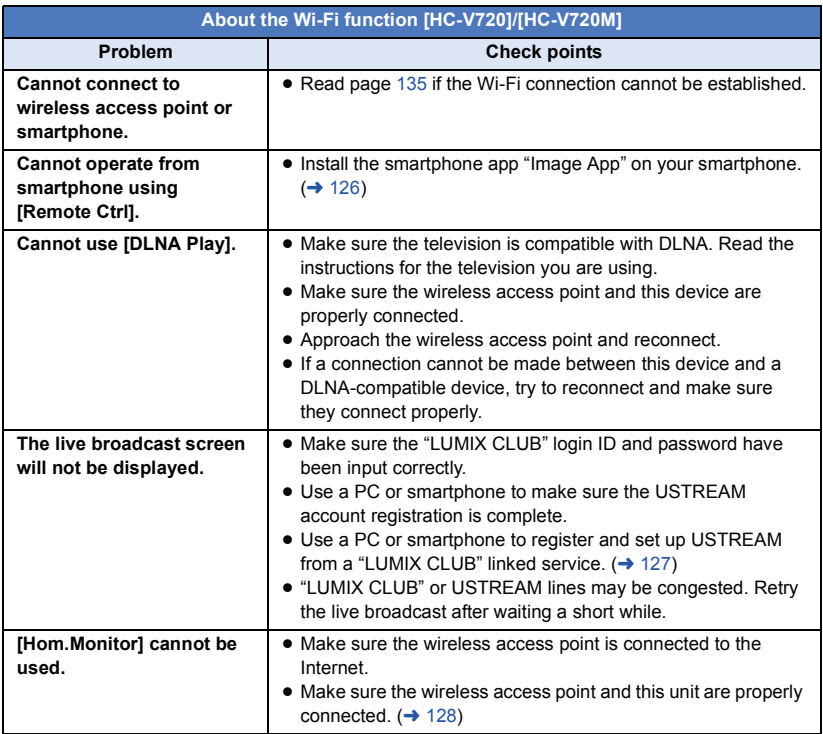

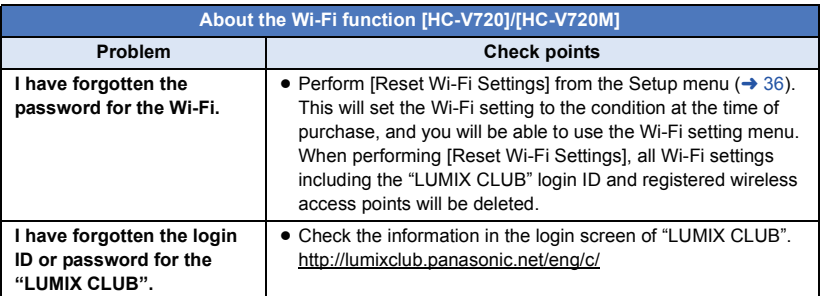

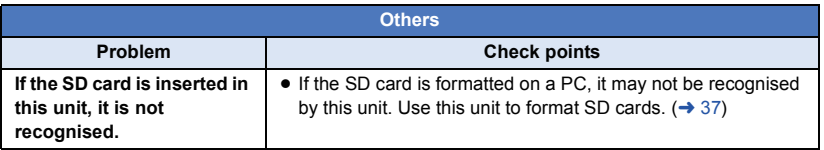
# ■ If AVCHD scenes do not change smoothly when played back on **another device**

The images may be still for several seconds at the joins between the scenes if the following operations are performed when multiple scenes have been continuously played back using another unit.

- Just how smoothly the scenes will be played back depends on the playback unit. Depending on the unit used, the images may stop moving and become still for a moment even when none of the following conditions are applicable.
- A continuous recording of motion picture data that exceeds 4 GB may momentarily stop at every 4 GB of data when played back with another device.
- It may not play back smoothly when the editing of scenes was done with the HD Writer AE 5.0, but it will play back smoothly if you set the seamless settings in the HD Writer AE 5.0. Refer to the operating instructions for the HD Writer AE 5.0.

### **Principal reasons for not playing back smoothly**

- ≥ **When the scenes were recorded on different dates**
- ≥ **When scenes lasting under 3 seconds have been recorded**
- ≥ **When PRE-REC was used for recording**
- ≥ **When the Miniature Effect recording is used**
- ≥ **When the Time Lapse Recording is used**
- ≥ **When deleting scenes**

# ● HC-V720M

**When selected scenes are copied between an SD card and the built-in memory**

≥ **When scenes recorded more than 99 scenes on the same date**

# **Cautions for use**

# **About this unit**

### **The unit and the SD card become warm during use. This is not a malfunction.**

### **Keep this unit as far away as possible from electromagnetic equipment (such as microwave ovens, TVs, video games etc.).**

- If you use this unit on top of or near a TV, the pictures and/or sound on this unit may be disrupted by electromagnetic wave radiation.
- Do not use this unit near cell phones because doing so may result in noise adversely affecting the pictures and/or sound.
- Recorded data may be damaged, or pictures may be distorted, by strong magnetic fields created by speakers or large motors.
- Electromagnetic wave radiation generated by microprocessors may adversely affect this unit, disturbing the pictures and/or sound.
- If this unit is adversely affected by electromagnetic equipment and stops functioning properly, turn this unit off and remove the battery or disconnect AC adaptor. Then reinsert the battery or reconnect AC adaptor and turn this unit on.

## **Do not use this unit near radio transmitters or high-voltage lines.**

● If you record near radio transmitters or high-voltage lines, the recorded pictures and/ or sound may be adversely affected.

### **Make sure to use the supplied cords and cables. If you use optional accessories, use the cords and the cables supplied with them.**

**Do not extend the cords and the cables.**

## **Do not spray insecticides or volatile chemicals onto the unit.**

- If the unit is sprayed with such chemicals, its body may be marred and the surface finish may peel off.
- Do not leave rubber or plastic products in contact with the unit for a long time.

**When you use the unit in a sandy or dusty place such as a beach, do not let sand or fine dust get into the body and terminals of the unit.**

### **Also, keep the unit away from sea water.**

- Sand or dust may damage the unit. (Care should be taken when inserting and removing a card.)
- If sea water splashes onto the unit, wipe off the water with a well wrung cloth. Then wipe the unit again with a dry cloth.

# **When carrying the unit, do not drop or bump it.**

● A strong impact can break the unit's casing, causing it to malfunction.

# **Cleaning**

- Before cleaning, detach the battery or pull the AC cable from the AC outlet, and then wipe the unit with a soft, dry cloth.
- If the unit is very dirty, dip a cloth in water and squeeze firmly, and then wipe the unit with the damp cloth. Next, dry the unit with a dry cloth.
- Use of benzine, paint thinner, alcohol, or dishwashing liquid may alter the camera body or peel the surface finish. Do not use these solvents.
- When using a chemical dust cloth, follow the instructions that came with the cloth.

## **Do not use the unit for surveillance purposes or other business uses.**

- This unit was designed for consumer intermittent use. It was not intended for continuous use, or for any industrial or commercial application resulting in prolonged use.
- In certain situations, continuous use could cause the unit to overheat and cause a malfunction. Such use is strongly discouraged.

### **When you are not going to use the unit for an extended time**

● When storing the unit in a cupboard or cabinet, it is recommended that you place a desiccant (silica gel) in with it.

# HC-V720M

## **When disposing of or giving away this unit, note that:**

- Formatting and deletion simply change the file management information and cannot be used to completely erase the data in built-in memory of this unit. The data can be recovered using commercially available software or the like.
- We recommend that you physically format the built-in memory before disposing of or giving away this unit.

To physically format the built-in memory, connect the unit via the AC adaptor, select  $[SETUP] \rightarrow [FORMAT MEDIA] \rightarrow [Built$ inMemory] from the menu, and then press and hold the recording start/stop button on the screen below for about 3 seconds. When the built-in memory data deletion screen appears, select [YES], and then follow the on-screen instructions.

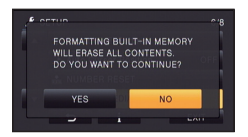

● Please look after the data in your built-in memory carefully. Panasonic will not be held responsible in the unlikely case that private data is divulged.

# <span id="page-182-0"></span>**About the battery**

The battery used in this unit is a rechargeable lithium-ion battery. It is susceptible to humidity and temperature and the effect increases the more the temperature rises or falls. In cold areas, the full charge indication may not appear or the low battery indication may appear about 5 minutes after starting use. At high temperatures, the protection function may be triggered, making it impossible to use the unit.

### **Be sure to detach the battery after use.**

- If the battery is left attached, a minute amount of current continues to flow even if the unit is off. Keeping the unit in this state may result in over discharge of the battery. This may result in you not being able to use the battery even after it is charged.
- The battery should be stored in the vinyl bag so metal does not come into contact with the terminals.
- The battery should be stored in a cool place free from humidity, with as constant temperature as possible. (Recommended temperature: 15 °C to 25 °C, Recommended humidity: 40%RH to 60%RH)
- Extremely high temperatures or low temperatures will shorten the life of the battery.
- If the battery is kept in high-temperature, high-humidity, or oily-smoky places, the terminals may rust and cause malfunctions.
- To store the battery for a long period of time, we recommend you charge it once every year and store it again after you have completely used up the charged capacity.
- Dust and other matter attached to the battery terminals should be removed.

## **Prepare spare batteries when going out for recording.**

● Prepare batteries enough to last for 3 to 4 times the period you are planning to record for. Cold places such as a ski resort can shorten recording time.

### **If you drop the battery accidentally, check to see if the terminals are damaged.**

● Inserting a battery with damaged terminals can damage the unit.

# **Do not throw an old battery into fire.**

● Heating a battery or throwing it into a fire may result in an explosion.

**If the operating time is very short even after the battery has been recharged, the battery has worn out. Please purchase a new battery.**

# **About the AC adaptor**

- If the temperature of the battery is extremely high or extremely low, charging may take time or the battery may not be charged.
- If you use the AC adaptor near a radio, radio reception may be disturbed. Keep the AC adaptor 1 m or more away from the radio.
- When using the AC adaptor, it may generate whirring sounds. However, this is normal.
- After use, be sure to disconnect the AC adaptor. (If it is left connected, a minute amount of current is consumed.)
- Always keep the electrodes of the AC adaptor and battery clean.

# **About status indicator during charging**

**When the status indicator is flashing at a particularly fast or slow rate, the following should be considered.**

### **Flashing with approx. 4 second period (off for approx. 2 seconds, on for approx. 2 seconds):**

- When the battery is over discharged or the temperature of the battery is too high or low. It can be charged, but it may take a few hours to complete the charging normally.
- It will flash in approx. 2 second intervals when normal charging resumes. Even in such cases, it may start flashing in approx. 4 second intervals until charging is completed depending on the conditions of use.

# **Flashing with approx. 0.5 second period (off for approx. 0.25 second, on for approx.**

- **0.25 second):**
- The battery is not charged. Remove the battery from the unit, and try charging again.
- Check that the terminals of the unit or battery are not dirty or covered with a foreign object, and connect the battery correctly once again. If a foreign object or dirt is present, turn off the unit before removing.
- The battery or environment is at an extremely high or low temperature. Wait until the temperature has returned to an appropriate level and try charging again. If you are still unable to charge, there may be a fault in the unit, battery or AC adaptor.

## **Off:**

- Charging has finished.
- If the status indicator stays off despite the charging being unfinished, there may be a fault in the unit, battery or AC adaptor. Refer to page [183](#page-182-0) for details on the battery.

# **About 3D viewing**

**Anyone who is hypersensitive to light, suffers from heart disease or is otherwise unwell should avoid viewing 3D image.**

● Doing may have an adverse affect on such medical conditions.

**If you feel tired, uncomfortable or otherwise strange when viewing 3D image, stop viewing at once.** 

- Continuing to view may cause illness.
- Please rest appropriately after stopping the viewing.

**When viewing 3D images, we recommend taking a break every 30 to 60 minutes.**

● Viewing for extended periods may cause eyefatigue.

**Near-sighted or far-sighted persons, those with differences in the sight of their right and left eyes, and those with astigmatism are advised to correct their vision by wearing glasses etc.**

**Stop viewing if you can clearly see a double image while viewing a 3D image.**

- There are differences in the way that different people experience 3D images. Please correct your sight appropriately before viewing 3D image.
- You can change the 3D setting of your television or 3D output setting of the unit to 2D.

# **About 3D About the SD card**

## **When disposing of or giving away the SD card, note that:**

- Formatting and deletion of data on this unit or computer only changes the file management information and does not completely delete the data in the SD card.
- It is recommended that the SD card is physically destroyed or the SD card is physically formatted using this unit when disposing of or giving away the SD card. <u>HC-V720</u>]/ [HC-V710

To physically format the SD card, connect the unit via the AC adaptor, select  $[SETUP] \rightarrow$  $IFORMAT MEDIAI \rightarrow IYESI$  from the menu. and then press and hold the recording start/ stop button on the screen below for about 3 seconds. When the SD card data deletion screen appears, select [YES], and then follow the on-screen instructions.

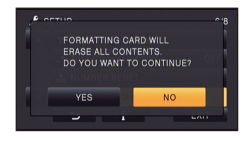

### HC-V720M

To physically format the SD card, connect the unit via the AC adaptor, select [SETUP]  $\rightarrow$  [FORMAT MEDIA]  $\rightarrow$  [SD CARD] from the menu, and then press and hold the recording start/stop button on the screen below for about 3 seconds. When the SD card data deletion screen appears, select [YES], and then follow the on-screen instructions.

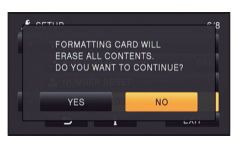

• The customer is responsible for the management of the data in the SD card.

# **LCD monitor**

- When the LCD screen is dirty or condensation has occurred, please wipe it using a soft cloth such as eyeglass cleaner.
- Do not touch the LCD monitor with your fingernails, or rub or press with strong force.
- It may become hard to see or hard to recognise the touch when the LCD protection sheet is affixed.
- When the unit has become very cold, for example due to storage in a cold area, its LCD monitor will be slightly darker than usual immediately after the unit is turned on. The normal brightness will be restored when the unit's internal temperature rises.

Extremely high precision technology is employed to produce the LCD Monitor screen. The result is more than 99.99% effective dots with a mere 0.01% of the dots inactive or always lit. However, this is not a malfunction and does not affect the recorded picture.

# **About personal information**

After you have set up the Face Recognition function, personal information will be held in this unit and included in recorded images.

● When the unit is serviced, or given away/ disposed of, the personal information should be deleted in the interests of protecting personal information.  $(496)$  $(496)$ 

### **Indemnity**

● Information, including personal information, may be changed or lost as a result of mistaken operation, static electricity effects, accident, breakage, repair or other handling. It should be noted before use that Panasonic does not accept any responsibility for direct or indirect problems which occur as the result of the change to or loss of the information including personal information.

# **About copyright**

# ■ Carefully observe copyright **laws**

**Recording of pre-recorded tapes or discs or other published or broadcast material for purposes other than your own private use may infringe copyright laws. Even for the purpose of private use, recording of certain material may be restricted.**

# ∫ **Licenses**

- SDXC Logo is a trademark of SD-3C, LLC.
- "AVCHD", "AVCHD Progressive" and the "AVCHD Progressive" logo are trademarks of Panasonic Corporation and Sony Corporation.
- Manufactured under license from Dolby Laboratories. Dolby and the double-D symbol are trademarks of Dolby Laboratories.
- HDMI, the HDMI Logo, and High-Definition Multimedia Interface are trademarks or registered trademarks of HDMI Licensing LLC in the United States and other countries.
- ≥ HDAVI Control™ is a trademark of Panasonic Corporation.
- ≥ x.v.Colour™ is a trademark.
- Microsoft<sup>®</sup>, Windows<sup>®</sup> and Windows Vista<sup>®</sup> are either registered trademarks or trademarks of Microsoft Corporation in the United States and/or other countries.
- Microsoft product screen shot(s) reprinted with permission from Microsoft Corporation.
- IBM and PC/AT are registered trademarks of International Business Machines Corporation of the U.S.
- ≥ Intel®, Pentium®, Celeron® and Intel®Core™ are trademarks of Intel Corporation in the U.S. and/or other countries.
- AMD Athlon™ is a trademark of Advanced Micro Devices, Inc.
- iMovie, Mac and Mac OS are trademarks of Apple Inc. registered in the U.S. and other countries.
- App Store is a service mark of Apple Inc.
- Android and Google Play are trademarks or registered trademarks of Google Inc.
- The Wi-Fi CERTIFIED Logo is a certification mark of the Wi-Fi Alliance.
- The Wi-Fi Protected Setup Mark is a mark of the Wi-Fi Alliance.
- ≥ "Wi-Fi", "Wi-Fi Protected Setup", "WPA" and "WPA2" are marks or registered marks of the Wi-Fi Alliance.
- DLNA, the DLNA Logo and DLNA CERTIFIED are trademarks, service marks, or certification marks of the Digital Living Network Alliance.
- QR Code is a registered trademark of DENSO WAVE INCORPORATED.
- Other names of systems and products mentioned in these instructions are usually the registered trademarks or trademarks of the manufacturers who developed the system or product concerned.

This product is licensed under the AVC patent portfolio license for the personal and non-commercial use of a consumer to (i) encode video in compliance with the AVC Standard ("AVC Video") and/or (ii) decode AVC Video that was encoded by a consumer engaged in a personal and non-commercial activity and/or was obtained from a video provider licensed to provide AVC Video. No license is granted or shall be implied for any other use. Additional information may be obtained from MPEG LA, LLC. See http://www.mpegla.com.

This product incorporates the following software:

- (1) the software developed independently by or for Panasonic Corporation,
- (2) the software owned by third party and licensed to Panasonic Corporation,
- (3) the software licensed under the GNU General Public License, Version 2.0 (GPL V2.0),
- (4) the software licensed under the GNU LESSER General Public License, Version 2.1 (LGPL V2.1), and/or
- (5) open source software other than the software licensed under the GPL V2.0 and/or LGPL V2.1.

The software categorized as (3) - (5) are distributed in the hope that it will be useful, but WITHOUT ANY WARRANTY, without even the implied warranty of MERCHANTABILITY or FITNESS FOR A PARTICULAR PURPOSE. Please refer to the detailed terms and conditions thereof shown in the attached Application Software CD-ROM.

At least three (3) years from delivery of this product, Panasonic will give to any third party who contacts us at the contact information provided below, for a charge no more than our cost of physically performing source code distribution, a complete machine-readable copy of the corresponding source code covered under GPL V2.0 or LGPL V2.1, as well as the respective copyright notice thereof.

Contact Information: oss-cd-request@gg.jp.panasonic.com

The source code and the copyright notice are also available for free in our website below. http://panasonic.net/avc/oss/index.html

### **[Others](#page-169-0)**

# **Recording modes/approximate recordable time**

● SD cards are only mentioned with their main memory size. The stated times are the approximate recordable times for continuous recording.

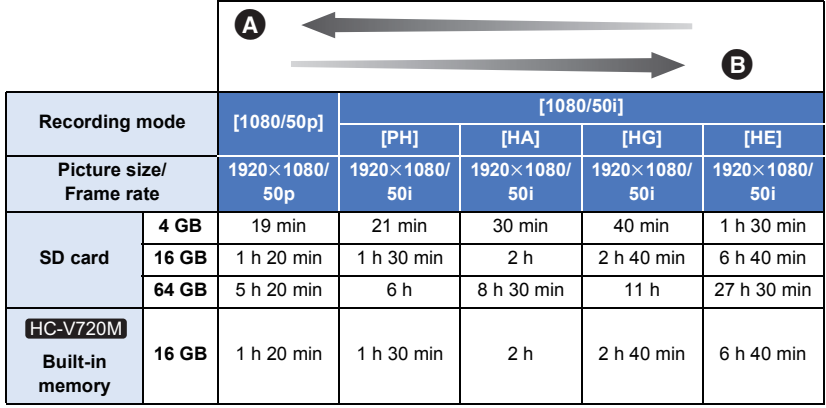

- **<sup>4</sup>** Favours image quality
- **B** Favours Recording time

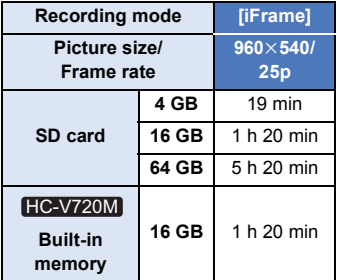

- ≥ If recording for long periods, prepare batteries for 3 or 4 times the period you wish to record for.  $\left(\rightarrow$  [12\)](#page-11-0)
- The default setting is [HG] Mode.
- Maximum continuously recordable time for one scene: 6 hours
- The recording is paused once when the recording time for one scene exceeds 6 hours, and the recording will automatically resume after a few seconds.
- The recordable time may be reduced if recording with a lot of action is recorded or recording of short scene is repeated.
- ≥ Use time in the row of 4 GB in above table as a guideline for the time that can be copied onto one DVD disc (4.7 GB).

### **[Others](#page-169-0)**

# **Approximate number of recordable pictures**

● SD cards are only mentioned with their main memory size. The stated number is the approximate number of recordable pictures.

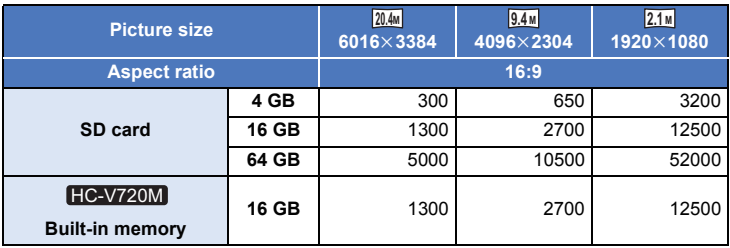

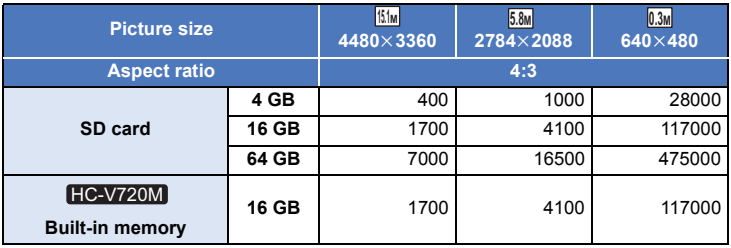

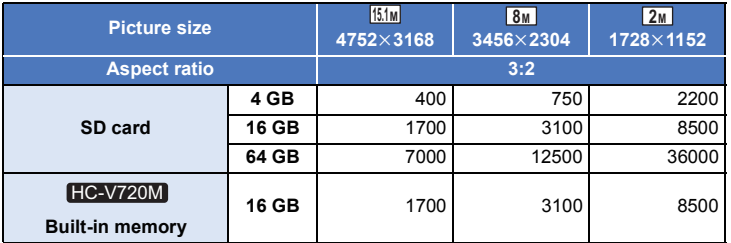

- ≥ **The number of recordable pictures depends on the subject being recorded.**
- ≥ Maximum number of recordable pictures that can be displayed is 9999. If the number of recordable pictures exceeds 9999, R 9999+ is displayed. The number will not change when the picture is taken until the number of recordable pictures is 9999 or less.
- ≥ The memory capacity indicated on the label of an SD card is the total of the capacity for copyright protection and management and the capacity which can be used on the unit, a PC etc.

### **[Others](#page-169-0)**

# **Optional accessories**

# **Attaching the Conversion Lens/ Filter Kit**

Attach the Wide Conversion Lens (VW-W4907H: optional) ND filter or MC protector of the Filter Kit (VW-LF46NE: optional) in front of the lens.

● You will not be able to use the flash and video light. Set the flash setting to  $$$  ([OFF]), and the video light setting to  $\Box$  ([OFF]). ( $\rightarrow$  [59,](#page-58-0) [61\)](#page-60-0)

## **Be careful about the following.**

When 2 lens accessories, such as the ND filter and Wide Conversion Lens, are fitted and the zoom lever is pressed toward the W side, the 4 corners of an image will be darkened. (Vignetting)

# **Attaching the lens cap of the Filter Kit (VW-LF46NE: optional)**

● When the Filter Kit (VW-LF46NE: optional) is used, protect the lens surface while the unit is not used with the lens cap supplied with the Filter Kit.

# **Attaching the supplied shoe adaptor**

**You can attach a variety of optional accessories to the shoe adaptor. For information on how to attach and use those accessories, refer to their manuals.**

# ∫ **When attaching the shoe adaptor**

Insert the shoe adaptor into the shoe adaptor mounting part.

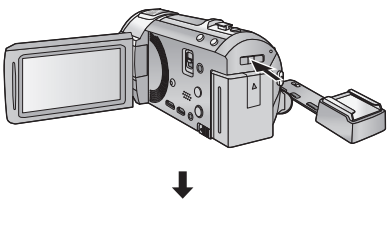

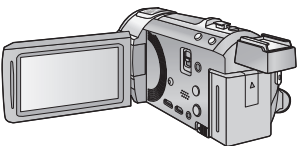

# ■ When removing the shoe adaptor

When removing the shoe adaptor, slide the SHOE ADAPTOR RELEASE lever, and remove the shoe adaptor while sliding the lever.

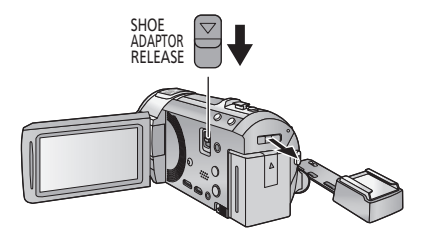

# Panasonic Corporation Web site: http://panasonic.net